## Dell™ Vostro™ 410 ស្យេវិភៅណែនាំ និងឯកសារយោងរហ័ស

ម៉ូឌែលល DCGAF

## ចំណាំ សំគាល់ និងរបយ់ត

 $\mathscr{U}$  ចំណាំ: ចំណាំបង្ហាញអំពីព័ត៌មានសំខាន់ដែលជួយអ្នកឱ្យប្រើប្រាស់កុំព្យូទ័របានកាន់តែល្អ។

 $\Box$  សំពាល់: សំគាល់បង្ហាញអំពីការខចខាតដែលអាចកើតមាន ចំពោះផែករីង បុការបាត់ទិនន័យ ហើយវាកំប្រាប់

#### $\Lambda$ ាយជំនួ: បង្ហាញអំពីការខូចខាតទ្រព្យសម្បត្តិដែលអាចកើតមាន របូសផ្ទាល់ខ្លួន ឬការស្លាប់។

 $t$ បីអ្នកបានទិញកុំព្យូទ័រម៉ាក  $Dell^{m}$  ឯកសារយោងសំរាប់ប្រព័ន្ធប្រតិបត្តិការ $M$ icrosoft Windows នេះ មិនអាចយកមកអនុវត្តបានទេ ។

ម៉ូឌែល DCGAF

ខែមីនា ឆ្នាំ 2008 **P/N Y017C** Rev A00

ព័ត៌មាននៅភូខុងកសារនេះ អាចមានភារដ្ឋាស់បរដោយគានភារខ្លួនជំណឹ្លខាមុននេ។  $\odot$  2008 Dell Inc.  $\mathbf{1}$  in  $\mathbf{2}$ 

អារថតចម្លុខខ្មែរកណាអ៊ីដោយ មើគ្មានអារមនុញ្ញាតថាលាយលក្ខណ៍អក្សរថាមុនពី Dell Inc. នេ ត្រួនហាមថាជាថទាត។

ลิติสูลชุญหมิตอมหลายการสื่อ Dell, Vostro, DellConnect เพิ่งจลิซิสูลชุญทะล่ DELL สื่อวลิติสูลชุญทะล่ Dell Inc. ฯ  $\vec{Bl}$ uetooth ສື່ຍາຂອະຮຸຕູ້ເຂີຊີສະແງງ ເຊີ້ສຮອກຮູສີຊີເຮສ໌ Bluetooth SIG, Inc. ເຫີເຮງສູຮເງຮູ້ເພີເຮີ Dell ເງຸກາຮຸກອຸງຮັກງ Intel, Core ហើយ Pentium ក្រីនបានទុះមញ្ញីនិក្ខិតសញ្ញារបស់ Intel ឲ្យដៅរាត្យិង នៅសហរដ្ឋអាមេរិក និឲ្យមុខេសដេរូចខ្សៀត។ Blu-ray Disc ສື່ອາຊີສິສສະຫຼາຍຮື່ Blu-ray Disc ใສສຮຸງອາຊີງຊາ Microsoft, Windows ຊື່ອ Windows Vista គឺអាចខានិត្តិតសញ្ញា ឬខានិត្តិតសញ្ញាដែលមហ៊្សីរបស់ Microsoft Corporation នៅសហរដ្ឋអាមេរិក និខ/ឬ ម្រុះធសផ្សេចធ្យៀត។

និគ្មិតសញ្ញា និខពាណិទ្ធិនាមផ្សេចធ្យៀតអាចត្រូខទានយកមកប្រើទ្រាស់នៅតុខឯកសារនេះ ដើម្បីសម្លៅនៅលើ អត្តកាពដែលបានបារផ្លាកសញ្ញា និចឈ្មោះ មុនលិតផលផ្សេចធ្មេក្រ។ Dell Inc. និនបានបានេសម្រយោខន៍ អន្ទឹសិច្ឆិភរលៅភូទសិក្ខិតសញ្ហា<sup>៊ី</sup>សិខពាណិទ្ធិនាននរោត្ខយលេ ត្រូវាពីអន្ទុសិច្ឆិរបស់ខ្លួនឯខ។

## ิ<br>ย**าถ**ึการ

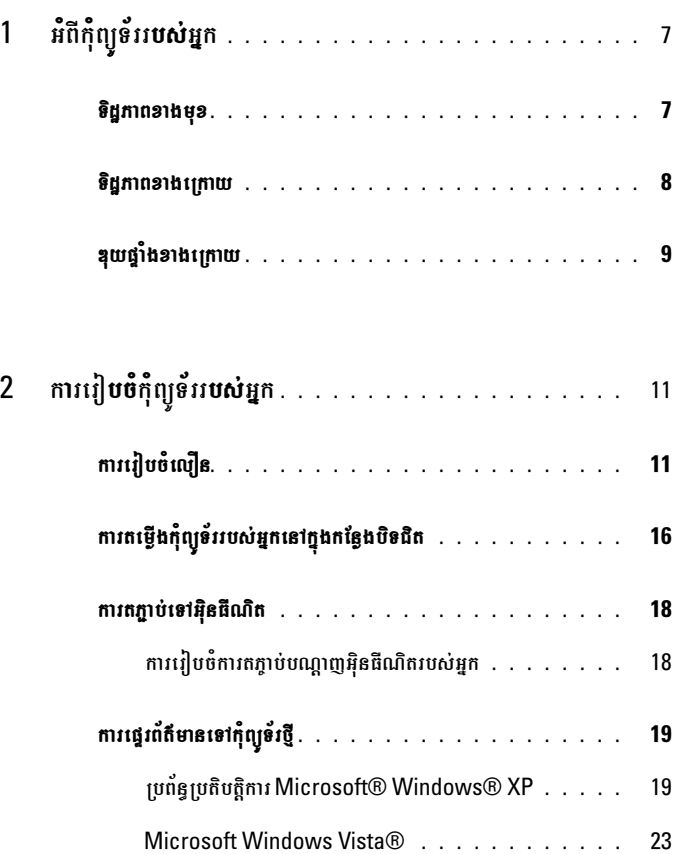

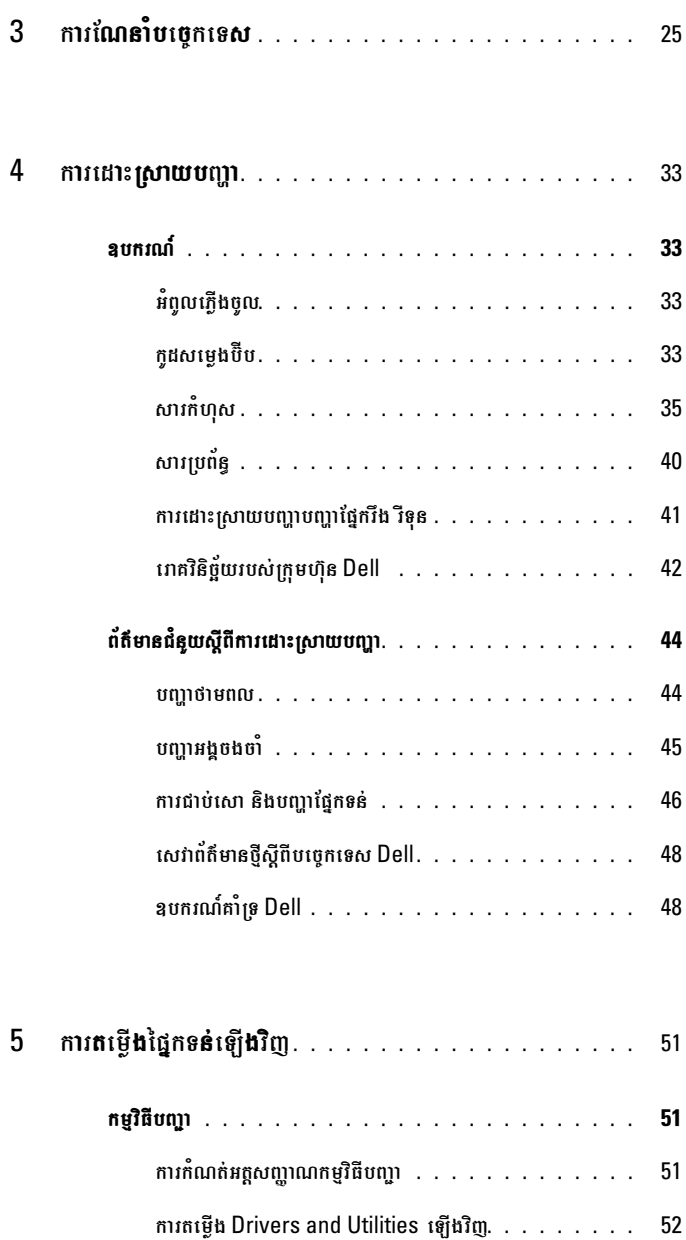

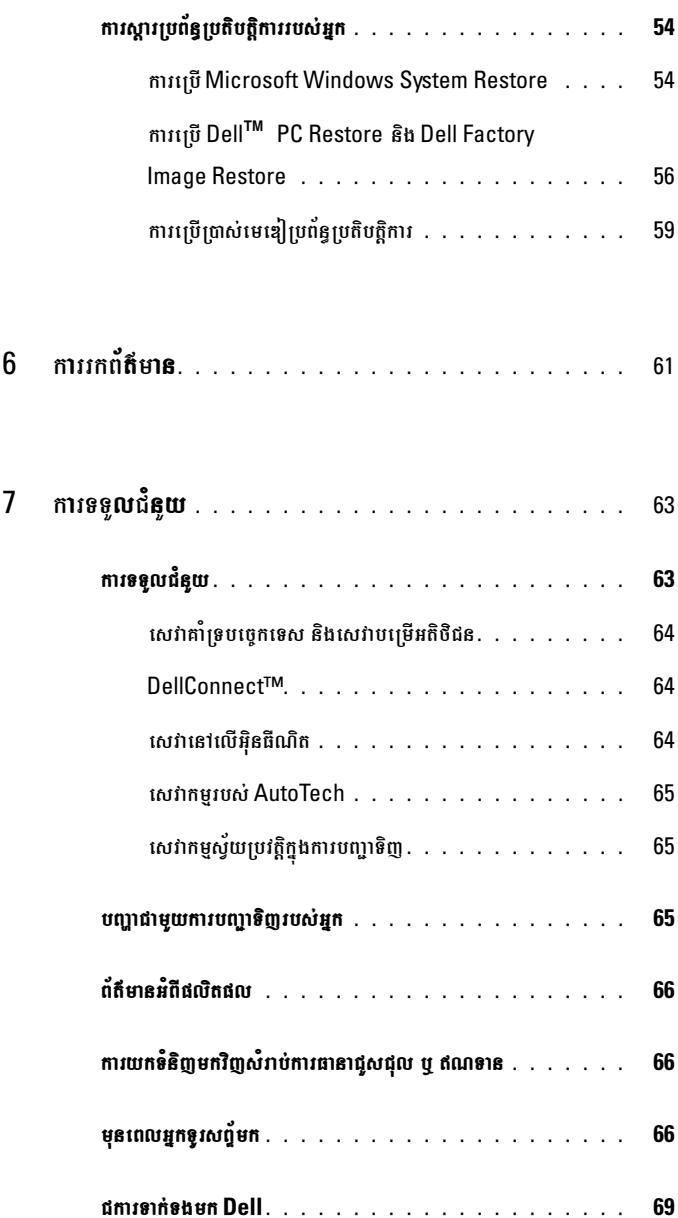

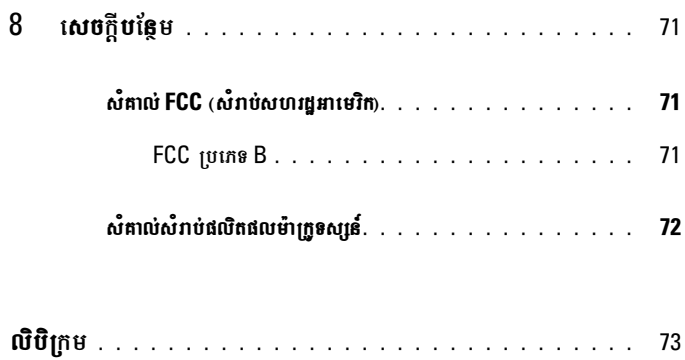

# <span id="page-6-0"></span><mark>អំ</mark>ពីកុំព្យូទ័ររ**បស់**អ្នក

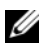

 $\mathbf{1}$ 

3

 $\overline{5}$ 

 $\overline{1}$ 

 $\mathscr{U}$  ចំណាំ: សំរាប់ ព័ត៌មានបន្ថែមអំពីផែ និងឧបករណ៍តភ្ជាប់កុំព្យូទ័ររបស់អ្នក សូមមើលសៀវភៅ បច្ចេកវិទ្យា Dell នៅលើកុំព្យូទ័ររបស់អ្នក ឬមើល support.dell.com.

## <span id="page-6-1"></span>ទិដ្ឋ<mark>ភា</mark>ព**ខាង**មុ**ខ**

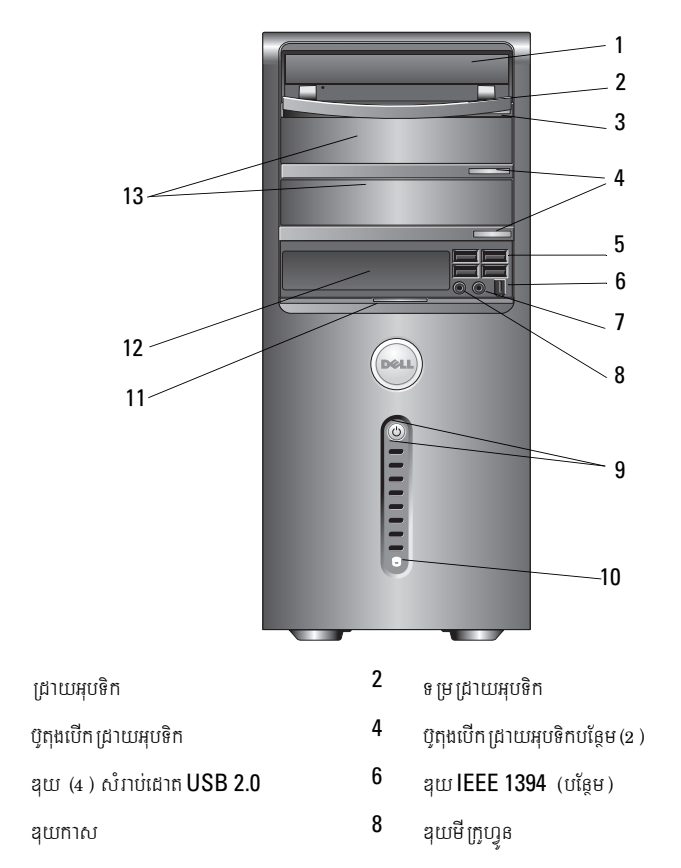

 $\overline{9}$ ប៊ូតុងបើក អំពូលភើង

ດຕາງາບ່າງຕອງແ<del>ບ</del>ອ

របាំង ដ្រាយអុបទិក $(2)$ 

 $11$ 

13

 $10\,$ ឌុយមីក្រូហ្វុន អំពូលសកម្មភាពជ្រាយ ជ្រាយ FlexBay (បន្ថែម)

 $12<sup>°</sup>$ 

- <span id="page-7-0"></span>ទិដ្ឋភាពខាងក្រោយ  $\sqrt{2}$ 1  $\overline{\mathbf{u}}$  $\odot$ ∕⊝ 8  $\overline{7}$  $\overline{3}$  $\frac{1}{2}$ 6 nŤ MŤ  $\frac{1}{\hat{\mathbb{O}}}\frac{1}{\hat{\mathbb{O}}}$  $\ddot{\bullet}$  $\ddot{\bullet}$  $\overline{\bullet}$   $\circ$  $\overline{\odot}$  #  $\overline{\mathsf{HHH}}$   $\odot$  $\overline{\mathbb{I}}$  $\overline{4}$  $\Box$ 5 ⊟ Ā ខុយភ្លើងចូល  $\overline{2}$ កង្ហារភ្លើងចូល  $\overline{4}$ ប្រហោងខ្សែសុវត្ថិភាព ទំពក់ភ្លាប  $6\phantom{a}$ ឌុយថ្នាំងខាងក្រោយ ប្រហោងដាក់កាតពង្រីក 8 អំពូលភ្លើងចូល កុងតាក់ជ្រើសរើសវុល
- 8 I អំពីកុំព្យូទ័ររបស់អ្នក

 $\mathbf{1}$ 

 $\overline{3}$ 

5

 $\overline{1}$ 

## <span id="page-8-0"></span>ឌុយផ្ទាំងខាងក្រោយ

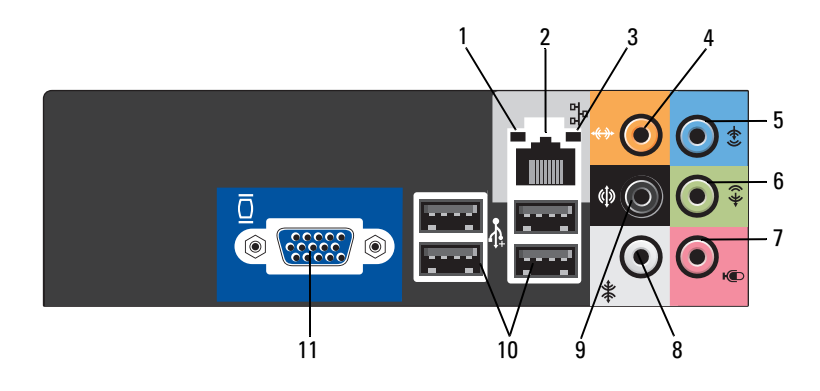

- 
- 
- 
- 
- 
- $\frac{100}{100}$  au $\frac{300}{100}$  VGA
- เก็ชสาชชญาញ 2 awหาศาชัยชญาញ
- ePøIgskmµPaBbNþaj <sup>4</sup> DuykNþal¼dUrsemøg
- DuysemøgcUl <sup>6</sup> DuysemøgecjeqVg¼sþaMxagmux
- mIRkUhVÚn <sup>8</sup> DuysWer:aneqVg¼sþaMcMehog
- DuysWer:aneqVg¼sþaM xageRkay <sup>10</sup> Duy ¬\$¦ sMrab;edat USB 2.0

## <span id="page-10-0"></span>ការរៀ<mark>បចំ</mark>កុំព្យូទ័ររ<mark>បស់</mark>អ្នក

## <span id="page-10-1"></span>ការរៀបចំលឿន

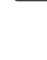

- ជាមួយនឹងកុំព្យូទ័ររបស់អ្នក។
- U
- **ចំណាំ:** ឧបករណ៍មួយចំនួនអាចនឹងមិនបានផ្តល់មកឱ្យទេ ប្រសិនបើអ្នកមិនកុំម្តង់។
- $\mathbf{1}$ ភ្ជាប់កុំព្យូទ័ររបស់អ្នកដោយប្រើខ្សែប្រភេទដូចជា: ខ្សែអាដាប់ទ័រ Y មុខពីរចេញពីម៉ូនីទ័រមួយ, ខ្សែ DVI ពណ៌ស ឬខ្សែវិដេអូខៀវ។

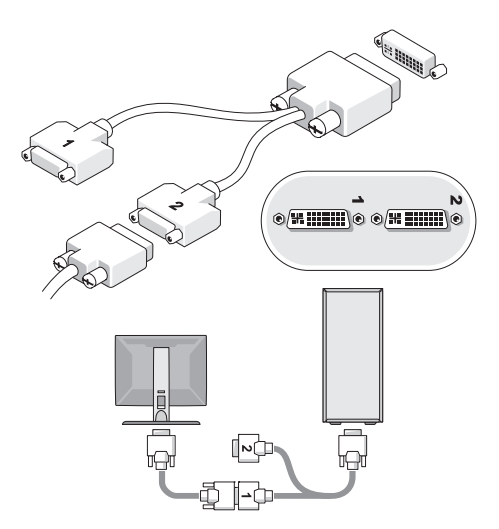

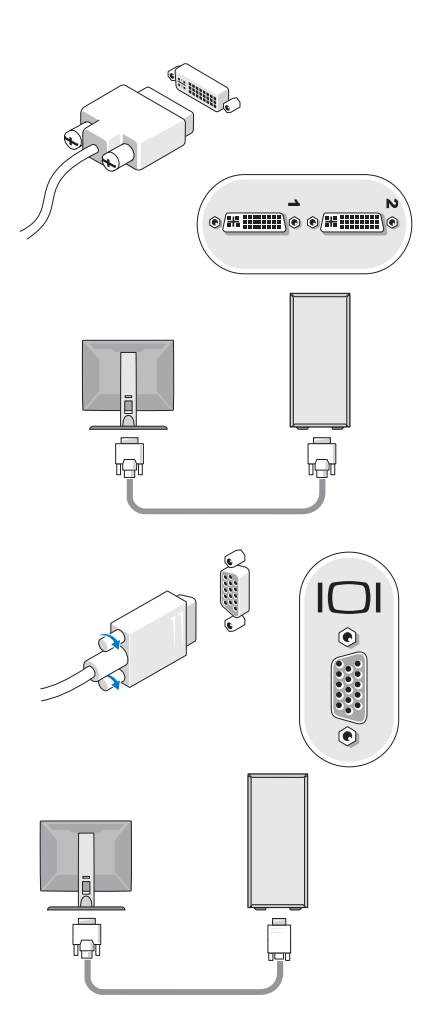

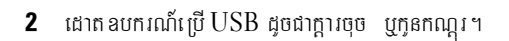

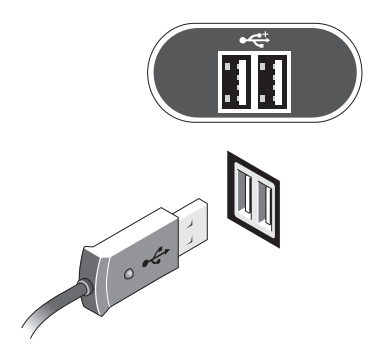

 $3$  ដោតខែ្សបណ្តាញ។

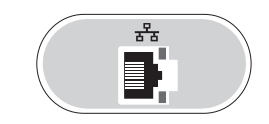

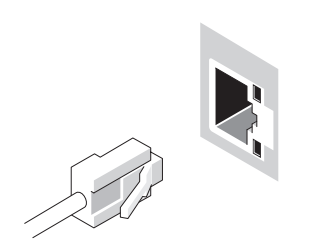

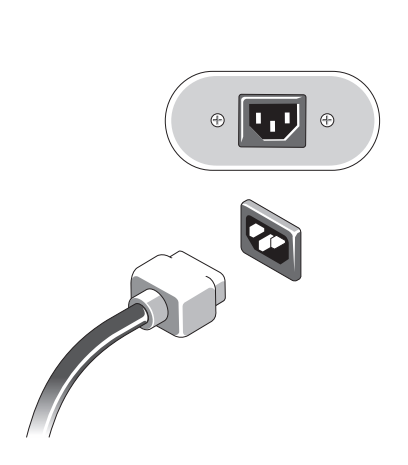

ពភ្ជាប់ខ្សែភ្លើង។

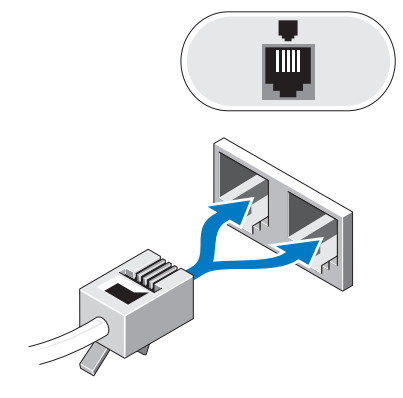

ដោតម៉ូជីម។

 $\boldsymbol{6}$  ចុចលើប៊ូតុងបើកនៅលើម៉ូនីទ័រ និងលើកុំពុទ្រ័រ។

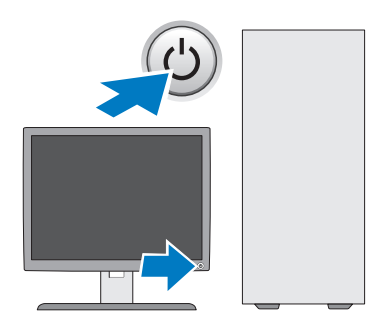

7 ពភ្ជាប់ទៅនឹងបណ្តាញរបស់អ្នក។

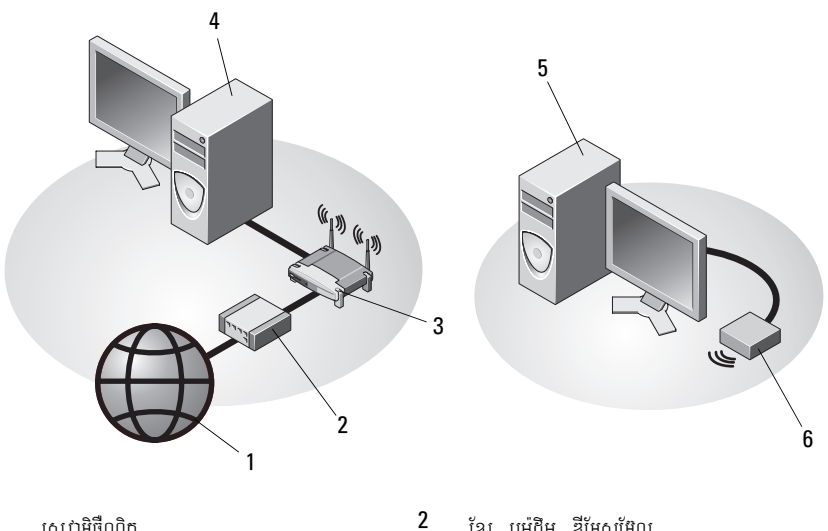

- $\mathbf{1}$ សេវាអ៊ិធឺណិត
- $\mathbf{3}$ ច្រកឥតប្រើខ្សែ
- $\overline{5}$ កុំព្យូទ័រលើតុ ប្រើជាមួយ USB ឥតប្រើខ្សែ
- ខ្សែ ឬម៉ូជិម ឌីអែសអ៊ែល
- $\overline{\mathbf{4}}$ កុំព្យូទ័រលើតុដែលមានអាដាប់ទ័របណ្តាញ
- $\boldsymbol{6}$ អាដាប់ទ័រ USB ឥតប្រើខ្សែ

## ការតម្លើងកុំព្យូទ័ររបស់អ្នកនៅក្នុងកន្លែងបិទជិត

ការតម្លើងកុំព្យូទ័ររបស់អ្នក នៅកន្លែងបិទជិតអាចធ្វើឱ្យខ្យល់ពិបាកចេញចូល ហើយមានឥទ្ធិពល មិនល្អ សំរាប់កុំព្យូទ័ររបស់អ្នក ព្រមទាំងអាចនាំឱ្យឡើងក្តៅជ្រុលទៀតផង។ សូមធ្វើតាមសេចក្តីណែនាំ ខាងក្រោម នៅពេលពម្លើងកុំព្យូទ័ររបស់អ្នកនៅកន្លែងបិទជិត ។

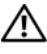

#### ដែលមានភាប់មកជាមយកំពូទ្រែរបស់អក។

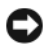

 $\bullet$  សំពាល់: ការណែនាំអំពីសីតុណ្ហភាពប្រតិបត្តិការ ដែលបង្ហាញនៅក្នុងឯកសារនេះ ប្រាប់អំពីសីតុណ្ហភាព ប្រតិបត្តិការជាអតិបរមា។ សីតុណ្ហភាពក្នុងបន្ទប់ត្រូវពិនិត្យមើលឱ្យបានត្រីមត្រូវពេលតម្លើងកុំព្យូទ័រ របស់អ្នកនៅក្នុងកន្លែងបិទជិត។ ឧទាហរណ៍ ប្រសិនបើបន្ទប់មានសីតុណ្ហភាព 25°C (77°F) អាស្រ័យទៅលើការណែនាំនៅក្នុងកុំព្យូទ័ររបស់អ្នក អ្នកអាចមានកម្រិតសីតុណ្ហភាពប្រែប្រួលតែ 5° ទៅ 10°C (9° ទៅ 18°F) មុនពេលកុំព្យូទ័ររបស់អ្នកមាន សីតុណ្ហភាពនៃការប្រតិបត្តិជាអប្បបរមា។ សំរាប់ព័ត៌មានបន្ថែមស្តីពីសីតុណ្ហភាពនៃកុំព្យូទ័ររបស់អ្នក សូមមើល "្សផចើថិចាត្យិនស" នៅទំព័រ  $25$ ។

- $g$ កចន្លោះយាំងតិច  $10.2$ -ស.ម (4-អ៊ីញ) ដើម្បីឱ្យចរន្តខ្យល់នៅគ្រប់ជ្រុងដែលមានរន្ធខ្យល់ទាំងអស់  $\bullet$ នៃកំពុទ្រ័រចេញ ចូលបានត្រឹមត្រូវ។
- ប្រសិនបើកន្លែងដែលអ្នកទុកកុំព្យូទ័រមានច្រកទ្វារ ទ្វារនោះ ត្រូវចំហរយ៉ាងហោចណាស់ឱ្យខ្យល់អាច ចេញចូលបានយ៉ាងតិច 30-ភាគរយពីកន្លែងបិទជិតនោះ នៅខាងមុខ ប្ដូនៅខាងក្រោយ។

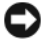

សំពាល់: ហាមតម្លើងកុំព្យូទ័ររបស់អ្នកនៅកន្លែងបិទជិតដែលមិនមានខ្យល់ចេញចូល។ ការគ្មានខ្យល់ ចេញចូលគ្រប់គ្រាន់ អាចមានឥទ្ធិពលមិនលួ សំរាប់កុំព្យូទ័ររបស់អ្នក ព្រមទាំងអាចនាំឱ្យឡើងក្តៅជ្រុល ទៀតផង។

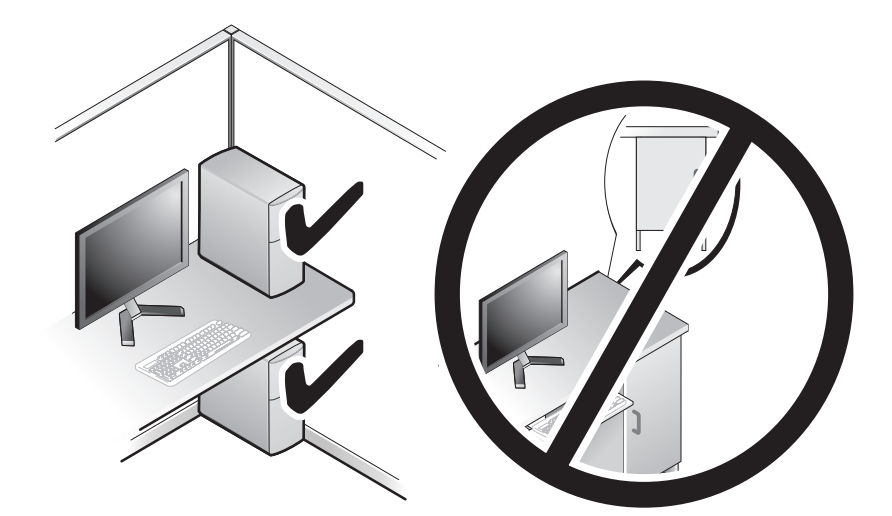

- ប្រសិនបើកុំព្យូទ័ររបស់អ្នកបានតម្លើងនៅជ្រុង ឬក្រោមតុ សូមទុកចន្លោះយ៉ាងហោចណាស់ 5.1-ស.ម  $(2-\frac{2}{3})$  ឆ្ងាយពីផ្នែកខាងក្រោយនៃកុំព្យូទ័រ និងជញ្ចាំង ដើម្បីឱ្យខ្យល់ចេញចូលបានសមរម្យ។
- $10^{2}$ cl<br>10<sup>2</sup><sub>4</sub>in  $10\frac{2}{4}$  in  $\begin{matrix} 2 & c_1 \\ 0 & 1 \end{matrix}$

## <span id="page-17-0"></span>ការពភ្ជាប់ទៅអិនធីណិត

 $\mathscr{U}$  ចំណាំ: អកផ្តល់សេវាអិនធីណិត និងការផ្តល់អកផ្តល់សេវាអិនធីណិត នៅតាមប្រទេសនីមយៗ មិនដូចគ្នាទេ។ ដើម្បីតភាប់អិនផឺណិត អ្នកត្រូវមានម៉ដិម បការភាប់បណ្តាញ និងអ្នកផ្តល់សេវាអិនផឺណិត។ *ប្រសិនបើអ្នក*  $\hbar$ ពុងកែស្រើបណ្តាញ  $dial\text{-}up$  អ្នកត្រូវតភ្ជាប់ខ្សែឲ្យស័ព្ទឧយម៉ូជិម នៅលើកុំព្យូទ័រ និងតភ្ជាប់ទៅនឹងខ្សែ ទូរស័ព្ទជាប់ជញ្យាំង មុនពេលអ្នករៀបចំបណ្តាញអ៊ិនធឺណិត។ *ប្រសិនបើអ្នកកំពុងប្រើ* DSL*ឬបណ្តាញម៉ូដឹម ខ្សែផ្លាយរណប* សូមទាក់ទងអ្នកផ្តល់សេវាអ៊ិនផឺណិត ឬសេវាទូរស័ព្ទ សំរាប់សេចក្តីណែនាំស្តីអំពីការរៀបចំ។

### <span id="page-17-1"></span>ការរៀបចំការតភ្ជាប់បណ្តាញអ៊ិនធីណិតរបស់អ្នក

ដើម្បីរៀបចំបការតភាប់ណាពាអិនផឺណិត ដែលមានបណ្តាពាលើផែត ដែលផ្តល់ដោយអ្នកផ្តល់សេវាអិនផឺណិត អ្នកត្រូវ :

- រក្សាទុក និងបិទឯកសារណាមយ ហើយចាកចេញពីកម្មវិធីដែលកំពងបើក។  $\mathbf{1}$
- $\,$ 2 ចូចយករូបសំណាងរបស់អ្នកផ្តល់សេវាអ៊ិនផឺណិតទេរដង លើផ្ទៃតុ  $\rm{Microsoft}^{\circledR}\rm{Windows}^{\circledR}$  ។
- $\bf 3$  សូមផ្ញើតាមសេចក្តីណែនាំនេវលើអេក្រង់ ដើម្បីបញ្ចប់ការរៀបចំ។

ប្រសិនបើអ្នកមិនមានរបត់ណាងអ្នកផ្តល់សេវាអិនធឺណិត នៅលើផ្នែតរបស់អ្នកទេ ឬប្រសិនបើ អ្នកចង់រៀបចំការតភ្ជាប់អ៊ិនធឺណិត ជាមួយអ្នកផ្តល់សេវាអ៊ិនធឺណិតផ្សេងទៀត សូមអនុវត្តតាមជំហាន ខាងក្រោម។

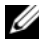

 $\mathscr U$  ចំណាំ: ប្រសិនបើអ្នកមិនអាចតភ្ជាប់ទៅអ៊ិនធីណិតបានទេ សូមមើល *សៀវភៅណែនាំស្តីពីបច្ចេកវិទ្យា រវិទ* Dell ប្រសិនបើអ្នកតភ្ជាប់បានជោគជ័យពេលមុន នោះអ្នកផ្តល់សេវាអ៊ិនធីណិត អាចមានសេវាផ្សេងទៀត។ សូមទាក់ទងអ្នកផ្តល់សេវាអ៊ិនធីណិតរបស់អ្នក ដើម្បីពិនិត្យ ស្ថានភាពសេវា បុក៌ំអ្នកអាចព្យាយាមតភ្ជាប់ម្តងទៀត នៅពេលក្រោយ។

 $\mathscr{U}$  ចំណាំ: ត្រូវត្រៀមព័ត៌មានស្តីពីអ្នកផ្តល់សេវាអិនធីណិតទុក។ ប្រសិនបើអ្នកមិនមានអ្នកផ្តល់ សេវាអិនធីណិតទេ សូមប្រឹក្សាជាមួយអ្នកជំនួយការផ្នែក **ការតភ្ជាប់ទៅអ៊ិនធីណិត**។

#### ិបេព័នបេតិបតិការ Microsoft® Windows® XP

- រក្សាទុក និងបិទឯកសារណាមួយ ហើយចាកចេញពីកម្មវិធីដែលកំពុងបើក។ 1
- 2 agund Start  $\rightarrow$  Internet Explorer $\rightarrow$  Connect to the Internet  $\gamma$
- $3$  ក្នុងបង្ហួចបន្ទាប់ ចុចជម្រើសត្រឹមត្រូវ $:$ 
	- $\bullet$  $\alpha$ លិនបើអ្នកមិនមានអ្នកផល់សេវាអ៊ិនផឺណិតទេ ចចលើ  $\rm Choose\ from\ a\ list\ of\ Internet$ service providers (ISPs) ។
	- **ប្រសិនបើ**អ្នកទទួលបាន ព័ត៌មានស្តីពីការរៀបចំ ពីអ្នកផ្តល់សេវាអិនផឺណិតរួចហើយ ប៉ុន្តែអ្នក  $\bullet$ មិនបានទទួលស៊ីឌីរៀបចំ សូមចុចលើ Set up my connection manually ។
	- ប្រសិនបើអ្នកមានសីឌីរៀបចំហើយ សមចច Use the CD I got from an ISP ។  $\bullet$

#### 4 doinn Next ។

ប្រសិនបើអ្នកបានជ្រើសរើសយក Set up my connection manually នៅក្នុងជំហានទី3 សូមបន្តទៅ ដល់ជំហានទី5។ បើមិនដូចោះទេ សូមធ្វើតាមសេចក្តីណែនាំ លើអេក្រង់ ដើម្បីបពាប់ការរៀបចំ ។

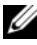

#### $\mathscr{U}$  ចំណាំ: បសិនបើអ្នក មិនដឹងថាត្រូវជ្រើសរើសយកការតភ្ជាប់ប្រភេទមួយណាទេ សូមទាក់ទងអ្នកផ្តល់សេវា អ៊ិនធីណិត។

- 5 a digion of the Internet? บลาบ่ยกตุตเญี Next ។
- $6$  ប្រើព័ត៌មានដំឡើងផ្តល់ឱ្យដោយ អ្នកផ្តល់សេវាអិនផឺណិត ដើម្បីបញ្ចប់ការរៀបចំ។

#### <sup>a</sup>Microsoft Windows Vista<sup>®</sup>

- $\mathbf{1}$ រក្សាទុក និងបិទឯកសារណាមយ ហើយចាកចេញពីកម្មវិធីដែលកំពងបើក។
- ตุตเญีตุต Windows Vista Start <sup>(2)</sup>→ Control Panel ฯ  $\overline{2}$
- ក្រោម Network and Internet ចុចលើ Connect to the Internet ។ 3
- 4 isinthing the Connect to the Internet not all Broadband (PPPoE) y Dial-up អាស្រ័យទៅលើរបៀបដែលអ្នកចង់ឥភ្ជាប់:
	- ជ្រើសរើស Broadband ប្រសិនបើអ្នកនិងត្រូវ DSL ម៉ូដឹមផ្កាយរណប ម៉ូដឹមទូរទស្សន៍ខ្សែកាប ឬការតភ្ជាប់បច្ចេកវិទ្យាបុធ្ចូសដោយឥតប្រើខ្សែ។
	- ជ្រើសរើស Dial-up ប្រសិនបើអ្នកនិងប្រើម៉ូដិម dial-up ឬ ISDN ។

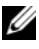

- $\mathscr U$  ចំណាំ: ប្រសិនបើអ្នក មិនដឹងថាត្រូវជ្រើសរើសយកការតភ្ជាប់ប្រភេទមួយណាទេ សូមចុចលើ Help me choose បុទាក់ទងអ្នកផ្តល់សេវាអ៊ិនធីណិតរបស់អ្នក។
	- $\,$ 5 អនុវតតាមការណែនាំនៅលើអេក្រង់ ហើយបើរបាស់ព័ត៌មានសីពីរៀបចំដែលផលដោយអកផល់សេវា អីនធឺណិតរបស់អក ដើម្បីបពាប់ការរៀបចំ។

## <span id="page-18-0"></span>ការផ្នេរព័ត៌មា**ន**ទៅកុំព្យូទ័រថ្មី

## របព័ន្ធរបតិបតិការ Microsoft® Windows® XP

Windows XP មានផ្តល់របៀបផ្ទេរឯកសារនិងទម្រង់ ដើម្បីផ្ទេរទិន្នន័យពីកុំព្យូទ័រមួយទៅកុំព្យូទ័រ ថ្មីមួយទៀត។ អ្នកអាចផ្ទេរទិន្នន័យទៅកុំទូទ្រ័រថ្មីតាមបណ្តាញ ឬការតភ្ជាប់ជាសេរី ឬអ្នកអាចផ្ទុកទិន្នន័យ នៅលើមេឌៀ ដែលអាចលុបបាន ដូចជា ស៊ីឌីចម្លង សំរាប់ផ្ទេរទិន្នន័យពីកុំព្យូទ័រមួយទៅកុំព្យូទ័រថ្មីមួយទៀត។

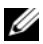

 $\mathscr{U}$  ចំណាំ: អ្នកអាចផ្ទេរព័ត៌មានពីកុំព្យូទ័រចាស់ទៅកុំព្យូទ័រថ្មី ដោយគ្រាន់តែអ្នកតភ្ជាប់ខ្សែសេរីដោយផ្ទាល់ ទៅផែចូល/ផែចេញ (I/O) នៃកុំព្យូទ័រទាំងពីរតែប៉ណ្ណោះ។ សំរាប់សេចក្តីណែនាំស្តីអំពីការរៀបចំការតភ្ជាប់ខ្សែ រវាងកុំព្យូទ័រទាំងពីរ សូមមើល Microsoft Knowledge Base Article #305621 ដែលមានចំណងជើងថា How to Set Up a Direct Cable Connection Between Two Computers in Windows XP ។ ព័ត៌មាននេះ មិនអាចរកបានទេ នៅក្នុងប្រទេសមួយចំនួន។

សំរាប់ការផ្ទេរព័ត៌មានទៅកុំព្យូទ័រថ្មី អ្នកត្រូវតែដំណើរការតាមរបៀបផ្ទេរឯកសារ និងទម្រង់។

#### ការដំណើរការ របៀបផ្ទេរឯកសារ និងទម្រង ជាមួយមេឌៀប្រព័ន្ធប្រតិបត្តិការ

 $\mathscr U$  ចំណាំ: ដំណើរការនេះ តម្រូវឱ្យមានមេឌៀ ប្រព័ន្ធប្រតិបត្តិការ។ មេឌៀនេះ ជាជម្រើសបន្ថែម ហើយអាចនឹងគ្មាននៅក្នុងកុំព្យូទ័ររបស់អ្នកទេ។

ដើម្បីរៀបចំកុំពុទ្រ័រសំរាប់ផ្ទេរឯកសារ:

- $\mathbf{1}$ បើករបៀបផ្សេងកសារនិងទម្រង់: ចចលើ Start→ All Programs→ Accessories→ System Tools $\rightarrow$  Files and Settings Transfer Wizard  $\gamma$
- 2 เอาเทเบษาอกาเญาตษอ์ที่ Files and Settings Transfer Wizard เพิ่นบุกน่ ยุยเพื Next 9
- 3 Istin Sanghan Which computer is this? Istin Sulful To New Computer > Next ។
- 4 เฮาเญือำรูเ Do you have a Windows XP CD? เฮาเญีนบุกซ์ ซุซ พill use wizard from Windows XP CD→ Next ។
- 5 ពេលឃើញអក្សរ Now go to your old computer បើកឯកសារចាស់ចេញពីកុំព្យូទ័ររបស់អ្នក។
- ទៀ ថ្មីផយ ដាតា ថរ៉ាម តហរ )លដ ថ្មីមផុតរ៉េ:
	- នៅលើកុំព្យូទ័រចាស់មាន ចូលទៅក្នុងមេឌៀប្រព័ន្ធប្រតិបត្តិការ Windows XP ។  $\mathbf{1}$
	- 2 Istin Welcome to Microsoft Windows XP qu Perform additional task "
	- 3 montrologies What do you want to do?  $\sigma\sigma$  Transfer files and settings  $\rightarrow$ Nevt 9
	- 4 *istinosis Which computer is this?* gg Old Computer  $\rightarrow$  Next *n*
	- 5 នៅលើសំនួរ Select a transfer method ចុចជ្រើសរើសយកវិធីដែលអ្នកចង់ផ្ទេរ ឯកសារ។
- 6 នៅលើសំនរ What do you want to transfer? នៅលើអេក្រង់ ជ្រីសរើសយកឯកសារ ដែលអ្នកចង់ផ្សេរ ហើយចុចលើ Next ។ បន្ទាប់ពីបានចម្លងព័ត៌មានរួចហើយ នោះនឹងមានអក្សរថា តហរ Completing the Collection Phase taitwithing it
- 7 ธ<sub>ุ</sub>ตเญี Finish ฯ

ដើម្បីផ្ទេរទិន្នន័យទៅកុំព្យូទ័រថ្មី:

- នៅលើអេក្រង់ Now go to your old computer នៅលើកុំព្យូទ័រថ្មី ចុចលើ Next ។  $\mathbf{1}$
- 2 នៅលើអេក្រង់ Where are the files and settings? ជ្រើសរើសយកវិធី ដែលអ្នកបានជ្រើសយក សំរាប់ការផេរឯកសារ ហើយចចលើ Next ។ ទម្រង់នេះ អនុវត្តលើឯកសារ និងការរៀបចំដែលបានជ្រើសរើសយក សំរាប់កុំព្យូទ័ររបស់អ្នក។
- 3 នៅលើអេក្រង់មានអក្សរ Finished ចុចលើ Finished ហើយចាប់ផ្តើមកុំព្យូទ័រឡើងវិញ។

#### ដំណើរការផ្ទេរឯកសារ និងទម្រង់ ដោយគ្មានមេឌៀប្រព័ន្ធប្រតិបត្តិការ

ដើម្បីដំណើរការផេរឯកសារ និងទម្រង់ដោយគ្មានមេឌៀប្រព័ន្យបតិបតិ អ្នកត្រូវតែបង្កើតទម្រង់ថាសជំនួយ ដើម្បីបម្រុងទុក ឯកសាររូបភាព មេឌៀដែលអាចលុបចោលបាន។

ដើម្បីបង្កើតថាសជំនួយ សូមប្រើកុំព្យូទ័រថ្មី ដែលមានកម្មវិធី Windows XP ហើយអនុវត្តតាមជំហាន 31ងក្រោម:

- 1 เบ็กร เษน่น มากงาน สินกามมุ่บซ์: ซซเญีเญี Start $\rightarrow$  All Programs $\rightarrow$  Accessories $\rightarrow$ ng System Tools→ Files and Settings Transfer Wizard ។
- 2 เธาเถលนติด Files and Settings Transfer Wizard មាននៅលើអេក្រង់ ចុចលើ Next ។
- 3 istinourised is Which computer is this? is the result of  $\mathbb{C}$  omputer  $\rightarrow$ Next 9
- 4 Istinouristical Do vou have a Windows XP CD? Istinouring on I want to create a Wizard Disk in the following drive $\rightarrow$  Next  $\uparrow$
- 5 បញ្ចូលមេឌៀចល័ត ដូចជា ស៊ីឌីដែលអាចសរសេរបាន ហើយចុចលើ $\overline{\rm{OK}}$  ។
- $6$  នៅពេលដែលការបងើតថាសបានបញ្ចប់ហើយ និងមានអក្សរលោកលើអេក្រង់ថា Now ao to your old computer unegend Next 1
- $7$  ក្រឡប់ទៅកុំព្យូទ័ រចាស់វិញ ។

ដើម្បីថតចម្លងទិន្នន័យពីកុំព្យូទ័រចាស់:

- នៅលើកុំពុទ្រ័រចាស់ បញ្ចូលថាសជំនួយ និងចុចលើ Start $\rightarrow$  Run ។  $\mathbf{1}$
- នៅក្នុង Open field នៅលើ Run windows រកច្រកសំរាប់ fastwiz នៅលើមេឌៀដែលអាច  $\mathbf{2}$ លុបបាន) និងចុចលើ $OK$ ។
- 3 เฮนเบีย์ใน Files and Settings Transfer Wizard ตุษเญี Next ฯ
- 4 istingit Which computer is this? and flow Computer  $\rightarrow$  Next and
- 5 នៅលើផ្ទាំង Select a transfer method ចុចវិធីផ្ទេរងកសារដែលអ្នកចង់បាន។
- 6 នៅលើផ្ទាំង What do you want to transfer? ជ្រើសរើសយកឯកសារដែលអ្នកចង់ផ្ទេរ និងចុចលើ Next 9

បន្ទាប់ពីបានថតចម្លងព័ត៌មានរួចហើយ និងមានផ្ទាំង Completing the Collection Phase លេចទៅងមក ។

**7** ธุตเญี Finish ฯ

ដើម្បីផ្ទេរទិន្នន័យទៅកុំព្យូទ័រថ្មី:

- នៅលើផ្សំង Now go to your old computer នៅលើកុំព្យូទ័រថ្មី សូមចូចលើ Next ។  $\mathbf 1$
- 2 នៅលើផ្យាំង Where are the files and settings? ជ្រើសរើសយកវិធីដែលអ្នកបានជ្រើសយក សំរាប់ការផ្ទេរទម្រង់ និងឯកសាររបស់អ្នក និងចុចលើ $\operatorname{Next}$  ។អនុវត្តតាមសេចក្តីណែនាំនេវលើអេក្រង់។ ទម្រង់នេះ និងអាន ឯកសារដែលបានប្រមូល ហើយអនុវត្តទៅកុងកុំព្យូទ័រថ្មីរបស់អុក។ នៅពេលដែលទម្រង់ និងឯកសារទាំងអស់បានអនុវត្តរចហើយ នោះនឹងមានផ្សំង  $\boldsymbol{\mathrm{F}}$ inished លេចទៅងមក។
- 3 ចុចលើ Finished ហើយចាប់ផ្តើមកុំព្យូទ័រថ្មីម្តងទៀត។
- $\mathscr U$  ចំណាំ: សំរាប់ព័ត៌មានបន្ថែមស្តីពីដំណើរការនេះ ស្វែងរកមើល support.dell.com សំរាប់ឯកសារស្តីពីវិធីផ្ទេរឯកសារពីកុំព្យូទ័រចាស់ទៅកុំព្យូទ័រថ្មី #154781 (តើមានវិធីខុសប្លែកអ្វីក្នុងការផ្ទេរឯកសារពីកុំព្យូទ័រចាស់របស់ខ្ញុំចូលទៅក្នុងកុំព្យូទ័រថ្មីម៉ាក Dell™ ដោយប្រើប្រព័ន្ធដំណើរការ Microsoft $^{\circledR}$  Windows $^{\circledR}$  XP? ។

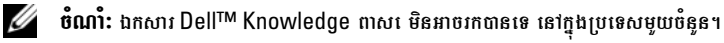

#### <span id="page-22-0"></span>**Microsoft Windows Vista®**

- genden Start Windows Vista & using gend Transfer files and  $\mathbf{1}$ settings-> Start Windows Easy Transfer
- 2 เฮากุษ กุษมบ User Account Control ตุษเญี Continue ๆ

guid Start a new transfer y Continue a transfer in progress "  $3<sup>1</sup>$  $\mu$ ន្តវត្តកាមសេចក្តីណែនាំដែលផ្តល់ឱ្យ មាននៅលើអេក្រង់តាមរយ: Windows Easy Transfer wizard ។

# 3

## <span id="page-24-0"></span>ការណែនាំបច្ចេកទេស

 $\mathscr{U}$  ចំណាំ: ការណែនាំអាចខុសគ្នាពីតំបន់មួយទៅតំបន់មួយ។ ដើម្បីព័ត៌មានបន្ថែមទាក់ទងនឹងការកំណត់ រចនាសម្ព័ន្ធនៃកុំព្យូទ័ររបស់អ្នក សូមចុចលើ Start $\rightarrow$  Help and Support ហើយជ្រើសរើស យកជម្រើសមួយដើម្បីមើលព័ត៌មានស្តីពីកុំព្យូទ័ររបស់អ្នក។

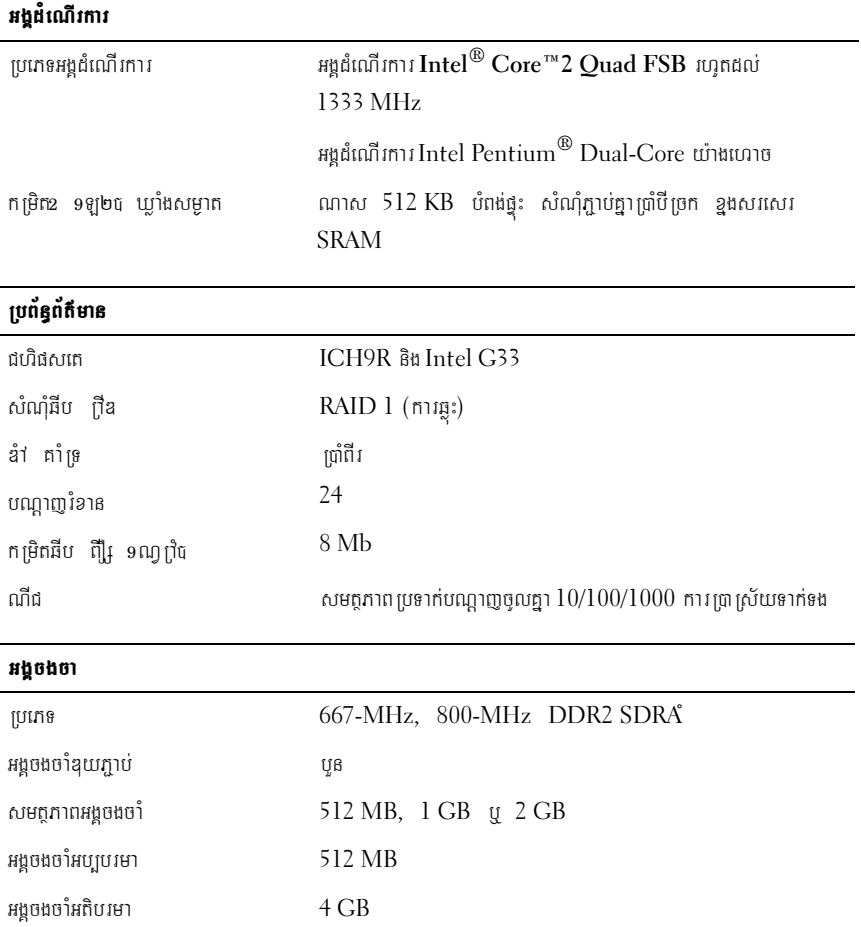

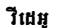

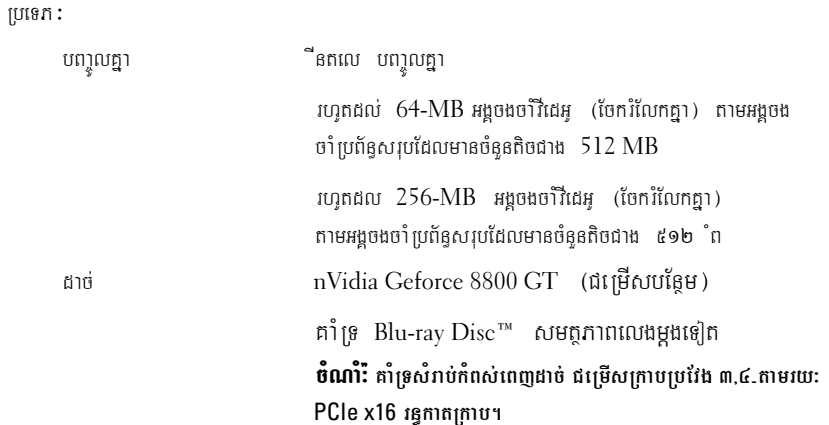

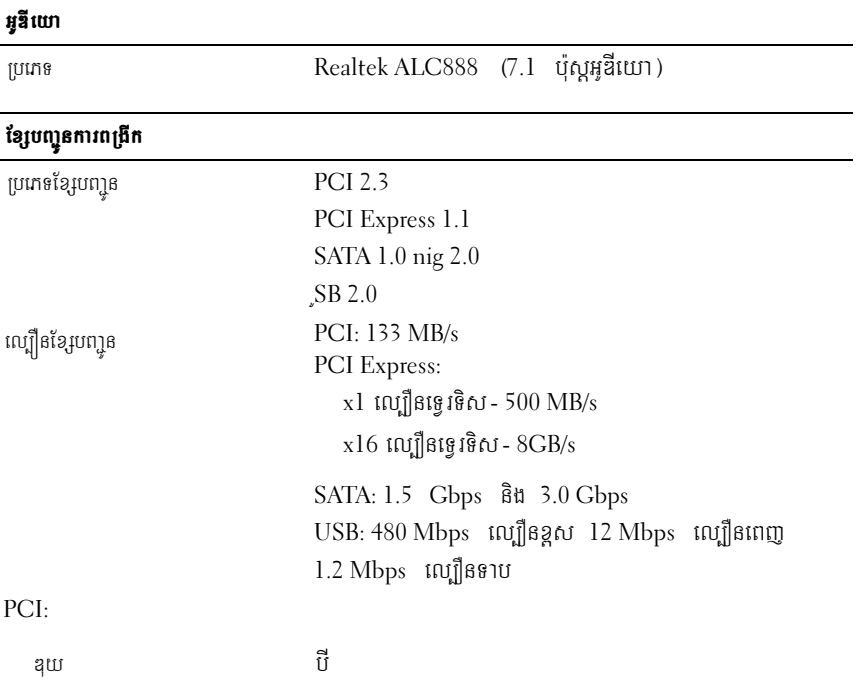

#### ខ្សែបញ្ជូនការពង្រី្រក *១ច្បិនតិនុដេច*

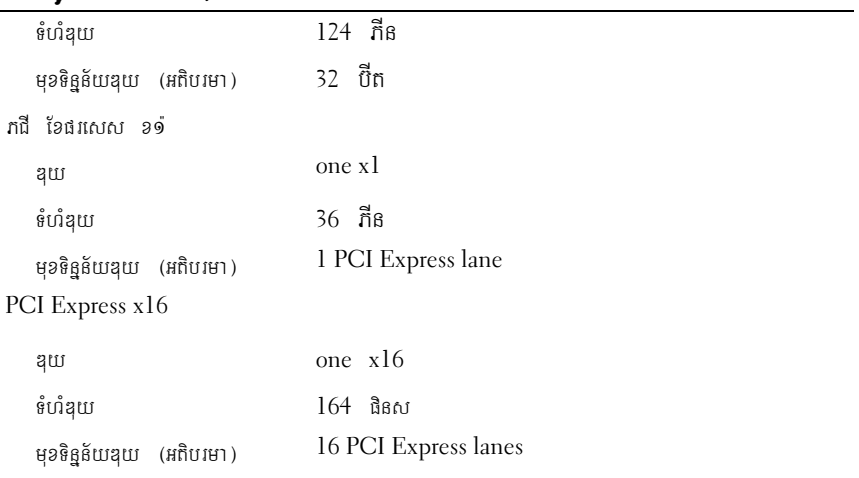

ព្រាយ

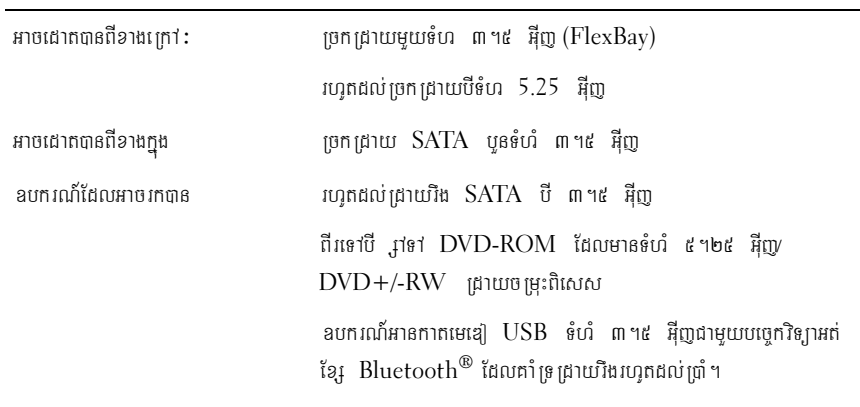

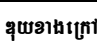

am:

 $\frac{1}{2}$ Gadab;T½rbNþaj Duy RJ-45

#### ឌុយខាងក្រៅ

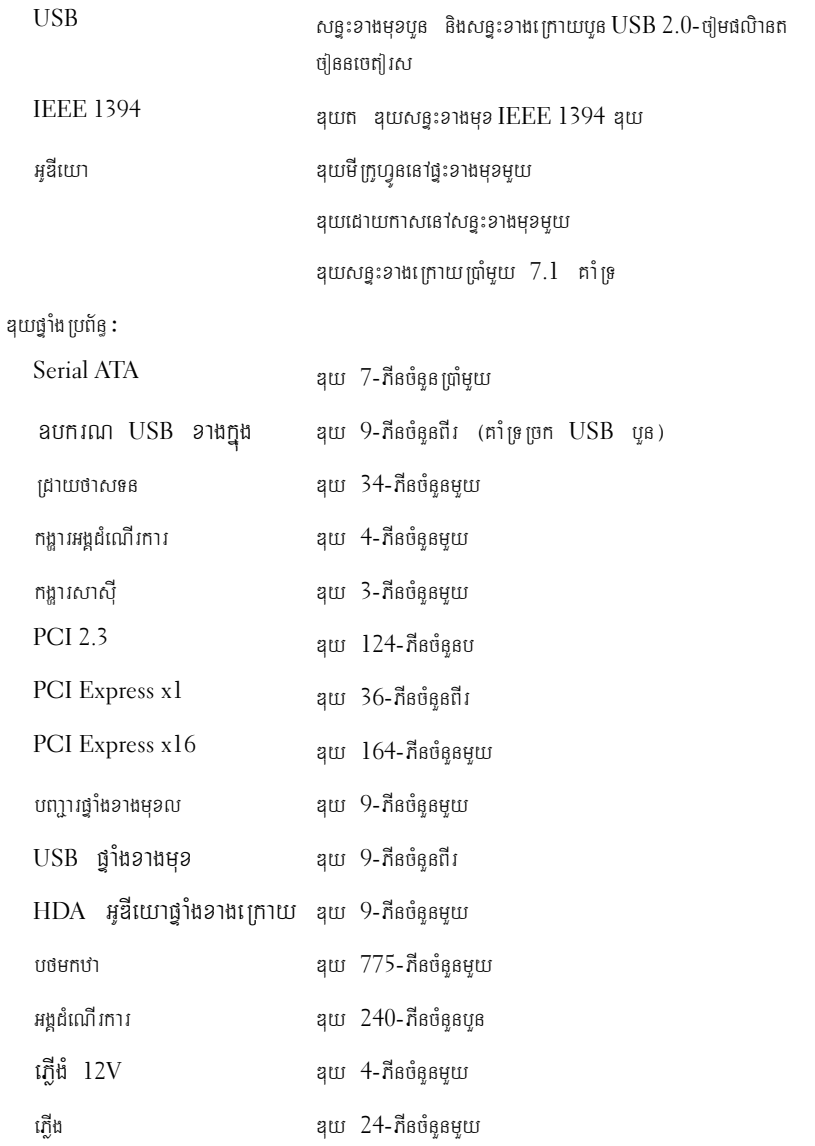

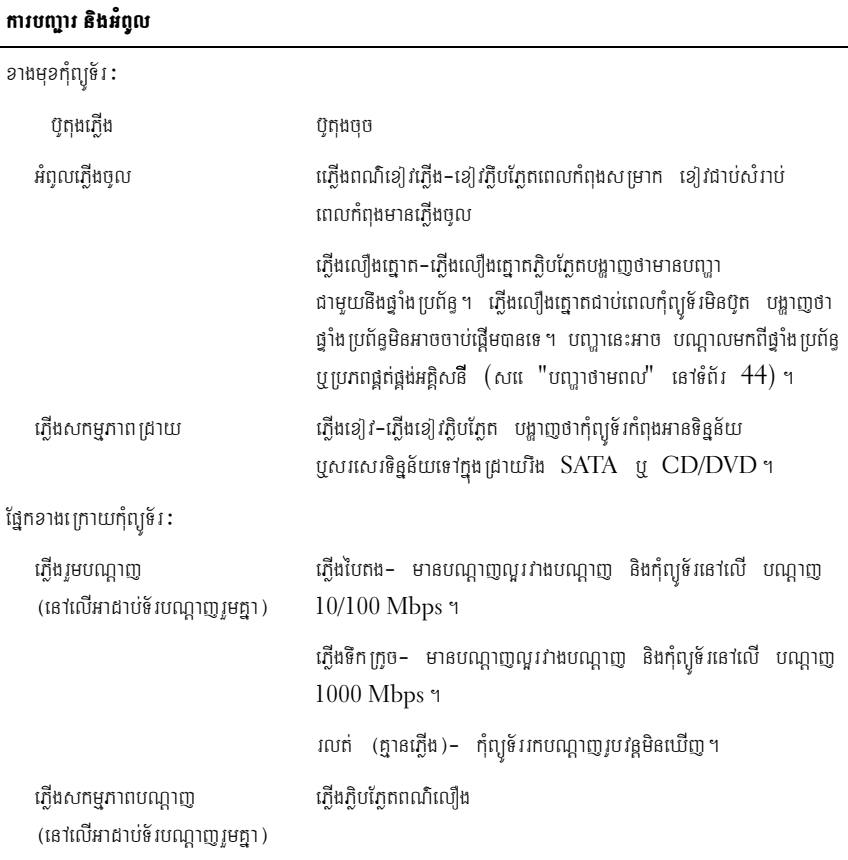

## $\frac{1}{2}$ <br>ក្លើង

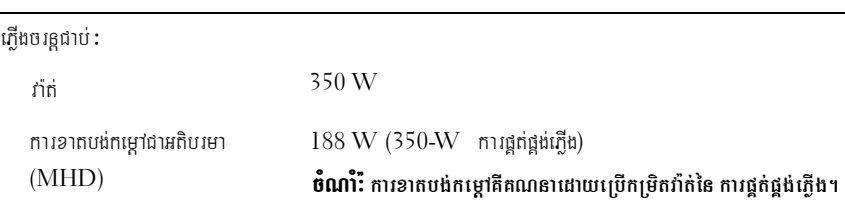

## ភ្លើង<br>——

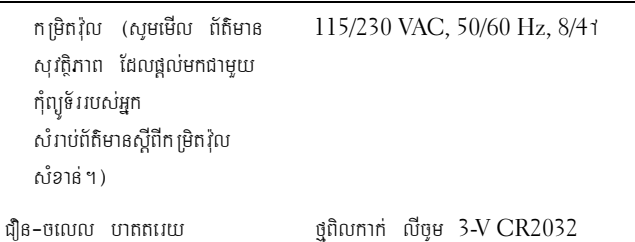

#### ារពិត

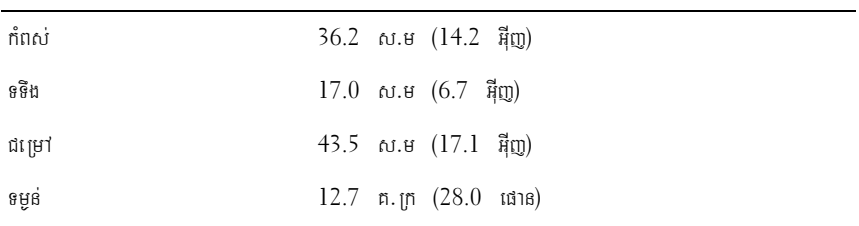

#### មជ្ឈដ្ឋាន

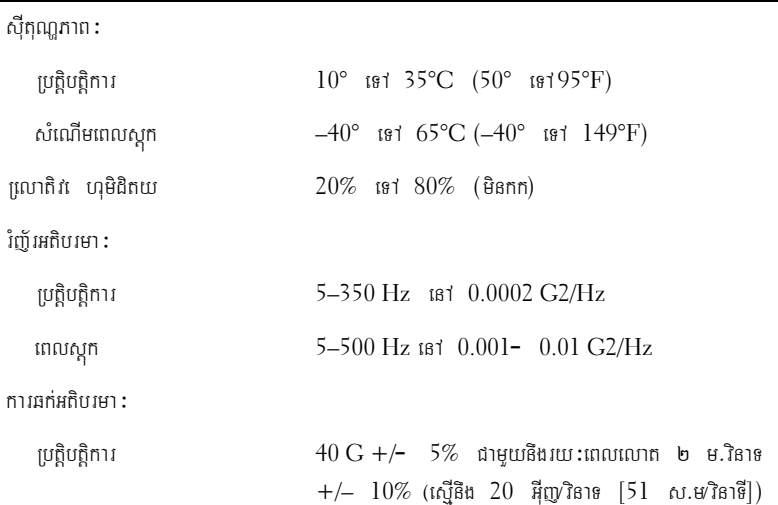

#### មជ្ឈដ្ឋាន

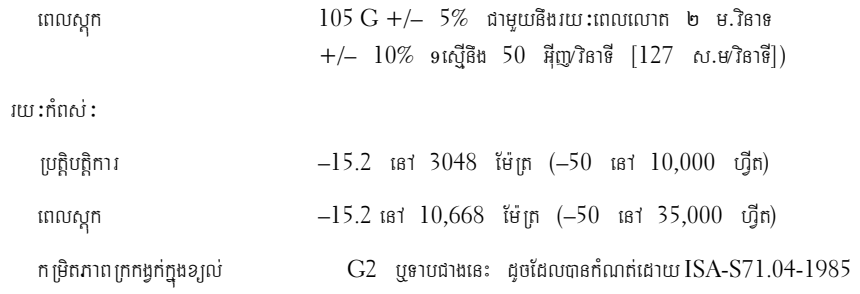

## <span id="page-32-0"></span>ការដោះស្រាយបញ្ហា

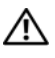

 $\bigwedge$ ្យាយ័ក្ខ: ដើម្បីការពារការឆក់អគ្គិសនីដែលអាចកើតឡើង ការប៉ះមុខកង្ខារ ឬរបួសផ្សេងទៀតដែលអាច កើតឡើង ត្រូវដកឌុយកុំព្យូទ័រចេញពីព្រីភ្លើងមុននឹងបើកគំរប។

 $\bigwedge$ ្យាយ័ព្នៈ មុននឹងចាប់ផ្តើមដំណើរការអ្វីមួយនៅក្នុងភាគនេះ សូមធ្វើតាមសេចក្តីណែនាំស្តីពីសុវត្ថិភាព ដែលភ្ជាប់មកជាមួយកុំព្យូទ័ររបស់អ្នក។

## <span id="page-32-1"></span> $\mathbf{a}$ man

#### <span id="page-32-2"></span>អំពូលភ្លើងចូល

អំពូលប៉ូតុងភ្លើងពីរពណ៌នៅខាងមុខកុំព្យូទ័រ បញ្ចេញពន្លឺច្បាស់ និងលោតភ្លិបភ្លែត ឬនៅភ្លឺជាប់ ដើម្បីបង្ហាញ ពីស្មានភាពដូចតទេ1:

- បើអំពូលភ្លើងចូល រលត់ មានន័យថា កុំព្យូទ័របានបិទ ឬមិនទទួលភ្លើងចូលទេ។  $\bullet$
- បើអំពូលភ្លើងចូលមានពណ៌ខៀវជាប់ ហើយកុំព្យូទ័រមិនឆ្លើយតប ធានាថាទិដ្ឋភាពត្រូវបានភ្ជាប់  $\bullet$ ហើយភើងតេវបានតចលរចហើយ។
- ប្រសិនបើភ្លើងខៀវលោតភ្លិបភ្លែត មានន័យថាកុំព្យូទ័រកំពុងតែរង់ចាំដំណើរការ។ សូមចុចលើ  $\bullet$ គ្រាប់ចុចណាមួយ នៃក្តារចុច រំកិលកូនកណ្តុរ ឬចុចលើប៉ុតុងភ្លើងដើម្បីឱ្យដំណើរការធម្មតាម្តងទៀត។ ប្រសិនបើអំពូលភ្លើងពណ៌លឿងត្នោត កំពុងលោតភ្ជិបភ្លែត មានន័យថាកុំព្យូទ័រកំពុងទទួលភ្លើងចូល ឧបករណ៍ដូចជាមុឌុលអង្គចងចាំ ឬកាតក្រាប អាចមិនមានដំណើរការលូ ឬមិនបានតម្លើងត្រឹមត្រូវទេ។
- ប្រសិនបើអំពូលភ្លើងលឿងត្នោតរង់ចាំដំណើរការជាប់រហូត មានន័យថា មានបញ្ហាភ្លើង ប្តមានដំណើរ  $\bullet$ មិនត្រឹមត្រូវនៅលើឧបករណ៍ខាងក្នុង។

#### <span id="page-32-3"></span>**កូដសមេងប៊ីប**

កុំព្យូទ័ររបស់អុកអាចនិងបញ្ចេញសម្លេងប៊ីបច្រើនដង ពេលចាប់ផ្តើមបើក ប្រសិនបើម៉ូនីទ័រមិនបង្ហាញ បានត្រឹមត្រូវ ឬមានបញ្ហា។ សម្លេងប៊ីបច្រើនដងនេះ ហៅថាក្នុដសម្លេងប៊ីប វាបង្ហាញថាមានបញ្ហាអ្វីមួយកំពុងកើតឡើង។ កូដសម្លេងប៊ីបមួយ អាចមានសម្លេងប៊ីបខ្ទីបីដងច្រំដែល។ កូដសម្លេងប៊ីបនេះ មានន័យថាកុំព្យូទ័ររបស់អុក អាចនឹងមានការបរាជ័យលើផ្សំងមេ។

ប្រសិនបើកុំព្យូទ័ររបស់អ្នក មានសម្លេងប៊ីបពេលចាប់ផ្តើម:

- $1$  សរសេរក្នុដសម្លេងប៊ីប។
- 2 ដំណើរ រោគវិនិច្ឆ័យ ឧលេល ដើម្បីស្វែងរកមូលហេតុធ្ងន់ធ្ងរផ្សេង១ទៀត (សូមមើល<br>"រោគវិនិច្ឆ័យរបស់ក្រុមហ៊ុន Dell" នៅទំព័រ 42)។

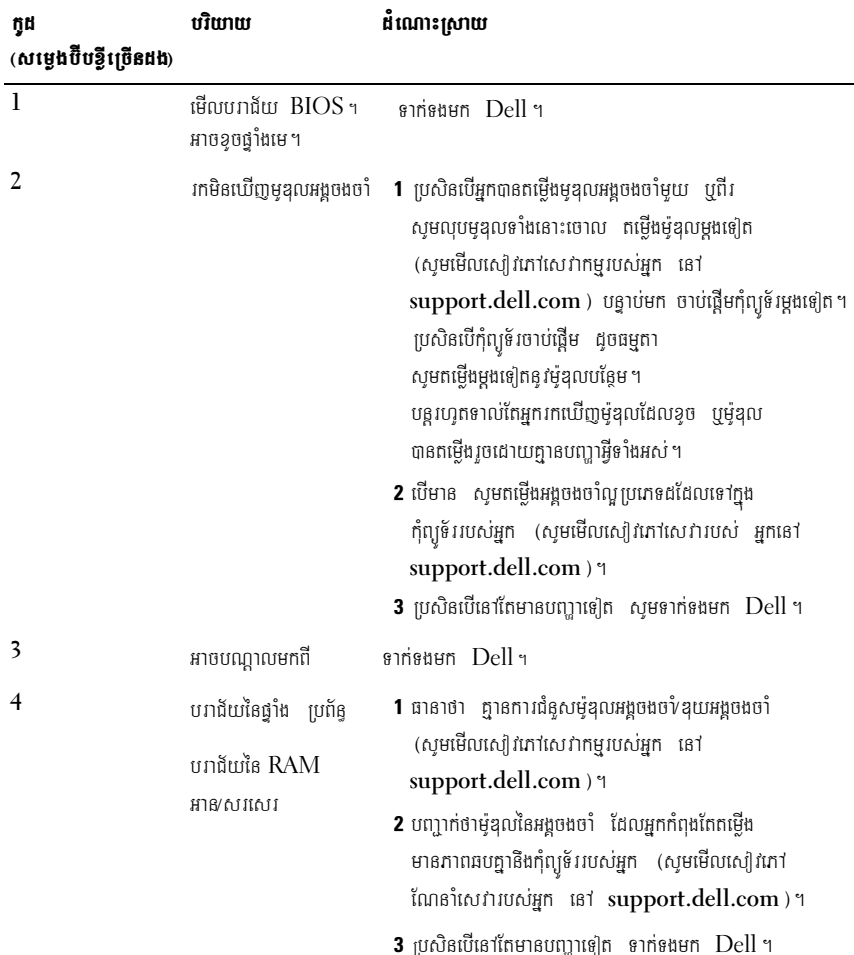

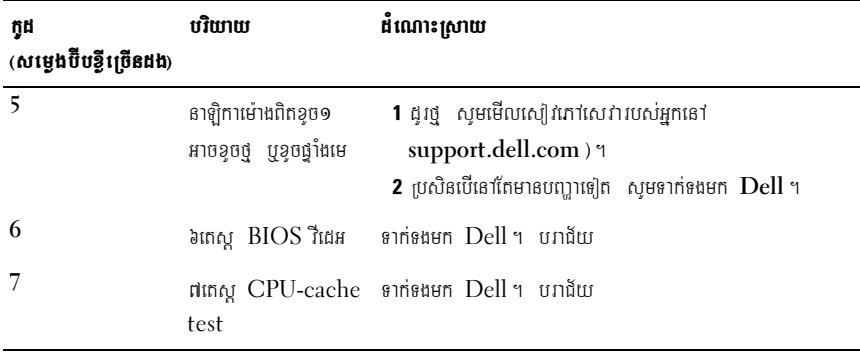

#### <span id="page-34-0"></span>សារកំហុស

#### $\bigwedge$ ្យាយ័ព្ន: មុនពេលអ្នកចាប់ផ្តើមបែបបទណាមួយនៅក្នុងភាគនេះ សូមធ្វើតាមសេក្តីណែនាំ ដែលភ្ជាប់ មកជាមួយកុំព្យូទ័ររបស់អ្នក។

ី ប្រសិនបើសារនោះមិនបានចុះបញ្ជីទេ សូមមើលឯកសារសំរាប់ប្រព័ន្ធប្រតិបត្តិការ ឬកម្មវិធីដែលកំពុងតែរត់ នៅពេលដែលមានសារលេចឡើង។

**ការខូចឧបករណ៍ជំនួយ —** បន្ទះកូនកណ្តូរ ឬកូនកណ្តុរប្រហែលមានកំហុស។ ត្រូវពិនិត្យមើលបន្ទាត់ត ភ្ជាប់កូនកណ្ដុរ។ ដាក់**ឧបករណ៍ចងួល**ជ្រីសរើសក្នុងកម្មវិធីរៀបចំប្រព័ន្ធ។ សំរាប់ព័ត៌មានបន្ថែម សូមមើលសៀវភៅណែនាំសេវារបស់អ្នកនៅ support.dell.com។ ប្រសិនបើនៅតែមានបញ្ហាទៀត ญษรากระษศ Dell (ญษเษีย "ฉการรากระษศ Dell" เธาร์ถัง 69)ฯ

ពា**ក្យបញ្ឆា ឬឈ្មោះឯកសារមិនត្រឹមត្រូវ —** ធានាថាអ្នកបានសរសេរពាក្យបញ្ចាយាំងត្រឹមត្រូវ ទុកចន្លោះ ក្នុងកន្លែងមួយសមរម្យ និងប្រើឈ្មោះផ្លូវឱ្យបានត្រឹមត្រូវ។

ឃ្លាំ**ងសមាត់មិនអាចប្រើការបានដោយសារការខ្**ច — ទហ**េផវិមារយ** ចាចហ**ើនតរេនាល ត្បំ តហ**េ មិចរាំផរាំចសេស្ប៉ារ ហាស ថាិលដេ។ ជានតាចត Dell (ស្វរេ "ជការទាក់ទងមក Dell" នៅទំព័រ 69 ) ។

**ការខ្ទុចអង្គបញ្ជាជ្រាយស៊ីឌី —** ជ្រាយស៊ីឌី មិនឆ្លើយតបទៅនឹងពាក្យបញ្ចបត្យពីកុំព្យូទ័រ។

**កំហុសទិនន័យ —** ជ្រាយវិងមិនអាចអានទិនន័យបានទេ។

nudwq:អង្គចងចាំដែលមាន — ម៉ូឌុលអង្គចងចាំមួយ ប្រច្រឹនជាងនេះ អាចនិងខូច ប្លដាក់មិនត្រូវកន្លែង។ តម្លើងម៉ូឌុលអង្គចងចាំឡើងវិញ ហើយប្រសិនបើចាំបាច់ត្រូវប្តូរម៉ូឌុលនោះចេញ។ សំរាប់ព័ត៌មានបន្ថែម សូមមើល សៀរោសេវានៅ support.dell.com ។

**ថាសស៊ី: ការចាប់ផ្តើមខុច —** ការចាប់ផ្តើមខុចជ្រាយរិង។ ធ្វើតេស្តជ្រាយរិង<u>ក្នុ</u>ងដាយអាណស្ទីចរបស់ Dell (សមមើល "រោគវិនិច្ឆ័យរបស់ក្រមហ៊ុន Dell" នៅទំព័រ 42)។

a **ជ្រាយមិនទាន់ត្រៀមនៅឡើយ —** ប្រតិបត្តិការតម្រូវឱ្យជ្រាយរឹងស្ថិតក្នុងច្រកជាមុនសិន មុនពេលវា អាចបន្តប្រតិបត្តិការបាន។ តម្លើងជ្រាយវិងក្នុងច្រកដ្រាយវិង។ សំរាប់ព័ត៌មានបន្ថែម សូមមើលសៀវភៅណែនាំសេវារបស់អ្នកនៅ support.dell.com ។

nn PCMCIA អានកំហុស — កុំព្យូទ័រមិនអាចកំណត់អត្តសញ្ញាណកាតអ៊ិចស្ត្រេសបានទេ។ បញ្ចូលកាត ឡើងវិញ ឬសាកល្បងបពាលកាតមួយទៀត។ សំរាប់ព័ត៌មានបន្ថែម សូមមើលសៀវភៅណែនាំសេវារបស់អ្នក នៅ support.dell.com ។

**ទំហំអង្គចងចាំបន្ថែមបានប្តូរលក្ខណ: —** ចំនួននៃអង្គចងចាំ ដែលបានតត់ត្រាទុកក្នុងអង្គចងចាំដែលមិនប្តូរ លក្ខណ : (NVRAM) មិនផ្តុផ្នុងអង្គចងចាំដែលបានតមើងកុងកុំព្យូទ័រទេ ។ ចាប់ផ្តើមកុំព្យូទ័រឡើងវិញ ។  $100$ กรณีทับวุฬาธารณ์ต่อ ณุษยาท่อนยก Dell (ญุษเษีย "นการอาท่อนยก Dell" เธาอ์ถ้า 69) ฯ **ឯកសារដែលបានចមងមានទំហំធំពេកសំរាប់ ដោយទិសដៅ —** ឯកសារដែលអ្នកសាកលាងចម្លងមាន ទំហំធំពេកមិនអាចចម្លងចូលទាំក្នុងថាសបាន ឬថាសផ្នុកឯកសារពេញបានទេ។ សូមសាកល្បងចម្លងឯកសារ ទៅក្នុងថាសមួយទៀត ឬប្រើថាសដែលមានទំហំផ្ទុកធំជាងនេះ។

 $\mu$ ្សោះឯកសារមិនអាច**ថ្នុកក្នុអក្សរទាំងនេះណាមួយបានទេ: \/:\*?"<>|-** មិនត្រូវប្រើក្នុអក្សរទាំងនេះ ក្នុងឈ្មោះ ឯកសារទេ ។

ការខ្**ចផ្លូវ A20 —** ម៉ូឌុលអង្គចងចាំអាចនិងធ្វរ។ តម្លើងម៉ូឌុលអង្គចងចាំឡើងវិញ ហើយប្រសិនបើចាំបាច់ ត្រូវប្តូរម៉ូឌុលចេញ។ សំរាប់ព័ត៌មានបន្ថែម សូមមើលសៀវភៅណែនាំសេវានៅ support.dell.com។ ការខ្**ចខ្**ទៅ — ប្រព័ន្ធប្រតិបត្តិការ មិនអាចអានពាក្យបញ្ចាបានទេ។ ជាទូទៅសារនេះ **ត្រូវមានព័ត៌មាន ជាក់លាក់-**ទាហរណ៍ មាំស៊ីនបោះពុម្ពអស់ក្រដាស។ ចាត់វិធានការឱ្យបានសមស្រប។

**កំហុសការកំណត់ថាសដ្រាយវិង —** កុំព្យូទ័រ មិនអាចកំណត់អត្តសញ្ញាណប្រភេទដ្រាយបានទេ។ សូមបិទកុំព្យូទ័រ និងយកជ្រាយវិងចេញ (សូមមើលសៀវភៅណែនាំសេវានៅ support.dell.com) ហើយប៊ូតកុំព្យូទ័រពីស៊ីឌីមួយ។ បន្ទាប់មកបិទកុំព្យូទ័រតម្លើងដ្រាយរិងឡើងវិញ និងចាប់ផ្តើមកុំព្យូទ័រឡើងវិញ។ ផ្ញើតេស្តផ្តាយវិងក្នុងរោគវិនិច្ឆ័យ Dell (សូមមើល "រោគវិនិច្ឆ័យរបស់ក្រុមហ៊ុន Dell" នៅទំព័រ 42)។ **ការខូចឧបករណ៍បញ្ចាថាសង្រាយវិង 0 —** ដ្រាយវិងមិនឆ្លើយតបទេ1និងពាក្យបញ្ចាពីកុំព្យូទ័របាន។ បិទ កុំព្យូទ័រ និងយកជ្រាយវិងចេញ (ស្ទមមើលសៀវភៅណែនាំសេវារបស់ វ៉ូស្ត្រ  $1310$  )និងប៊ូតកុំព្យូទ័រពីស៊ីឌីមួយ។ បន្ទាប់មកបិទកុំព្យូទ័រ តម្លើងជ្រាយវិង ហើយចាប់ផ្តើមកុំព្យូទ័រឡើងវិញ ។ ប្រសិនបើនៅតែមានបញ្ហាទៀត សាកល្បងជ្រាយមេួយទៀត ធ្វើតេស្តជ្រាយរឹងក្នុង រោគវិនិច្ឆ័យ Dell (សូមមើល "រោគវិនិច្ឆ័យរបស់ក្រុមហ៊ុន Dell" เสาร์ตั*เ* 42.) ๆ

**ការខូចថាសដ្រាយវិង —** ដាយវិងមិនឆ្លើយតបទៅនឹងពាក្យបញ្ឆាពីកុំព្យូទ័រ។ បិទកុំព្យូទ័រ និងយកដ្រាយ ិងចេញ (សូមមើលសៀវភៅណែនាំសេវារបស់អ្នកនៅ support.dell.com ) និងប៊ុតកុំព្យូទ័រពីស៊ីឌីមួយ។ បន្ទាប់មកបិទកុំព្យូទ័រ តម្លើងជ្រាយវិងម្តងទៀត យើយចាប់ផ្តើមកុំព្យូទ័រម្តងទៀត។ បើនេាតែមានបញ្ចា សាកល្បងជ្រាយមួយទៀត។ ធ្វើតេស្ត ជ្រាយថាសរឹងនៅក្នុងរោគវិនិច្ឆ័យ Dell (សូមមើល "រោគវិនិច្ឆ័យរបស់ក្រុមហ៊ុន Dell" នៅទំព័រ 42)។
**ការអំណានខុចជ្រាយថាសរិង —** ជ្រាយរឹងអាចនិងខុចបាន។ បិទកុំព្យូទ័រ ហើយយកជ្រាយរឹងចេញ (សូមមើល សៀវភៅសេវារបស់អ្នកនៅ support.dell.com) ហើយប៉ូតកុំព្យូទ័រចេញពីស៊ីឌី។ បន្ទាប់មកបិទកុំព្យូទ័រ តម្លើងជ្រាយវិងឡើងវិញ ហើយចាប់ផ្តើមកុំព្យូទ័រម្តងទៀត។ បើនៅតែមានបញ្ហា សាកល្បងជ្រាយមួយទៀត។ រត់តេស្តជ្រាយថាសរីង នៅក្នុងរោគវិនិច្ឆ័យ Dell (សូមមើល "រោគវិនិច្ឆ័យរបស់ក្រុមហ៊ុន Dell" នៅទំព័រ 42)។

**បពា្ចលមេឌៀដែលអាចប៊ូតបាន —** ប្រព័ន្ធប្រតិបត្តិការកំពុងតែព្យាយាមប៊ូត មេឌៀដែលមិនអាចប៊ូតបាន -<br>ដូចជាថាសទន់ ឬស្មីឌី។ បញ្ចូលមេឌៀដែលអាចប៉ូតបាន។

**ព័ត៌មានកំណត់រចនាសម្ព័ន្ធមិន ត្រឹម ត្រូវ–រត់កម្មវិធីរៀបចំ ប្រព័ន —** ព័ត៌មានកំណត់កំណត់ ប្រព័ន មិនត្រូវគ្នាជាមួយនឹងការកំណត់**រចនាសម្ព័ន្ធ**ផ្នែករឹង។ សារប្រហែលជានឹងលេចទៀងមក ក្រោយពីម៉ូឌលនៃ អង្គចងចាំបានតម្លើងរួច ។ កែតម្រូវជម្រើសសមរម្យ នៅក្នុងកម្មវិធីរៀបចំប្រព័ន្ធ។ សំរាប់ព័ត៌មានបន្ថែម មើលសៀវភៅ សេវារបស់អ្នក នៅ support.dell.com ។

nizuta ang - សំរាប់ក្តារចុច - សំរាប់ក្តា នៃតុមើលខ្សែក្តោប់ក្តារចុច។ រត់តេស្តអង្គបញ្ជាក្តារចុច នៅក្នុងរោគវិនិច្ឆ័យ Dell (សូមមើល "រោគវិនិច្ឆ័យរបស់ក្រុមហ៊ុន Dell" เลาต์กัง 42.) ฯ

n1**រខ្វចអង្គបញ្ជាក្ដារចុច្ច —** សំរាប់ក្ដារចុចខាងក្រៅ ពិនិត្យមើលខ្សែតភ្ជាប់ក្ដារចុច។ ចាប់ផ្ដើមកុំព្យូទ័រឡើងវិញ ហើយហាមប៉ះក្ដារចុច ឬក្នុនកណ្ដូរ ពេលកំពុងប៉ូត។ រត់តេស្ដអង្គបញ្ចាក្ដារចុច នៅក្នុងរោគវិនិច្ឆ័យ Dell (សូមមើល "រោគវិនិច្ឆ័យរបស់ក្រុមហ៊ុន Dell" នៅទំព័រ 42)។

nigota វិទិត្តន័យក្តារចុច្ច — សំរាប់ក្តារចុចខាងក្រៅ ពិនិត្យមើលខ្សែតភ្ជាប់ក្តារចុច។ រត់តេស្តអង្គបញ្ជាក្តារចុច នៅក្នុងរោគវិនិច្ឆ័យ Dell (សូមមើល "រោគវិនិច្ឆ័យរបស់ក្រុមហ៊ុន Dell" เลา่ต์กัง 42.) ฯ

nigophodioging — ស្រំរាប់ក្តារចុច ឬទ្រនាប់ក្តារចុចខាងក្រៅ ពិនិត្យមើលខ្សែតភ្ជាប់ក្តារចុច។ ចាប់ផ្តើមកុំព្យូទ័រឡើងវិញ ហើយហាមប៉ះក្តារចុច ឬគ្រាប់ចុច ពេលកំពុងប៊ូត។ រត់តេស្តគ្រាប់ជាប់ក្តារចុច នៅក្នុងរោគវិនិច្ឆ័យ Dell (សូមមើល "រោគវិនិច្ឆ័យរបស់ក្រុមហ៊ុន Dell" នៅទំព័រ 42)។

មាតិកាដែលមានអាជ្ញាប័ណ្ណ មិនអាចមើលបានទេ នៅក្នុង MEDIADIRECT  $-$  Dell<sup>™</sup>  $\text{Median} \text{Direct}^{\text{m}}$  មិនអាចបញ្ចាក់អំពីការវិតត្បិតការគ្រប់គ្រងសិទ្ធិឌីជីថល  $(\text{DRM})$  បានទេនៅលើ ឯកសារ ដូច្នេះឯកសារនេះ មិនអាចលេងបានទេ (សូមមើល "រោគវិនិច្ឆ័យរបស់ក្រុមហ៊ុន Dell" នៅទំព័រ  $42$ )។ ការដោះស្រាយបញ្ហា ៣៧

 $n$ 120ខែអាសយដ្ឋានអង្គចងចាំ នៅក្នុងអាសយដ្ឋាន និងការអានតម្លៃរពឹងតម្លៃ — ម៉ូឌុលនៃអង្គចងចាំ  $R_{\text{S}}$ បន្ទាប់នេះ ជាចិនបានត្រឹមត្រូវ។ ឥម្ទើងម៉ូនុលនៃអង្គចងចាំឡើងវិញ បើចាំបាច់ ប្តូរម៉ូនុលនោះចេញ។<br>សំរាប់ព័ត៌មានបន្ថែម សូមមើលសៀវភៅសេវារបស់អ្នក នៅ support.dell.com ។<br>**កំហស់នៃការបែងចែកអងចងចាំ —** ផែកទនដែលអកកំពងពពពេកអេរត់ ម សំរាប់ព័ត៌មានបន្ថែម សូមមើលសៀវភៅសេវារបស់អុក នៅ support.dell.com ។

បូជាមួយកម្មវិធីមួយទៀត ឬឧបករណ៍ប្រើប្រាស់ណាមួយ។ បិទកុំព្យូទ័រ ហើយរង់ចាំ3០វិនាទី <sub>ឆ្នាក់ទូយក្មេចរក្សា; ឬ ឧបករណកក្រពួកគេពកក្មេច ។ ១០កុត្តូទេ។ សេយកចេសបារកំហុស<br>បន្ទាប់មកបើកកុំព្យូទ័រឡើងវិញ។ ព្យាយាមរត់កម្មវិធីម្តងទៀត។ ប្រសិនបើនេាតែមានសារកំហុស<br>**ការខចរ័ខរទិនន័យអងចងចាំ នៅអាសយដាន និងការអានតមៃរំពឹងតមៃ —** បេហែ</sub> មើលឯកសារផ្នែកទន់។

nារន្ធបន្សមន្ននយអគ្គចងចា អេអោសយគ្នាន នងការអានតម្លេរពេតម្លេ — ប្រហេលជាខូច<br>ឬដាក់មិនបានត្រឹមត្រូវ។ តម្លើងម្មុំខុលនៃអង្គចងចាំម្ដងទៀត បើចាំបាច់ ប្ដូរម៉ូឌុលនោះចេញ។ សំរាប់ព័ត៌មានបន្ថែម<br>សូមមើលសៀវភៅសេវារបស់អ្នក នៅ support.dell.com សូមមើលសៀវភៅសេវារបស់អ្នក នៅ support.dell.com ។ ការខូចកក្កពាក្យឲ្យនៃអង្គចងចាំ  $\frac{1}{2}$  . The contribution of the contractor of the mandate matrices of the properties of the support dell.com ។<br>The manufacture of the control of the control of the support dell.com ។<br>The manufacture of the control of សូមមើលសៀវភៅសេវារបស់អ្នក នៅ support.dell.com ។

 $n$ ការពព្ធសេសក្ខនៃអង្គចងចាំ នៅអាសយដ្ឋាន និងការអានពម្លៃវិពិងពម្លៃ — ប្រហែលជាខូច odak; bestanden and the same temporations of the same of the same temporation of the same form:<br>Thurman and the same temporation is a supported that is a supported that is a supported that is a supported th<br>The same tempo សូមមីលសៀវភៅសេវារបស់អុក នៅ support.dell.com ។

пาរខ្វបអង្គចងចាសរាបសរសេរអាន នោអាសយក្ខាន នងការអានពម្លេរពងពម្ហ — ប្រហេរបជាខូច<br>ឬដាក់មិនបានត្រឹមត្រូវ។ ពម្លើងម៉ូឌុលនៃអង្គចងចាំម្ដងទៀត បើចាំបាច់ ប្ដូរម៉ូឌុលនោះចេញ។ សំរាប់ព័ត៌មានបន្ថែម<br>សូមមើលសៀវភៅសេវារបស់អ្នក នៅ support.dell.c សូមមើលសៀវភៅសេវារបស់អ្នក នៅ support.dell.com ។

របស់អ្នក ធានាថា ជ្រាយបានតម្លើង ហើយនៅក្នុងទីតាំងត្រឹមត្រូវ ហើយបានចែកទីតាំងនេវក្នុង ឧបករណ៍ប៉ូត។  $n$ រព្នានឧបករណ៍ដែលអាចប៊ូតបាន — កុំព្យូទ័ររកដ្រាយវិងមិនឃើញ។ ប្រសិនបើដ្រាយវិងគឺជាឧបករណ៍ប៉ូត "amisinguan Dell" isten [69](#page-68-0))9 <mark>ការគ្នានផ្នែកប៉ិតនៅលើជ្រាយវិង —</mark> ប្រព័ន្ធប្រតិបត្តិការប្រហែលជាខូច។ ទាក់ទងមក Dell (សូមមើល<br>"ជការទាក់ទងមក Dell" នៅទំព័រ 69)។<br>**គ្មានការរំខានការផិកម៉ោង —** បន្ទះឆីបនៅលើផ្ទាំងប្រព័ន្ធ ប្រហែលជាមានដំណើរការមិនត្រឹមត្រូវ។

rt;etsþerobcMRbB½n§ enAkñúgeraKvinicä½y Dell ¬sUmemIl "eraKvinicä½yrbs;Rkumh'un Dell" enATMB½r karKµanGgÁcgcaM b¤FnFanRKb;RKan;. cakecjBIkmµviFIxøHsin ehIyBüayammþgeTot — $42)$  $42)$  1

ការគ្មានអង្គចងចាំ ឬធនធានគ្រប់គ្រាន់។ ចាកចេញពីកម្មវិធីខ្ទះសិន ហើយព្យាយាមម្តងទៀត — អ្នកបើកកម្មវិធីច្រើនពេក។ បិទបងួចទាំងអស់ ហើយបើកកម្មវិធីដែលអ្នកចង់ប្រើ។

```
៣៨ការដោះ ស្រាយបញ្ហា
```
**រកប្រព័ន្យបតិបត្តិការមិនឃើញ —** តមើងផ្រាយវិង (សមមើល សៀវភៅណែនាំសេវារបស់អ្នកនៅ support.dell.com)។ ប្រសិនបើនេាតែមានបញ្ហា ទាក់ទងមក Dell (សូមមើល "រោគវិនិច្ឆ័យរបស់ក្រុមហ៊ុន Dell" នៅទំព័រ 42)។

 $\mathfrak l$  **ROM** *U* is  $\mathfrak l$  of  $\mathfrak l$   $\mathfrak l$   $\mathfrak$ "រោគវិនិច្ឆ័យរបស់ក្រុមហ៊ុន Dell" នៅទំព័រ 42)។

**រកមិនឃើញឯកសារចាំពុច់ .DLL —** កម្មវិធីដែលអ្នកកំពងព្យាយាមបើក ពូនព្យត់ឯកសារសំខាន់ដែលខ្លះ មិនបាន។ លុបកម្មវិធីរួចហើយ តម្លើងម្តងទៀត។ Windows XP.

- 1 note of Start→ Control Panel→ Add or Remove Programs→ Programs and Features 9
- 2  $\mu$ ជើសរើសកម្មវិធីដែលអ្នកចង់លបចោល។
- 3 ตุลเถี Uninstall ๆ
- $4$  មើលឯកសារកម្មវិធីសំរាប់សេចក្តីណែនាំស្តីពីរបៀបតមើង។

Windows Vista:

- 1 **guarant Studiers** Vista Start  $\overline{H}$   $\rightarrow$  Control Panel  $\rightarrow$  Programs  $\rightarrow$ Programs and Features ។
- 
- 3 ซุซเญี Uninstall ๆ
- $4$  แមីលឯកសារកម្មវិធីសំរាប់សេចក្តីណែនាំស្តីពីរបៀបតមើង។

**រកមិនឃើញផ្នែក —** ប្រព័ន្ទប្រតិបត្តិការរកផ្នែកនៅលើជ្រាយវិងមិនឃើញ។ អុកប្រហែលជាមានផ្នែកណាមួយ ដែលខូច ឬ ធ1ទ នៅលើជ្រាយរិងរបស់អ្នកបានខូចហើយ។ រត់ឧបករណ៍ប្រើប្រាស់នៃបង្អួចរកកំហុស ដើម្បីរកមើលរចនាសម្ព័ន្ធឯកសារ នៅលើដ្រាយវិង។ មើល នៃជ្បីស ះលេផ ានដ ,ផ្តៅរត សំរាប់សេចក្តីណែនាំ (ចុចលើ Start $\rightarrow$  Help and Support )។ ប្រសិនបើ មួយផ្នែកធំបានខូច បម្រុងទិន្នន័យទុក (បើអាចធ្វើបាន) បន្ទាប់មក ធ្វើទ្រង់ទ្រាយដ្រាយវិងម្តងទៀត។

 $\pi$ ាររកកំំហុស — ប្រព័ន្យបតិបតិការមិនអាចរកឃើញដានជាក់លាក់នៅលើដោយវិង។

ការខ**ចកមវិធីបិទ —** បនះឆីបនៅលើផ្ទាំង បេព័ន បេហែលជាមានដំណើរការមិន តើម តេវ ។ រត់តេសរៀបចំ បេព័ន នៅក្នុងរោគវិនិច្ឆ័យ Dell (សមមើល "រោគវិនិច្ឆ័យរបស់ក្រមហ៊ុន Dell" នៅទំព័រ 42)។

**នាឡិកាម៉ោងនៃថ្លៃ អត់ថ្ម —** ការកំណត់រចនាសម្ព័ន្ធនៃប្រព័ន្ធបានខូច។ តភ្ជាប់កុំព្យូទ័ររបស់អ្នកទៅនឹង ប្រភពអគ្គិសនី ដើម្បីសាកថ្ម។ ប្រសិនបើនេាតែមានបញ្ហា សាកល្បងស្ការទិន្នន័យ ដោយការបពាលកម្មវិធី រៀបចំប្រព័ន្ធ បន្ទាប់មកចាកចេញពីកម្មវិធីភ្លាម (មើលសៀវភៅសេវារបស់អ្នក នៅ support.dell.com)។

ប្រសិនបើមានលេចឡើងសារអ្វីមួយ សូមទាក់ទងមក Dell (សូមមើល "ជការទាក់ទងមក Dell" នៅទំព័រ  $6919$ 

**នាឡិកាម៉ោងនៃថ្ងៃឈប់ជើរ —** ថ្មពិលបម្រុងដែលគាំទ្រការកំណត់រចនាសម្ពន្ធ័ប្រព័ន្ធ ប្រហែលជាអាច តម្រវឱ្យមានការសាកថ្មពិលទើ្បងវិញ។ ភ្នាប់កំពុទ្រ័ររបស់អ្នកទៅនឹងព្រីភើង ដើម្បីសាកថ្មពិល។ ប្រសិនបើ នៅតែមានបញ្យាទៀត សមទាក់ទងមក Dell (សមមើល "ជការទាក់ទងមក Dell" នៅទំព័រ 69)។

នាឡិ**កាម៉ោងនៃថៃមិនរៀបចំទេ សូមដំណើរការកម្មវិធីរៀបចំប្រព័ន្** — ម៉ោង បុកាលបរិច្ឆេទដែលបានសារ នៅក្នុងកម្មវិធីរៀបចំ ប្រព័ន្ធមិនត្រូវគ្នានិងនាឡិកា ប្រព័ន្ធទេ ។ តែការកំណត់សំរាប់ជម្រើសកាលបរិច្ឆេទ និងម៉ោង។ សំរាប់ព័ត៌មានបន្ថែម សូមមើលសៀវភៅសេវានៅ support.dell.com។

**ម៉ោងច្រាសបន្ទះសៀគ្វីតូច 2 ខុច —** បន្ទះសៀគ្វីតូចនៅលើក្ការប្រព័ន្ធ ប្រហែលជាអាចដំណើរការមិនត្រឹម ត្រូវ។ រត់តេស្តរៀបចំប្រព័ន្ធនៅក្នុងរោគវិនិច្ឆ័យ Dell (សូមមើល "រោគវិនិច្ឆ័យរបស់ក្រុមហ៊ុន Dell" เลาด์ถัง 42.)ฯ

រជៀ<mark>បការពារការខូចដែលមិនរំពឹងទុក្</mark>ក — អង្គបញ្ឆាក្ខារចុច ប្រហែលជាដំណើរការមិនត្រឹមត្រូវ ឬម៉ូឌុលនៃ អង្គចងចាំប្រហែលជាធ្នូរ។ រត់តេស្តអង្គចងចាំរបស់ប្រព័ន្ធ និងតេស្តអង្គបញ្ចាក្តារចុចនៅក្នុងរោគវិន្និច្ឆ័យ Dell (សមមើល "រោគវិនិច្ឆ័យរបស់ក្រមហ៊ុន Dell" នៅទំព័រ 42)។

 $\dot{\mathfrak{s}}$ ឥ មិនអាចចូលដំណើរការបានទេ។ ឧបករណ៍មិនទាន់ត្រៀមរួចរាល់ទ្មេ — ដាក់បញ្ចូលថាសទៅក្នុងជ្រាយ និងពពយាមមងទៅត ។

n1រព្រមាន: ថ្មពិលមានបន្ទុកចរន្តទាឬ — ថ្មពិលអស់បន្ទុកចរន្តហើយ។ សូមដាក់ថ្មពិលជំនួស ឬតភ្ជាប់ កុំព្យូទ័រទៅនិងព្រីភ្លើង ឬពុំដូច្នោះទេធ្វើឱ្យរបៀបសម្ងំសកម្មឡើង ឬបិទកុំព្យូទ័រ។

#### សារប្រព័ន្ធ

 $\mathscr{U}$  ចំណាំ: ប្រសិនបើសារដែលអ្នកបានទទួលមិនបានចុះបញ្ជីក្នុងតារាងទេ សូមមើលឯកសារសំរាប់ ការប្រតិបត្តិការប្រព័ន្ធ បុកម្មវិធីដែលកំពុងតែរត់ នៅពេលសារលេចឡើង។

សញ្ញាព្រមាន! ការប៉ុនប៉ងខាងជើមក្នុងការប៊ុតប្រព័ន្ធនេះបានខូច នៅចំណុចពិនិត្យមើល [NNNN] ។ ដើម្បីជួយដោះ ស្រាយបញ្ហានេះ សូមចំណាំចំណុចពិនិត្យមើលនេះ ហើយទាក់ទងមកផ្នែកគាំ ទ្របច្ចេកទេស  $Dell -$  កុំព្យូទ័របានខូចក្នុងការបំពេញទម្រង់ការចាប់ផ្តើមចំនួនបីដងជាប់ៗគ្នា សំរាប់កំហុសដដែល១ (សមមើល "ជការទាក់ទងមក Dell" នៅទំព័រ 69 ដើម្បីសំរាំនយ)។

ทับภุณเมทณาณียุ๋ณ — กาเองผู้โนษมางเกี่ถยาล บุสุติญ RTC ยาลบลกง เลยาบ សូមដាក់ថ្មពិល ជំនួស។ សូមមើល សៀវភៅសេវា នៅ support.dell.com សូមមើល "ជការទាក់ទងមក Dell" នៅទំព័រ 69 ដើម្បីសុំជំនួយ)។

 $k_{\text{H}}$ <br>ทางอุทยาพารุโน — การอุทยสูตบูปแขวน จากสมพุ่มสูตบูปแขวนรูดจาก จากเหียวแจบไทน<br>ทางอุทยา សេវា របស់អ្នកនៅ support.dell.com ។ **ការខ្ទចកង្ហារស៊ីភីយ្ម —** ការខ្ទចអង្គដំណើរកង្ហារ។ សូមដាក់អង្គដំណើរកង្ហារជំនួស។ សូមមើលា<br>សេវា របស់អ្នកនៅ support.dell.com។<br>**ការខចដោយថាសរីង —** ការខចដោយវិងដែលអាចកើតទើងកងអំទងពេលដោយវិងបេកាស។

សមពិនិតាខែរភើង ដល់សេរីង បមើល "ជការទាក់ទងមក  $Dell$ " នៅទំព័រ [69](#page-68-0) ដើមសែជំនយ។ กา<mark>เอฺธ (ผาយថាសាិង្ស —</mark> ការខ្វច (ผาយរិងដែលអាចកើតឡើងក្នុងអំឡុងពេល (ผาយរិង ប្រកាស ។<br>សូមពិនិត្យខ្សែភ្លើង ផ្ទរថាសាិង ឬមើល "ជការទាក់ទងមក Dell" នៅទំព័រ 69 ជើម្បីសុំជំ៖<br>**ការខ្ទចអំណាន (ผาយថាសាិង្ស —** 

ការ**ខ្**ច**អេរោម ព្រាយចាសរង្ស —**<br>ការខូច ដ្រាយវិងដែលអាចកើតឡើងក្នុងអំឡុងពេលការសាកល្បងនៃការចាប់ផ្តើមរបស់ ដ្រាយវិង (សូមមើល<br>"ជការទាក់ទងមក Dell" នៅទំព័រ 69 សំរាប់ជំនួយ) ។<br>**ការខចការចច —**  ការខចការចច រីខែរការចចធរ ។ "สกาเราท่ระษก Dell" เธาร์ทัน [69](#page-68-0) ญ์าาบ่นิธเบ)ฯ

 $m$ ខេ្មញារេច្បី  $-$  ការខូចក្តារចុច រឺខែ្សក្តារចុចធូរ។

 $\theta$ នមាន ឧបករណ៍ប៉ុត  $-$  មិនមានការបែងចែកដែលអាចប៉ុតបាននៅក្នុងជ្រាយរឹង ឺខ្សែជ្រាយវិងធ្វរ ឺមិនមាន aunរណ៍បិត ។

- ប្រសិនបើជ្រាយវិងគឺជា ឧបករណ៍ប៊ូតរបស់អ្នក ធានាថាខ្សែនេះ ត្រូវបានឥភ្ជាប់ ហើយដ្រាយនេះ ត្រូវបានតម្លើងយ៉ាងត្រឹមត្រូវ ហើយត្រូវបានបែងចែកជា ឧបករណ៍ប៊ុត.
- •bBa©ÚlkarerobcMRbB½n§ ehIyFanafaB½t'manénlMdab;b'UtenaHmanPaBRtwmRtUv KµankarrMxankarFikem:ag —សូមមើលសៀវភៅសេវារបស់អុកនៅ support.dell.com ) ។

 $\overline{p}$ កានការរំខានការផិកម៉ោង — បនះសំណំបនះសៅគីតចនៅលើផ្សំងាបព័ន

 $\mu$ បែលជាមានដំណើរការមិនត្រឹមត្រូវ ឬផ្សំងមេខ្ទច (សូមមើល "ជការទាក់ទងមក  $\mathrm{Dell}$ " នៅទំព័រ  $69$ សំរាប់ជំនយ) ។

 $u$ បូរួចរន្តនៅលើ USB — dnaunរណ៍ USB ចេញ។ ប្រើប្រភពថាមពលខាងក្រៅសំរាប់aunរណ៍  $IISB.4$ 

 $s$ សំគាល់–SELF MONITORING SYSTEM របស់ជ្រាយរិងបានផ្ញើសេចក្តីរាយការណ៍ថា បាំរាំមែត្រ  $n$ angarhan $n$ ng politikar Dell politikar politikar ar anggressed ar matamatar managementarismentar ar  $n$ ាត្រ<br>ក្នុងមួយអោយបានទៀងទាត់។ ការផ្ញើការងារហុសពីកំរិតរបស់បាំរាំម៉ែតេបេហែលជាបងាពោ រឺ មិនបងាពា សគាល**-SELF MONITORING SYSTEM** - របស់ជ្រាយរងជាន់ផ្វេសេចក្តីរាយការណ៍ថា - បារាមេត្រ<br>បានធ្វើការងារហូសពីកំរិតធម្មតារបស់វា។ DELL - ផ្តល់ជាយោបល់អោយអ្នកធ្វើការរក្សារទុក<br>ទិន្នន័យអោយបានទៀងទាត់។ -ការធ្វើការងារហូសពីកំរិតរបស់បាំរាំម៉ែ **ថាមានបញ្ហាទេ1លើសក្តានុពលជ្រាយវិង —** កំហុស S.M.A.R.T បញ្ហាជ្រាយវិង ដែលអាចកើតឡើង។<br>ទំរង់នេះអាចត្រូវបានធ្វើអោយអាច ឬមិនអាចនៅក្នុងការតំឡើង BIOS ។

#### ការដោះស្រាយបញ្ហាបញ្ញាផ្នែករឹង រីទួន

ី ប្រសិនបើឧបករណ៍ត្រូវបានត្រួតពិនិត្យឃើញក្នុងពេលដំនើការ ប្រពន្ធ័ ី រកឃើញតែមិន ត្រូវបានធ្វើអោយមានរូបសណ្ឋាន ត្រឹម ត្រូវ អ្នកអាចប្រើអ្នកជួសជលផ្នែកវិងមកដោះ ស្រាយភាពមិន ត្រូវគ្នា ។

ចាប់ផ្ញើមកម្មវិធីដោះ ស្រាយបញ្ឆាលើផ្នែកវិង $\colon$ 

Windows XP:

- 1 ตุษเญี Start→ Help and Support ฯ
- 2 กัพทากุ hardware troubleshooter ตุលក្នុងប្រអប់ សពរថបា ថិលេដ ហើយចុច $E$ nter $>$  ដើម្បីចាប់ផ្តើមស្វែងរក។
- 3 **Banan Fix a Problem party Hardware Troubleshooter** ។

នៅក្នុងបញ្ជីក្នុង Hardware Troubleshooter ត្រូវជ្រើសរើសន្ទវជម្រើស ដែលមានសេចក្តីរៀបរា ប់ពីបញ្ហាបានយ៉ាងលំអិត ហើយចុចលើ  $\operatorname{Next}$  ដើម្បីអនុវត្តតាមជំហានរបស់កម្មវិធីដោះស្រាយបញ្ហាដែលនៅ សេសលា។

Windows Vista:

- 1 gunding Windows Vista Start **(E**) multig Help and Support 1
- 2 numng hardware troubleshooter qumupur dunga dad เហีนบธิช $\rm{Enter}$ > เผีย ไซเบียนีย์ได้บน เท ฯ
- $3$  នៅក្នុងលទ្ធផលសែងរក ត្រូវជ្រើសរើសនូវជម្រើស ដែលមានសេចក្តីរៀបរាប់ពីបញ្យាបានយ៉ាងលំអិត និង អនុវត្តតាមជំហានរបស់កម្មវិធីដោះស្រាយបញ្ជាដែលនៅសេសសល់។

#### <span id="page-41-1"></span><span id="page-41-0"></span>eraKvinicä½yrbs;Rkumh'un Dell

#### $\bigwedge$ ារីទ្រៀឺណ មុនពេលអ្នកចាប់ផ្តើមបែបបទណាមួយនៅក្នុងផ្នែកនេះ សូមអនុវត្តតាមការណែនាំសុវត្ថិ ភាព ដែលធ្វើឱ្យអ្នកមានសុវត្ថិភាពក្នុងការប្រើកុំព្យូទ័ររបស់អ្នក ។

#### enae Bell Barbara Bell Enancy in Dell

ីប្រសិនបើ អ្នកធ្លាប់មានបញ្ហាជាមួយនឹងកុំព្យូទ័ររបស់អ្នក សូមពិនិត្យមើលបញ្ហាផ្នែករឹង និងជាប់សោរ  $\omega$ មមើល "ការជាប់សោ និងបញ្ជាផ្នែកទន់" នៅទំព័រទី [46](#page-45-0)) និងអនុវត្តរោគវិនិច្ឆ័យរបស់ក្រមហ៊ុន Dell មុនពេលអ្នកទាក់ទងទៅក្រុមហ៊ុន Dell សំរាប់ជំនួយបច្ចេកទេស។

ក្រុមហ៊ុន បានផ្តល់អនុសាសន៍ថា អ្នកគួរតែបោះពុម្ពបែបបទទាំងនេះ មុនពេលអ្នកចាប់ផ្តើមរោគវិនិច្ឆ័យ។

 $\bullet$  សំពាល់: រោគវិនិច្ឆ័យរបស់ក្រុមហ៊ុន Dell ប្រតិបត្តិបានតែកុំព្យូទ័រ Dell ប៉ុណ្ណោះ។

 $\mathscr{U}$  ចំណាំ: មេឌៀ Drivers and Utilities ជាជម្រើសបន្ថែម និងមិនបណ្តាលឱ្យកុំព្យូទ័ររបស់អ្នកមាន បញ្ហាទេ។ សមមើលសៀវភៅសេវា របស់អ្នក នៅតាមវេបសាយ support.dell.com ដើម្បីពិនិត្យមើលព័ត៌មាន ន្នែករចនាសម្ព័ន្ធកុំព្យូទ័ររបស់អ្នក និងប្រាកដថា ឧបករណ៍ដែលអ្នកចង់ផ្ញើតេស្ត និងបង្ហាញនៅក្នុង ruព័នរៀបចំកមវិធី និង បេតិបតិ*។* 

សូមចាប់ផ្តើមរោគវិនិច្ឆ័យរបស់ក្រុមហ៊ុន Dell ពីជ្រាយរីងរបស់អុក ឬពីមេឌៀ Drivers and Utilities ។

#### ចាប់ផ្តើមរោគវិនិច្ឆ័យ Dell ចេញពីដ្រាយវីងរបស់អ្នក

 $\mathscr{U}$  សំពាល់: ប្រសិនបើកុំព្យូទ័ររបស់អ្នកមិនអាចបង្ហាញរូបភាពលើអេក្រង់ទេ សូមមើល "ជការទាក់ទងមក Dell" នៅទំព័រ 69 ។

- 1 ធានាថាកំពុទ្រ័របានឥភ្ជាប់ទៅនឹងព្រីភ្លើងណា ដែលដំណើរការបានល្អ។
- 2 បើក (ប្តូចាប់ផ្តើមម្តងទៀត) កុំព្យូទ័ររបស់អ្នក។
- $3$  នៅពេលមានឡូហ្គោ  $\mathrm{DELL}^{\mathrm{m}}$  លេចឡើង ចុច $\mathrm{F}$ 12 $>$  ភ្លាម។ ជ្រើសរើស ឌិាងនៀសតិចស ចេពាពីមឺនយចាប់ផើម ហើយចច  $\leq$ Enter> ។

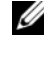

 $\mathscr{U}$  ចំណាំ: ប្រសិនបើអ្នករង់ចាំយូរពេក ហើយមានទុយ្រោប្រព័ន្ធប្រតិបត្តិការលេចឡើង សូមបន្តរង់ចាំរហូត ដល់អ្នកឃើញមានពាក្យ ិចវៀសៀថត[ ិនដ្យីស| នៅលើផ្នៃកុ បន្ទាប់មកបិទ កុំព្យូទ័ររបស់អ្នក ហើយព្យាយាមមងទៀត។

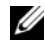

 $\mathscr U$  ចំណាំ: ប្រសិនបើអ្នកឃើញសារបង្ហាញថា ការបែងចែកឧបករណ៍ប្រើប្រាស់រោគវិនិច្ឆ័យមិនត្រូវបាន រកឃើញទេ រត់រោគវិនិច្ឆ័យDell ចេញពីមេឌៀ Drivers and Utilities។

 $4$  ចច គោប់ចចណាមយ ដើម្បីចាប់ផើមរោគវិនិច័យ Dell ចេពាពីការបែងចែកឧបករណ៍បើរបាស់ រោគវិនិច្ឆ័យ Dell នៅលើជ្រាយវិងរបស់អុក ហើយផ្ញើតាមសេចក្តីណែនាំនៅលើអេក្រង់។

#### ចាប់ផ្តើមរោគវិនិច្ឆ័យ Dell ចេញពីមេឌៀ Drivers and Utilities

- ี่ anniumal Drivers and Utilities ขณา  $\mathbf{1}$
- 2  $\mu$ បិទ និងចាប់ផ្តើមកំពុទ្រ័រម្តងទៀត។

នៅពេលមានឡូហ្គោ ឌឡែឡ លេចឡើង ចុច $\rm <$ F12 $>$  ភ្នាម។

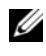

 $\mathscr{U}$  ចំណាំ: បសិនបើអ្នករង់ចាំយូរពេក ហើយមានទ្យហ្គោប្រព័ន្ធប្រតិបត្តិការលេចឡើង សូមបន្តរង់ចាំ រហូតដល់មានពាក្យ ិចរៀសៀថត[ ិនដ្យីស្យ នៅលើផ្ទៃតុ បន្ទាប់មកបិទកុំព្យូទ័រ របស់អ្នក ហើយព្យាយាមម្តងទៀត។

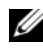

 $\mathscr U$  ចំណាំ: ជំហានបន្ទាប់ប្តូរលក្ខណ:លំដាប់ប៊ូតតែម្តងគត់។ តាមរយ:ការចាប់ផ្តើមបន្ទាប់ កុំព្យូទ័រចាប់ផ្តើមអាស្រ័យទៅលើឧបករណ៍ដែលមានបញ្ជាក់នៅក្នុងកម្មវិធីរៀបចំប្រព័ន្ធ។

- 3 เธาเถเบยาธบญี อบท เณ้นที่เบชเซีย บลิต  $CD/DVD/CD-RW$  เพิ่พชุต  $\rm <$   $\rm Enter$  >  $\rm ^{\circ}$
- 4 ជ្រើសរើសជម្រើស ព្យ៉ាត ថវ៉ាម $CD$ - $ROM$  ចេញពីម៉ឺនុយ ដែលលេចឡើង ហើយចុច $\epsilon$ Enter $>$ ។រុ
- 5 វាយលេខ 1 ដើម្បីចាប់ផ្តើមម៉ឺនុយស៊ីឌី ហើយចុច $\rm <$ Enter $>$  ដើម្បីដំណើរការបន្ត។
- 6 គ្រើសរើស Run the 32 Bit Dell Diagnostics ចេញពីបញ្ចូលេខរៀង។ ប្រសិនបើមានកំណែថ្មីច្រើនបានចុះបញ្ជី សូមជ្រើសរើសយកកំណែថ្មីណាដែលសមស្របសំរាប់កុំព្យូទ័ររបស់ អុក ។

 $\,$ 7  $\,$  នៅពេលមាន $\,$ Main $\,$ Menu នៃរោគវិនិច្ឆ័យ $\,$  Dell លេចឡើង សមជ្រើសរើសយកតេសដែលអុកចង់រត់ ហើយផើតាមសេចក្តីណែនាំនៅលើអេក្រង់។

## <span id="page-43-0"></span>ព័ត៌មានជំនួយស្តីពីការដោះស្រាយបញ្ហា

ផ្ញើតាមព័ត៌មានទាំងនេះនៅពេលដោះ ស្រាយបញ្ហាកុំព្យូទ័ររបស់អុក :

- ប្រសិនបើអ្នកបន្ថែម ឬយកផ្នែកណាមយចេញ មនពេលចាប់ផ្ញើមានបញ្យា ពិនិត្យមើលបែបបទតមើង និងប្រាកដថា ផ្នែកនេះពិតជាតម្លើងបានត្រឹមត្រូវ (សូមមើលសៀវភៅសេវា របស់អ្នកនៅ support.dell.com) ។
- ប្រសិនបើឧបករណ៍មិនដំណើរការ ប្រាកដថា ឧបករណ៍នេះពិតជាបានតភ្ជាប់យាំងត្រឹមត្រូវ។  $\bullet$
- ប្រសិនបើមានសារកំហុសលេចឡើងនៅលើអេក្រង់ សូមសរសេរសារពិតប្រាកដចូល។ សារនេះ  $\bullet$ ប្រហែលជាអាចជួយគាំ ទ្របុគ្គលិកក្នុងការធ្វើរោគវិនិច្ឆ័យ និងជួសជុលបញ្ហាបាន។
- ប្រសិនបើមានសារកំហុសលេចឡើងនេ1លើកម្មវិធី សូមមើលឯកសារស្តីពីកម្មវិធី។  $\bullet$
- **ចំណាំ:** បែបបទនៅក្នុងឯកសារនេះត្រូវបានសរសេរសំរាប់ទិដ្ឋភាពដើមរបស់ ិនដ្បីស ដូច្នេះបែបបទនេះ Ø ប្រហែលជាមិនអាចធ្វើតាមបានទេ ប្រសិនបើកំណត់កុំព្យូទ័រ Dell របស់អ្នកឱ្យទៅជាទិដ្ឋភាព Windows Classic 1

#### *<u>umanam</u>*

#### ប្រយ័ត្ន: មុនពេលអ្នកចាប់ផ្តើមបែបបទណាមួយនៅក្នុងភាគនេះ សូមធ្វើតាមព័ត៌មានស្តីពីសុវត្ថភាព ដែលភ្ជាប់មកជា មួយកុំព្យូទ័ររបស់អ្នក។

ប្រសិនបើភ្លើងសញ្ញាថាមពលរលត — កុំព្យូទ័របិទ ឬមិនទទួលថាមពល។

- ដាក់ខ្សែភ្លើងចូលទៅក្នុងបន្ទាត់ឥភ្ជាប់នៅក្រោយកំព្យូទ័រ និងព្រីភ្លើងម្តងទៀត។
- ពិនិត្យមើលខ្សែភ្លើងឆ្នូត កន្ទុយខ្សែភ្លើង និងឧបករណ៍ការពារថាមពលផ្សេងទៀត ដើម្បីបញ្ចាក់ថា កុំព្យូទ័របើកបានសមរម្យ។១
- ធានាថា ខ្សែភ្លើងឆ្មុតណាមួយដែលយកមកប្រើ បានដោតចូលទៅកុងព្រីភ្លើង ហើយបើក។
- ដើម្បីដឹងថា ព្រីភ្លើងកំពុងដំណើរការ ឬក៏អត់ ដោយផ្ញើតេស្តវាជាមួយនិងឧបករណ៍ផ្សេងទៀត ដូចជាអំពូលភ្លើង។
- ធានាថាខ្សែភ្លើងសំខាន់ និងខ្សែផ្ទាំងខាងមុខ បានពភ្ជាប់ចូលទៅក្នុងក្តារ ប្រព័ន្ធយ៉ាងមានសុវត្ថិភាព (សូមមើល សៀវភៅសេវា នៅ support.dell.com)។

#### ប្រសិនបើភើងថាមពលមានភើងពណ៌ខៀវ ហើយកំពុទ្រ័រមិនផើយតប —

- ធានាថា ការបង្ហាញបានតភ្ជាប់ និងបើកថាមពល។
- ប្រសិនបើ ការបង្ហាញបានតភ្ជាប់ និងបើកថាមពល សមមើល "កដសំលេងប៊ិប" នៅទំព័រ 33 ។

**ប្រសិនបើភើងថាមពលលោតភើងពណ៌ខៀវភិបភែត —** កំព្យូទ័របង្ហាញរបៀបរង់ចាំ។ ចចគ្រាប់ចចនៅលើក្ខារ ចច ផ្លាស់ទីកូនកណ្ដ ឬចុចប៉ូតុងថាមពល ដើម្បីបន្តប្រតិបត្តិការធម្មតា។

**ប្រសិនបើភ្លើងថាមពលលោតភ្លើងពណ៌លឿងភ្លិបភ្លែត —** កុំឲ្យទ័រកំពុងទទួលភ្លើង ឧបករណ៍ប្រហែលជាអាច ខុសប្រក្រតី បុតមើងមិនបាន ត្រឹម ត្រ វ ។

- យកកាតពង្រីកណាមួយចេញ បន្ទាប់មកតម្កើងវាម្តងទៀត រួមមានកាតក្រាហ្វិកផងដែរ (សូមមើល សៀវភៅសេវា របស់អ្នកនៅ support.dell.com)។
- ម្រៀវ ោនដ ឥហនេ រិនេសឥាលល ានយ ខេផានស៊ី|ន ចារដស្ប ិនចលុដិនង ងរាផហិចស ចារដស ១សរេ น]) *.แก๊ชเ ำตุาญ* าถ support.dell.com) ฯ

**ប្រសិនបើភើងថាមពលចេញភើងពណ៌លឿងនិងថ្នល់ —** មានបញ្ឆាថាមពល ឧបករណ៍ប្រហែលជាអាចខស ប្រក្រតី ឬតមើងមិនបាន ត្រឹម ត្រូវ ។

- ធានាថាខែរភើងអងដំណើរ បានពភាប់ទៅបន្ទាព់ពភាប់ការរបព័នយ៉ាងមានសវពិភាព (សមមើល សៅវភៅសេវា เบญ่หุกเธา support.dell.com) ๆ
- ធានាខ្សែភើងសំខាន់ និងខ្សែផ្ទាំងមុខ បានពភ្ជាប់ទៅបន្ទាត់ពភ្ជាប់ក្ខារ ប្រព័ន្ធយ៉ាងមានសុវត្ថិភាព (សូមមើល សៀវភៅសេវា របស់អ្នកនៅ support.dell.com)។

 $m$ របញ្ចេញការរំខានចោល — មូលហេតុមួយចំនួនដែលអាចឱ្យមានការរំខាន មានដូចជា:

- ថាមពល ក្តារចុច កន្ទុយខ្សែកូនកណ្ឌូរ
- ឧបករណ៍ច្រើនពេក ទាល់តែមិនអាចតភ្ជាប់ទេ1ខ្សែភ្លើងឆ្នូតតែមួយបាន
- ខ្សែភ្លើងឆ្មឥជាច្រើនឥភ្ជាប់ទៅព្រីភ្លើងតែមយូ

#### បញ្ឆាអង្គចងចាំ

#### $\bigwedge$ ្យាយ័ត្ន: មនពេលអ្នកចាប់ផ្តើមបែបបទណាមួយនៅក្នុងភាគនេះ សូមធ្វើតាមព័ត៌មានស្តីពីសុវត្ថិភាព ដែលភ្ជាប់មកជា មួយកុំព្យូទ័ររបស់អ្នក។

ប្រសិនបើអ្នកទទួលសារអង្គចងចាំមិន គ្រប់ គ្រាន់ —

- រក្សាទុក និងបិទឯកសារបើកណាមួយ ហើយចាកចេញពីកម្មវិធីបើកណាមួយ ដែលអុកមិនប្រើ ដើម្បីពិនិត្យ មើលថាពើវាដោះ សោយបព្យាបាន បអត់។
- ពិនិត្យមើលឯកសារផ្នែកទន់សំរាប់តម្រូវការអង្គចងចាំជាអាប្បបរមា។ ប្រសិនបើចាំបាច់ តមើងអង្គចងចាំបន្ថែម(សូមមើល សៀវភៅសេវា របស់អ្នកនៅ support.dell.com)។
- ដាក់ម៉ូឌូលនៃអង្គចងចាំម្ដងទៀត (សូមមើល សៀវភៅសេវា របស់អ្នកនៅ support.dell.com)។ ដើម្បីធានាថាកុំព្យូទ័ររបស់អ្នកមានទំនាក់ទំនងជាមួយអង្គចងចាំ ប្រកបដោយជោគជ័យ ។
- រត់រោគវិនិច្ឆ័យ Dell (សូមមើល "រោគវិនិច្ឆ័យរបស់ក្រុមហ៊ុន Dell" នៅទំព័រ 42)។

#### ប្រសិនបើអុកជួប ប្រទះបញ្យាអំពីអង្គចងចាំផ្សេងទៀត  $-$

- ភ្ជាប់ម៉ូឌុលនៃអង្គចងចាំម្ដងទៀត (សូមមើល សៀវភៅសេវា របស់អ្នក នៅ support.dell.com) ដើម្បីធានាថា កុំព្យូទ័ររបស់អ្នកបានភ្ជាប់ទេ1និងអង្គចងចាំបានយ៉ាងជោគជ័យហើយ។
- ធានាថា អុកកំពុងតែអនុវត្តតាមការណែនាំស្តីពីការតម្លើងអង្គចងចាំ (សូមមើល សៀវភៅសេវា របស់អុកនៅ support.dell.com)។
- ធានាថា អង្គចងចាំដែលអុកកំពុងប្រើប្រាស់ មានការគាំទ្រពីកុំព្យូទ័ររបស់អុក។ សំរាប់ព័ត៌មានបន្ថែម ស្តីពីប្រភេទនៃអង្គចងចាំ មានការគាំទ្រពីកុំព្យូទ័ររបស់អ្នក សូមមើល "អង្គចងចាំ" នៅទំព័រ 25 ។
- រត់រោតវិនិច្ឆ័យ Dell (សូមមើល "រោតវិនិច្ឆ័យរបស់ក្រុមហ៊ុន Dell" នៅទំព័រ 42)។

#### <span id="page-45-0"></span>ការជាប់សោ និងបញ្ជាផ្នែកទន់

∕∱∖ ប្រយ័ត្ន: មុនពេលចាប់ផ្ដើមដំណើរការអ្វីមួយនៅក្នុងភាគនេះ សូមធ្វើតាមសេចក្ដីណែនាំសុវត្ថិភាព ដែលមានភ្ជាប់មកជាមួយកំពុទ្រ័ររបស់អ្នក។

កុំព្យូទ័រមិនចាប់ផ្តើម

ពានាថា បានដោតខ្សែភ្លើងជាប់លូ ពីកុំព្យូទ័រទៅព្រីភ្លើង។

#### កុំព្យូទ័រមិនឆ្លើយតប

 $\Box$  សំពាល់: អកប្រហែលជានឹងបាត់ទិនន័យ ប្រសិនបើអកមិនអាចបិទប្រព័ន្ធប្រតិបត្តិការបានទេ។

**បិទកុំព្យូទ័រ —** ប្រសិនបើអ្នកមិនអាចទទួលបានចម្លើយដោយសារការចុចលើគ្រាប់ចុច នៅលើក្ការចុច ឬដោយការរំកិលកូនកណ្តុរទេ សូមចុច និងសង្កត់លើប៊ូតុងភ្លើងពី 8 ទៅ 10វិនាទី (រហូតដល់ពេលដែលកុំព្យូទ័ររលត់ បន្ទាប់មកចាប់ផ្តើមកុំព្យូទ័រម្តងទៀត) ។

#### កម្មវិធីឈប់ដំណើរការ

#### បពាប់កមវិធី —

- 1 ចុច ្លូជពរល្សហិថត្សសែច. ព្រមគ្នាដើម្បីចូលទៅក្នុង ទាសក ាំនាងរេ។
- 2 ธิติถ้น Applications ๆ
- $\,$ 3 ចចដើម្បីជ្រើសរើសយកកម្មវិធីដែលលែងឆើយតប ហើយចច  $\,$  End  $\,$  Task ។

#### កម្មវិធីគាំងម្តងហើយ

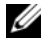

**ចំណាំ:** ផ្នែកទន់ភាគច្រើន រួមបញ្ចូលទាំងសេចក្តីណែនាំអំពីការតម្លើងនៅក្នុងឯកសារដែលបានភ្ជាប់មកជាមួយ បុនៅលើថាសទន់ ស៊ីឌី បុឌីវិឌី។

**ពិនិត្យមើលឯកសារផ្នែកទន —** ីថ ប្រសិនបើជាការចាំបាច់ លុបកម្មវិធីហើយតមើ្មងម្លងទៀត។

#### កម្មវិធីត្រូវបានរៀបចំឡើងសំរាប់ប្រព័ន្ធប្រតិបត្តិការ ិចរៀសៀថត[ិនដ្យិស| ដំបូង

#### រត់កម្មវិធីជំនួយភាពឆបគ្នា —

#### Windows XP

កម្មវិធីជំនួយភាពឆបគ្នា អាចជួយរៀបចំកម្មវិធី ដើម្បីឱ្យកម្មវិធីអាចរត់បាននៅក្នុងមជ្ឈដ្ឋានមួយដែល ស្រដៀងទៅនឹងមជ្ឈដ្ឋាននៃប្រព័ន្ធដំណើរការមិនមែន ឃភ។

- ngund Start→ All Programs→ Accessories→ Program Compatibility  $\mathbf{1}$  $W$ izard $\rightarrow$ Nevt 4
- 2 សមផើតាមសេចក្តីណែនាំនេវលើអេក្រង់ ។

#### Windows Vista:

ជំនួយកម្មវិធីឆបគ្នា អាចជួយរៀបចំកម្មវិធី ដើម្បីឱ្យកម្មវិធីអាចរត់បាននៅក្នុងមជ្ឈដ្ឋានមួយដែលស្រដៀង ទៅនឹងមជ្ឈដ្ឋាននៃប្រព័ន្ធដំណើរការមិនមែន ឺិនជ្បិស ្ថិសតា។

- 1 got Start  $\bigoplus$   $\rightarrow$  Control Panel $\rightarrow$  Programs $\rightarrow$  Use an older program with this version of Windows "
- 2 នៅក្នុង អេក្រង់ស្វាគមន៍ ចុចលើ Next ។
- $3$  អនុវត្តតាមសេចក្តីណែនាំនៅលើអេក្រង់។

#### មានលេចឡើងនូវអេក្រង់ខៀវជាប

**បិទកុំព្យូទ័រ —** ប្រសិនបើ អ្នកមិនអាចទទួលបានចម្លើយដោយសារការចុចលើគ្រាប់ចុច នៅលើក្តាចុច ឬដោយ ការរំកិលកូនកណ្តុរ សូមចុច និងសង្កត់លើប៉ូតុងភ្លើងពី 8 ទៅ 10 វិនាទី (រហូតដល់ពេលដែលកុំព្យូទ័ររលត់ បន្ទាប់មកចាប់ផ្តើមកុំព្យូទ័ រម្តងទៀត ) ។

#### បញ្ហាផ្នែកទន់ផ្សេងទៀត

#### ពិនិត្យមើលឯកសារណែនាំស្តីពីផ្នែកទន់ ឬទាក់ទងទៅអ្នកផលិតផ្នែកទន់ សំរាប់ព័ត៌មានស្តីពីការដោះស្រាយ បញ្ហា —

- ធានាថា កម្មវិធីមានភាពឆបគ្នាជាមួយប្រព័ន្ធប្រតិបត្តិការ ដែលបានតមើងនៅកុងកុំព្យូទ័ររបស់អុក។
- ធានាថា កុំព្យូទ័ររបស់អ្នកឆ្លើយតបទៅនឹងតម្រូវការផ្នែករឹងជាអប្បបរមា សំរាប់រត់ផ្នែកទន់។ សូមមើល ឯកសារផ្នែកទន់សំរាប់ព័ត៌មានបន្ថែម។
- ធានាថា កម្មវិធីដែលបានតមើង បានរៀបចំលក្ខណ:យ៉ាងត្រឹមត្រូវ។
- បញ្ចាក់ថា កម្មវិធីបញ្ចាឧបករណ៍ មិនត្រូវនឹងកម្មវិធីទេ។
- ប្រសិនបើចាំបាច់ លុបកម្មវិធីហើយតមើងមងទៀត។

#### បម្រងទុកឯកសារជាបន្ទាន់

- ប្រើកម្មវិធីសេនវីរស ដើម្បីពិនិត្យមើលដ្រាយវិង ថាសទន់ សីឌី បុឌីវិឌ។
- រក្សាឯកសារឲ្យ ហើយបិទឯកសារ ប្លកម្មវិធី រួចហើយបិទកុំព្យូទ័រតាមមឺនុយ ,តារត។

#### សេវាព័ត៌មានថ្មីស្តីពីបច្ចេកទេស Dell

សេវាព័ត៌មានថ្មីស្តីពីបច្ចេកទេស Dell ផ្តល់នូវការជូនដំណឹងតាមអ៊ីមែលដើម្បីជូនដំណឹង អំពីព័ត៌មានថ្មី*១* ទាក់ទងនឹងផ្នែកទន់ និងផ្នែករឹងសំរាប់កុំព្យូទ័រ។ សេវានេះផ្តល់ជូនដោយឥតគិតថ្លៃ ហើយអាចកែប្រែ មាតិកា ទ្រង់ទ្រាយ និងភាពញឹកញាប់សំរាប់ការទទួលបានសេចក្តីជូនដំណឹង។

ដើម្បីចុះឈ្មោះទទួលបានសេវាព័ត៌មានថ្មី*។* ស្តីពីបច្ចេកទេស Dell សូមបើកមើលវេបសាយ support.dell.com/technicalupdate ។

#### aunimnnig Dell

aunរណ៍ប្រើប្រាស់គាំទ្រ Dell ត្រូវបានតម្លើងនៅលើកុំព្យូទ័ររបស់អ្នក ហើយអាចរកបានពីផ្នែកគាំទ្រ Dell 8 សញ្ញានៅលើ « របាភារកិច្ច ឬពីប៊ូតុង Start។ ប្រើឧបករណ៍ប្រើប្រាស់គាំទ្រនេះ សំរាប់ព័ត៌មានស្តីពីរបៀបដោះ ស្រាយបញ្ហាដោយខ្លួនឯង ព័ត៌មានថ្មី១ស្តីពីផ្នែកទន់ និងកម្មវិធីស្ដេនសំអាតមជ្ឈដ្ឋាននៃកុំព្យូទ័ររបស់អ្នក។

#### ការបើកឧបករណ៍ប្រើប្រាស់គាំទ្រ Dell

ការបើកឧបករណ៍គាំទ្រ Dell ចេញពីសញ្ញា < នៅលើរបាភារកិច្ច ឬចេញពីមីនុយ Start។ ប្រសិនបើ រូបតំណាងគាំទ្រ Dell មិនលេចឡើងមកលើរបាភារកិច្ច:

- ngund Start→ All Programs→ Dell Support→ Dell Support Settings ។  $\mathbf{1}$
- 2 ធានាថា ជម្រើស Show icon on the taskbar ត្រូវបានពិនិត្យមើលត្រឹមត្រូវ។
- 

 $\mathscr{U}$  ចំណាំ:ី ប្រសិនបើ ឧបករណ៍ប្រើប្រាស់គាំទ្រ Dell គ្មាននៅកុំព្យូទ័ររបស់អ្នកទេ ពេលរកមើលតាមមីនុយ ព្រារត សូមទៅ support.dell.com ហើយទាញយកផ្នែកទន់នោះ។

aunរណ៍ប្រើប្រាស់គាំទ្រ Dell ត្រូវបានរៀបចំពម្រូវទៅតាមមជ្ឈដ្ឋាននៃកុំព្យូទ័ររបស់អ្នក។

របតំណាង <mark><<</mark> នៅលើរបាភារកិច្ចមានមុខងារខុសៗគ្នា សូមចុចទ្វេដង ឬចុចកូនកណ្តុរផ្នែកខាងស្តាំនៅលើរូប ธ์ดภาช ฯ

#### ចុចលើរូបតំណាងគាំទ្រ Dell

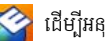

- ពិនិត្យមើលមជ្ឈដ្ឋាននៃកុំព្យូទ័ររបស់អ្នក។  $\bullet$
- មើលការកំណត់ aបករណ័ប្រើប្រាស់គាំទ្រ Dell។  $\bullet$
- ចូលទៅក្នុងផ្នែកជំនួយ សំរាប់ឧបករណ៍ប្រើប្រាសគាំទ្រ Dell។  $\bullet$
- មើលសំនួរដែលសួរជាញឹកញាប់។  $\bullet$
- $\bullet$   $\Box$  ព្រៃបន្ថែមអំពី auករណ៍គាំ ទ្រ  $\Box$ ell ។
- បិទឧបករណ៍បើបាសគាំទេ Dell។  $\bullet$

#### ការចុចទ្វេដងលើរូបតំណាងគាំទ្រ  $\mathrm{Dell}$

ចុចទ្វេរដងលើរូបតំណាង < ដើម្បីពិនិត្យមើលមជ្ឈដ្ឋាននៃកុំព្យូទ័ររបស់អ្នក មើលសំនួរដែលសួរជាញឹកញាប់ ចូលទៅក្នុងផ្នែកជំនួយ សំរាប់ឧបករណ៍ប្រើប្រាស់គាំទ្រ Dell ។

សំរាប់ព័ត៌មានបន្ថែមស្តីអំពីឧបករណ៍ប្រើប្រាស់គាំទ្រ Dell សូមចុចលើសញ្ញាសូរ 9?ប នៅខាងលើអេក្រង់ Dell™ Support ฯ

## ការ**ត**ម្លើ**ង**ផ្នែកទន់ឡើ**ង**វិញ

## កម្មវិធីបញ្ជា

#### ការកំណត់អត្តសញ្ញាណកម្មវិធីបញ្ញា

ប្រសិនបើអ្នកធ្លាប់មានបញ្ហានិងឧបករណ៍ណាមួយ សូមកំណត់អត្តសញ្ញាណថាតើ កម្មវិធីបញ្ហាជាប្រភព បញ្ហារបស់អ្នក ហើយប្រសិនបើចាំបាច់ស្ទូមធ្វើការកែសម្រលកម្មវិធីបញ្ហា។

Windows XP.

- 1  $\theta$  an Start  $\rightarrow$  Control Panel q
- 2 note that Under Pick a Category no Performance and Maintenance រួចហើយចុច System ។

3 เธากุนบนุษ System Properties រួចហើយចុចផ្ទាំង Hardware និងចុច Device Manager ។ Windows Vista-

- 1 ចុចលើប៊ូតុង Windows Vista Start  $W \rightarrow$  និងចុចកូនកណ្តុរផ្នែកខាងស្តាំនៅលើកុំព្យូទ័ររបស់ អ្នក ។
- 2 que Properties -> Device Manager ។

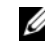

 $\mathscr{U}$  ចំណាំ: កម្មវិធី User Account Control អាចលោតលេចឡើងមក ។ ប្រសិនបើ អ្នកជាអ្នក គ្រប់គ្រងកុំព្យូទ័រ សូមចុច Continue បើមិនដូច្នេះទេ សូមទាក់ទងអ្នកគ្រប់គ្រងកុំព្យូទ័ររបស់អ្នក ដើម្បីបន្ត។

សមរំកិលបុពីចុះក្រោមដើម្បីមើល បេសិនបើចំនុចបុព្យាក់ណាមយ (រងង់ពណ៌

លឿងដែលមានសញ្ញា [!]) នៅលើរបតំណាង ឧបករណ៍ ។

ប្រសិនបើ មានចំណុចបញ្ចាក់ នៅជាប់និងឈ្មោះឧបករណ៍អ្នក ប្រហែលជាត្រូវការតម្លើងកម្មវិធីបញ្ចា ប្ញតម្លើង ทยุวิธีบกุกฐียูบบตุีนวิญ (ญยเยีญ "กาเกเยีน Drivers and Utilities เตุีนวิญ" เธาร์กับ 52)ฯ

#### <span id="page-51-0"></span>ការតមើង Drivers and Utilities ឡើងវិញ

nimo: ក្រុមហ៊ុន Dell Support មានវេបសាយ support.dell.com ហើយមេឌៀ Drivers and Utilities របស់លោកអ្នកផ្តល់កម្មវិធីបញ្ហាដែលបានអនុញ្ញាតឱ្យប្រើសំរាប់កុំព្យូទ័រមាំក Dell™ ។ ប្រសិនបើ អ្នកតម្លើងកម្មវិធីបញ្ហានេះ ជាមួយកុំព្យូទ័រដទៃទៀត នោះកុំព្យូទ័ររបស់អ្នក នឹងមានបញ្ហា ។

#### <span id="page-51-1"></span><sup>[</sup>ត្រឡប់ទៅ Device Driver Version មុនវិញ

Windows XP.

- 1 qu Start→ My Computer→ Properties→ Hardware→ Device Manager ។
- 2 ចុចកូនកណ្តុរផ្នែកខាងស្តាំលើឧបករណ៍ សំរាប់ឧបករណ៍ថ្មីណាមួយដែលបានតម្លើង ហើយចុច Properties ។
- 3 ตุษยุกัน Drivers -> Roll Back Driver

Windows Vista:

- ตุตเญีติต Windows Vista Start  $\mathbf 1$ និងចុចកូនកណ្តុរផ្នែកខាងស្តាំនៅលើកុំព្យូទ័ររបស់លោកអ្នក។
- 2  $\alpha$  of Properties  $\rightarrow$  Device Manager  $\gamma$ 
	- $\mathscr{U}$  ចំណាំ: បង្អួច User Account Control អាចលេចឡើង ។ ប្រសិនបើ អ្នកជាអ្នកគ្រប់គ្រង កុំព្យូទ័រ សូមចុច Continue បើមិនដូចច្នេះទេសូមទាក់ទងអ្នកគ្រប់គ្រងកុំព្យូទ័ររបស់ អ្នក ដើម្បីចូល Device **Manager 1**
- $3$  ចុចកូនកណ្តូរផ្នែកខាងស្តាំលើឧបករណ៍ សំរាប់កម្មវិធីបញ្ហាថ្មីមួយដែលបានតម្លើង ហើយចុច Properties ។
- ิยยตำํน Drivers→ Roll Back Driver ฯ 4

ប្រសិនបើ Device Driver Rollback មិនអាចដោះស្រាយបញ្ហាកុំព្យូទ័ររបស់លោកអ្នកបានទេ  $\mu$ ន្ទាប់មកសូមប្រើ System Restore (សូមមើល "ការស្តារប្រព័ន្ទប្រតិបត្តិការរបស់អ្នក" នៅទំព័រ 54) ដើម្បីឱ្យកុំព្យូទ័ររបស់លោកអ្នកវិលទៅរកសភាពប្រតិបត្តិការកាលពីមុនវិញ ដូចនៅមុនពេលតម្លើងកម្មវិធីបញ្ចាថ្មី ។

#### ทามเชียยะส์ Drivers and Utilities

ប្រសិនបើប្រើ Device Driver Rollback y System Restore ((សូមមើល "ការស្តារប្រព័ន្ធប្រតិបត្តិការរបស់អ្នក" នៅទំព័រ 54) មិនអាចដោះស្រាយបញ្ហាបានទេ សូមតម្លើងមេឌៀ Drivers and Utilities woods 1

1 ដោយមានការបង្ហាញផ្ទៃ Windows នៅលើអេក្រង់កុំព្យូទ័រ សូមបញ្ចូលមេឌៀ Drivers and Utilities junium "  $\mu$ សិនបើការធ្វើបែបនេះជាលើកដំបូងរបស់អ្នកក្នុងការប្រើមេឌៀ  $D \tau$ ivers and Utilities សូមមើលជំហានទី 2 ប្រសិនបើមិនមែនទេ សូមមើលជំហានទី 5។

- 2 នៅពេលចាប់ផ្តើមកម្មវិធីតម្លើងមេឌៀ  $Drivers$  and  $Utilities$  សូមធ្វើតាមសញ្ញានៅលើអេក្រង់។
	- $\mathscr{U}$  ចំណាំ: ក្នុងករណីភាគច្រើន Drivers and Utilities ចាប់ផ្តើមរត់ដោយស្វ័យប្រវត្តិ ។ ប្រសិបបើ វាមិនរត់ដោយស្វ័យប្រវត្តិទេ សូមចាប់ផ្តើម Windows Explorer ចុចថតដ្រាយមេឌៀរបស់អ្នក ដើម្បីបង្ហាញមាតិកាមេឌៀ ហើយបន្ទាប់មកចុចទ្វេដងលើឯកសារ autorcd.exe ។
- 3 เฮาเถญษาย InstallShield Wizard Complete เญษญีย ญษณฑ Drivers and Utilities ចេញ ហើយចុចលើ Finish ដើម្បីចាប់ផ្តើមកុំព្យូទ័រឡើងវិញ ។
- 4 នៅពេលអ្នកឃើញ Windows នៅលើផ្នែកុសូមចាប់ផ្តើម Drivers and Utilities ម្តងទៀត ។
- 5 เฮนเบียม phismann Welcome Dell System Owner ยุยเบี Next ฯ

 $\mathscr U$  ចំណាំ: កម្មវិធី Drivers and Utilities បង្ហាញកម្មវិធីបញ្ហាសំរាប់ផ្នែករឹង ដែលយកមកតម្លើងនៅក្នុង កុំព្យូទ័ររបស់អ្នកតែមួយគត់ ។ ប្រសិនបើអ្នកបានតម្លើងផ្នែករឹងបន្ថែម កម្មវិធីបញ្ហាសំរាប់ ផ្នែករឹងថ្មី ប្រហែលជាមិនត្រូវបានបង្ហាញទេ ។ ប្រសិនបើកម្មវិធីបញ្ហាទាំងនោះមិនបង្ហាញទេ សូមចាកចេញពីកម្មវិធី Drivers and Utilities ។ សំរាប់ព័ត៌មានអំពីកម្មវិធីបញ្ឆា សមមើល ឯកសារដែលភាប់មកជាមយឧបករណ៍ ។

សារមួយបង្ហាញថា មេឌៀ Resource កំពុងរកឃើញផ្នែករឹងដែលលេចឡើងក្នុងកុំព្យូទ័ររបស់អ្នក ។

កម្មវិធីបញ្ឈាដែលបានប្រើជាមួយកុំព្យូទ័ររបស់អ្នកបានបង្ហាញដោយស្ម័យប្រវត្តិ នៅកុង $\rm\,M_{V}\rm\,D rivers$ - The ResourceCD has indentified these components in your system upo "

ចុចលើកម្មវិធីបញ្ចាដែលអ្នកចង់តម្លើងឡើងវិញ ហើយធ្វើតាមសេចក្តីណែនាំនៅលើអេក្រង់ ។ 6

របសិនបើកម្មវិធីបព្យាណាមយមិនបានចះបពាីទេ នោះរុបព័ន្យបតិបតិការរបស់អ្នក មិនត្រូវការកម្មវិធី បព្យាទេ ។

#### កម្មវិធីបញ្ជាការតម្លើងឡើងវិញដោយដៃ

បន្ទាប់ពីដកស្រង់ចេញឯកសារកម្មវិធីបញ្ចា បញ្ចូលទៅជ្រាយវិងរបស់អ្នក ដូចដែលបានរៀបរាប់នៅក្នុងភាគមុន:

- ตุตเญีย์ทุ<sub>่</sub>น Windows Vista Start  $\mathbf{1}$ និងចុចកូនកណ្តុរផ្នែកខាងស្តាំនេវលើកុំព្យូទ័ររបស់លោកអ្នក។
- 2 nonetries -> Device Manager

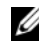

 $\mathscr{U}$  ចំណាំ: បង្អួច User Account Control ប្រហែលជាអាចលេចឡើង ។ ប្រសិនបើអ្នកជាអ្នកគ្រប់គ្រងកុំព្យូទ័រ ចុចលើ Continue បើមិនដូច្នោះទេ សូមទាក់ទងអ្នកគ្រប់គ្រងរបស់អ្នកដើម្បីចូល Device Manager ។

- $3$  ចុចទ្វេដងលើប្រភេទ ឧបករណ៍ណាមួយដែលអ្នកចង់តម្លើងកម្មវិធីបញ្ចា (ឧទាហរណ៍ **អូឌីយ៉ូ** ប្ត**វិដេអូ**)។
- $4$  ចុចទ្វេដងលើឈ្មោះ ឧបករណ៍ ណាមួយដែលអ្នកចង់តម្លើងកម្មវិធីបញ្ចា ។
- 5 ตุษเญีตำิน Driver→ Update Driver→ Browse my computer for driver software.
- $6$  goលើ  $B$ rowse ហើយរកមើលទីតាំងឯកសារកម្មវិធីបញ្ចាដែលអ្នកបានចម្លងពីមុន ។
- 7 នៅពេលមានឈ្មោះកម្មវិធីត្រឹមត្រូវលេចឡើង ចុចលើឈ្មោះកម្មវិធីបញ្ហានោះ $\rightarrow \mathrm{OK} \rightarrow \mathrm{Next}$  ។
- $8$  gund Finish ហើយចាប់ផ្តើមកុំព្យូទ័ររបស់អ្នកម្តងទៀត ។

## <span id="page-53-0"></span>ការស្តារប្រព័ន្ធប្រតិបត្តិការរបស់អ្នក

 $B$ អ្នកអាចសារ ប្រព័ន្ធ ប្រតិបត្តិការតាមវិធីដូចខាងក្រោមនេះ

- Microsoft Windows System Restore ធ្វើឱ្យកុំព្យូទ័ររបស់អ្នកវិលទៅរកសភាពប្រតិបត្តិ  $m$ រដូចពីមុនវិញ ដោយមិនមានការប៉ះពាល់ដល់ឯកសារទិន្នន័យទេ ។ ប្រើ $S$ ystem  $\operatorname{Restore}$ ជាដំណោះស្រាយចម្បងសំរាប់ការស្តារប្រព័ន្ធប្រតិបត្តិការ និងការការពារឯកសារទិន្នន័យរបស់ អ្នក។
- **Dell PC Restore ถายរយ: Symantec (ยาธเธากุะช Windows XP)** เហ็យ Dell Factory Image Restore (ยาธเธากุ<sub>นี</sub> Windows Vista) ដើឱ្យដោយវីងរបស់អ្នកវិលទៅរកសភាព ប្រតិបត្តិការដូចពីមនវិញ វាមានភ្ជាប់មកជាមួយនៅពេលអ្នកទិញកុំព្យូទ័រ ។ លុបជាអចិន្ត្រៃនូវរាល់ ទិន្នន័យដែលមាននៅក្នុងជ្រាយវិង ហើយយកចេញទាំងកម្ម វិធីណាមួយដែលបានតមើងបន្ទាប់ពីបាន ទទួលកុំព្យូទ័រ ។ ប្រើតែកាស្នារ $\rm \,Dell$ PC Restore บูกาญาเ Dell Factory Image Restore เ็กบุ๋เญกะ หูเงิลเบี System Restore មិនដោះស្រាយបញ្ញាប្រព័ន្ធប្រតិបត្តិការរបស់អ្នកទេ ។
- ប្រសិនបើអ្នកបានទទួលថាស $\emph{Operating System}$  ដែលភ្ជាប់មកជាមួយកុំព្យូទ័របស់អ្នក អ្នកអាច ទ្រើថាសនោះទៅស្តារប្រព័ន្ធប្រតិបត្តិការរបស់អ្នកបាន ។ ទោះជាយ៉ាងណាក៏ដោយ ការប្រើថាស Operating System ក៏ត្រូវលុបរាល់ទិន្នន័យដែលមាននៅក្នុងជ្រាយរឹងផងដែរ ។ ប្រើតែថាស *នេះពែប៉ុណ្ណោះ* ប្រសិនបើ System Restore មិនដោះ ស្រាយបញ្ហាប្រព័ន្ធប្រតិបត្តិការរបស់អ្នកទេ ។

#### <span id="page-53-1"></span>ming Microsoft Windows System Restore

ប្រព័ន្ធប្រតិបត្តិការ Windows ផ្តល់ជម្រើស System Restore មួយដែលអនុញ្ញាតឱ្យអ្នកអាចធ្វើឱ្យ កុំព្យូទ័រវិលទៅ សភាពប្រតិប្ថិការដូចពីមុនវិញ (គ្មានការប៉ះពាល់ដល់ឯកសារទិន្នន័យទេ) ប្រសិនបើការប្តូរ លក្ខណ :ទេ1ផ្នែករឹង ផ្នែកទន់ ឬការកំណត់ប្រព័ន្ធផ្សេងទៀត ទុកកុំព្យូទ័រឱ្យក្នុងសភាពប្រតិបត្តិការដែល អ្នកមិនចង់បាន។ ការប្តូរលក្ខណៈណាមួយ ដែល System Restore មានទៅលើកុំព្យូទ័ររបស់អ្នកអាច .<br>ព្រទ្យប់មកសភាពដើមវិញបានទាំង សេង។

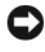

• សំពាល់: បង្កើតទិន្នន័យបម្រុងនៃឯកសារទិន្នន័យរបស់អ្នកទុក។ System Restore មិនបានត្រួតពិនិត្យលើឯកសារទិន្នន័យ បុសង្គ្រោះឯកសារទិន្នន័យរបស់អ្នក បានវិញទេ ។

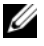

 $\mathscr{U}$  ចំណាំ: ដំណើរការនៅក្នុងឯកសារនេះ មានជាលាយលក្ខណ៍អក្សរ សម្រាប់ទិដ្ឋភាពដើមរបស់ Windows ដូច្នេះ ទិដ្ឋភាពដើម មិនអាចធ្វើតាមបានទេ ប្រសិនបើអ្នកកំណត់កុំព្យូទ័រមាំក Dell™ របស់អ្នកឱ្យទៅជាទិដ្ឋភាព Windows Classic 3m<sup>1</sup>

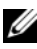

 $\mathscr{U}$  ចំណាំ: កំណត់កុំព្យូទ័រមាំក Dell™ របស់អ្នកឱ្យទៅជាទិដ្ឋភាព Windows Classic ។

#### ការចាប់ផ្តើម System Restore

Windows XP.

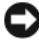

 $\bullet$  សំពាល់: មុនពេលអ្នកស្ដារកុំព្យូទ័រ ឱ្យទៅជាស្ថានភាពប្រតិបត្តិការដំបូងវិញ សូមរក្សាទុក និងបិទឯកសារ ណាមួយ និងចាកចេញពីកម្មវិធីដែលកំពុងបើក ។ ហាមប្តូរ បើក ឬលុបឯកសារ ឬកម្មវិធីណាមួយ ចោល វហតដល់សាររបព័នរច ។

- $\mathbf{1}$ ngund Start→ All Programs→ Accessories→ System Tools→ System Restore ។
- $\mathbf{2}$ ตุចទាំង Restore my computer ពេលដំបូង ឬចុចលើ Create a restore point ។
- ចុចលើ Next និងធ្វើតាមប្រអប់បញ្ចូលដែលនៅសល់លើអេក្រង់ ។ 3

Windows Vista

- ษยณี Start <del>12</del> ฯ  $\mathbf 1$
- 2 เธากุษญาติย์ Start Search ญชาพิตากุ System Restore ธิบตุต <Enter> ฯ

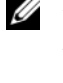

 $\mathscr{U}$  ចំណាំ: បង្អួច User Account Control អាចលេចឡើង ។ ប្រសិនបើអ្នកជាអ្នកគ្រប់គ្រងខាង កុំព្យូទ័រ ចុចលើ Continue បើមិនដូច្នេះទេ សូមទាក់ទងទៅអ្នកគ្រប់គ្រងរបស់អ្នក ដើម្បីឱ្យសកម្មភាពដែលអ្នកត្រូវការដំណើរការបន្ត ។

 $3$  ចូចលើ $\,\mathrm{Next}\,$ ហើយធ្វើតាមសញ្ញាដែលនៅសល់លើអេក្រង់ ។

នៅក្នុងកម្មវិធីដែល System Restore មិនដោះស្រាយបញ្ហានេះបាន អ្នកអាចធ្វើការស្តារប្រព័ន្ធចុងក្រោយ ម្តងទៀត ។

#### ការមិនធ្វើ Last System Restore វិញ

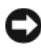

 $\bullet$  សំពាល់: មុនពេលអ្នកមិនធ្វើការស្តារប្រព័ន្ធវិញ សូមរក្សាទុក និងបិទរាល់ឯកសារ និងចាកចេញពីកម្មវិធី ដែលកំពុងបើក ។ ហាមប្តូរ បើក ឬលុបឯកសារ ឬកម្មវិធីណាមួយចោល រហូតដល់ស្តារប្រព័ន្ធរួច ។

Windows XP.

- 1 and Start→ All Programs→ Accessories→ System Tools→ System Restore ។
- 2 and Undo my last restoration and the Next 1

Windows Vista:

- 1  $\frac{1}{2}$  anti Start  $\frac{1}{2}$  ។
- เธากุ้ตายหน่ Start Search ญิษภัณฑากุ้ System Restore ธิตตุ้ต <Enter> ฯ  $\mathbf{2}$
- $3<sup>1</sup>$ ษยเญี Undo my last restoration ธินษยเญี Next ฯ

#### ការឱ្យ System Restore ដំណើរការ

 $\mathscr{U}$  ចំណាំ: Windows Vista អាចឱ្យ System Restore ដំណើរការបាន ដោយសារតែចនោះដាក់ថាសតិច ។ ដូច្នេះ ជំហានដូចខាងក្រោមទាំងនេះ ធ្វើតាមតែ Windows XP ប៉ុណ្ណោះ។

 $\mu$ សិនបើអ្នក តម្លើង Windows XP ដោយឲ្យកចន្លោះថាសរឹងចំនួនតិចជាង 200 MB នោះ System Restore មិនអាចដំណើរការដោយស្វ័យប្រវត្តិបានទេ ។

សមមើលថាតើ System Restore ដំណើរការ បក៏អត់:

- ซซเพี Start→ Control Panel→ Performance and Maintenance→ System ฯ  $\mathbf{1}$
- 2 ออเญิตำํย System Restore ธิษตาอา Turn off System Restore ยิธตรอาท์เผาเธ ฯ

#### ทารเชื Dell™ PC Restore ธิน Dell Factory Image Restore

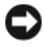

nimu: mnt Dell PC Restore y Dell Factory Image Restore ជាអចិន្ត្រៃយ៍ អាចលុបបាត់គ្រប់ ទិន្នន័យនៅលើដ្រាយរីង និងប្តូរកម្មវិធីណាមួយ បុកម្មវិធីបញ្ហាដែលបានតម្លើង បន្ទាប់មកអ្នកបានទទួល ពីកុំព្យូទ័ររបស់អ្នក ។ ប្រសិនបើអាចធ្វើបាន បម្រុងទិន្នន័យ មុនពេលប្រើជម្រើសទាំងនេះ ។ សូមប្រើ PC Restore ឬ Dell Factory Image Restore ប៉ុណ្ណោះ ប្រសិនបើ System Restore មិនបានដោះ ស្រាយពី បញ្យាប្រព័ន្ធប្រតិបត្តិការរបស់អ្នកទេ ។

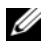

**2 ชัดกาํ:** Dell PC Restore ដោយ Symantec និង Dell Factory Image Restore ប្រហែលជាមិន មានក្នុងប្រទេសមួយចំនួន ឬនៅក្នុងកុំព្យូទ័រទេ ។

ญชบุชี Dell PC Restore (Windows XP) y Dell Factory Image Restore (Windows Vista) ប៉ុណ្ណោះ ដូចជាវិធីចុងក្រោយ ដើម្បីស្តារប្រព័ន្ធប្រតិបត្តិការរបស់អុក ។ ជម្រើសទាំងនេះ សាររដ្ឋាយវីង របស់អ្នក ទៅជាសានភាពរូបតិបត្តិការ នៅពេលដែលអ្នក បានទិញកំពុទ្រ័រ ។ កម្មវិធី ឬឯកសារបន្ថែម ណាមួយ តាំងពីអ្នក បានទទួលពីកុំព្យូទ័ររបស់អ្នក — រួមមានឯកសារទិន្នន័យ — ត្រូវបានលបចេញពី ដោយវិងជាអចិន្ត្រៃយ៍ ។ ឯកសារទិនន័យ រួមមាន ឯកសារ សៀភៅបញី សារអីមែល រូបភាពឌីជីថល ឯកសារតន្ត្រីជាដើម ។ ប្រសិនបើអាចធ្វើបាន គ្រោងគ្រប់ទិន្នន័យ មុនពេលប្រើ PC Restore y Factory Image Restore ។

#### **Windows XP: Dell PC Restore**

ការប្រើប្រាស់កម្មវិធី PC Restore:

- 1 បើកកុំព្យូទ័រ។ នៅពេលកំពុងប៉ូត និងមានរបាពណ៌ខៀវមួយលេចឡើងមក ដោយមានអក្សរ www.dell.com នៅខាងលើអេក្រង់។
- 2 ពេលឃើញរបាលពិខៀវនេះភ្លាម ចុច $\text{Ctr}$   $\text{Ctr}$   $\text{C}$   $\text{C}$   $\text{C}$   $\text{C}$   $\text{C}$   $\text{C}$

ប្រសិនបើអ្នកមិនចុច $\langle CtrI\rangle$  $<$ F $11$  $>$  ទាន់ពេលទេ ស្ទូមទុកឱ្យកុំព្យូទ័រចាប់ផ្តើមចប់សិន បន្ទាប់មកចាប់ផ្តើមបើកកុំព្យូទ័ រឡើងវិញ ។

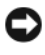

#### $\bullet$  សំពាល់: ប្រសិនបើអ្នកមិនចង់ចាប់ផ្តើមកម្មវិធី PC Restore ទេ សូមចុចលើ Reboot ។

#### 3 ซิซิเญี Restore เทียงซิเญี Confirm ฯ

ដំណើរការស្តារឡើងវិញនេះ ត្រូវការពេល 6ទេ1 ០នាទី ទើបចប់។

ពេលកុំព្យូទ័រចេញសញ្ញា ចុចលើ Finish ដើម្បីចាប់ផ្តើមកុំព្យូទ័រឡើងវិញ ។  $\overline{4}$ 

#### $\mathscr{U}$  ចំណាំ: ហាមបិទកុំព្យូទ័រដោយដៃ។ ចុចលើ Finish ហើយទុកឱ្យកុំព្យូទ័រចាប់ផ្តើមឡើងវិញតាមសម្រូល។

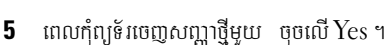

កុំព្យូទ័រចាប់ផ្តើមឡើងវិញ ។ ដោយហេតុថាកុំព្យូទ័រត្រូវបានស្តារទៅស្ថានភាពប្រតិបត្តិការដើមវិញ ហេតុនេះអេក្រង់ដែលលេចឡើងសញ្ញាដូចជា End User License Agreement ដែលជាសញ្ញាដូចគ្នា និងសញ្ញាលេចឡើងតាំងពីតំបូង ពេលដែលកុំព្យូទ័ររបស់អ្នកបានបើក។

6 กกเกี่ Next ฯ

អេក្រង់ System Restore លេចឡើងមក ហើយកុំព្យួចាប់ផ្តើមឡើវិញ ។

7 ក្រោយពីកុំព្យូទ័រចាប់ផ្តើមឡើងវិញរួចហើយ ចុចលើ $\overline{\rm OK}$ ។

#### ทาเถพ PC Restore:

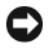

 $\bullet$  សំពាល់: ការលុប Dell PC Restore ចេញពីដ្រាយរីងជាអចិន្ត្រៃយ៍ មានន័យថាលុប ឧបករណ៍ប្រើប្រាស់ PC Restore ចេញពីកុំព្យូទ័ររបស់អ្នកផងដែរ។ ក្រោយពីអ្នកលុប Dell PC Restore ហើយ នោះអ្នកមិនអាចស្តារប្រព័ន្ធប្រតិបត្តិការកុំព្យូទ័ររបស់អ្នកបានទេ។

Dell PC Restore ជួយឱ្យអ្នកអាចស្តារ ដ្រាយរឹងរបស់អ្នកឡើងវិញ ទៅរកស្ថានភាពប្រតិបត្តិការដូចកាល ពីដំបូង ពេលដែលអ្នកទើបទិញកុំព្យូទ័រមកភ្លាម។ អ្នក *មិន* គូរលុប PC Restore ចេញពីកុំព្យូទ័ររបស់អ្នកទេ ទោះអ្នកមានបំណងបង្កើនលំហរបន្ថែមក្នុងជ្រាយក៏ដោយ។ ប្រសិនបើអ្នកលុប PC Restore ចេញពីជ្រាយវិង អ្នកមិនអាចហេវវាមកវិញបានទេ ហើយអ្នកនឹងលែងអាចប្រើ $\rm{PC\;Restore}$  ដើម្បីជើឱ្យ ប្រព័ន្ធប្រតិបត្តិការនៃកុំព្យូទ័ររបស់អ្នក ត្រឡប់មករកស្ថានភាពដើមវិញបានឡើយ។

- ចូលក្នុងកុំព្យូទ័រ ក្នុងនាមជាអ្នកគ្រប់គ្រងក្នុងមូលដ្ឋាន។  $\mathbf{1}$
- 2 เฮากูล Microsoft Windows Explorer เฮา c:\dell\utilities\DSR ๆ
- 3 ចុចឲ្យដែលើឈ្មោះ ឯកសារ DSRIRRemv2.exe ។

**ប្រាសារៈ** ប្រសិនបើអ្នកមិនចូលក្នុងកុំព្យូទ័រតាម អ្នកគ្រប់គ្រងក្នុងមូលដ្ឋានទេ នឹងមានសារមួយលេចឡើង មកប្រាប់ថា អ្នកត្រូវតែចូលក្នុងកុំព្យូទ័រក្នុងនាមជាអ្នកគ្រប់គ្រង។ ចុចលើ Quit ហើយបន្ទាប់មកចូលក្នុង កុំព្យូទ័រក្នុងនាមជាអ្នកគ្រប់គ្រងក្នុងមូលដ្ឋាន។

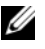

 $\mathscr{U}$  ចំណាំ: ប្រសិនបើគ្មានការចែកដ្រាយរីងសំរាប់ PC Restore នៅក្នុងកុំព្យូទ័ររបស់អ្នកទេ នោះនឹងមាន សារមួយបញ្ជាក់ថា រកមិនឃើញការចែកដ្រាយទេ។ ចុចលើ Quit គ្មានការចែកដ្រាយដែល ត្រូវលុបទេ។

- $4$  get  $OK$  ដើម្បីលុបការចែក PC Restore នៅលើដ្រាយរីង។
- 5 ចុចលើ  $Yes$  ពេលមានសារបញ្ឆាក់មួយលេចឡើងមក។

ការចែក PC Restore បានលុបចោល ហើយលំហថាសថ្មី បានបន្ថែមដើម្បីផ្តល់លំហរកាន់តែធំ នៅលើដោយវិង។

- 6 ตุចอานญาณี Local Disk (C) នៅក្នុង Windows Explorer ตุចលើ Properties ហើយផ្ទៀងផ្ទាត់ថាតើលំហរថាសរឹង មានច្រើនដូចដែលបង្ហាញនៅក្នុងតម្លៃសំរាប់ Free Space ។
- 7 ចុចលើ Finish ដើម្បីបិទបង្អួច PC Restore Removal ហើយចាប់ផ្តើមកុំព្យូទ័រម្តងទៀត ។

#### **Windows Vista: Dell Factory Image Restore**

- បើកកុំព្យូទ័រ។ ពេលឃើញសញ្ញា Dell ចុច <F8> ឱ្យបានច្រើនដងដើម្បីចូលទៅក្នុងបង្អួចប៉ុត Vista 1 Advanced Boot Options Window ។
- 2 គ្រើសរើស Repair Your Computer ។ บหูช System Recovery Options เผชญีชยก ฯ
- $3$  គ្រើសរើសប្លង់ផ្ទាំងក្តារចុច ហើយជ្រើសរើស $Next$ ។
- 4 ដើម្បីចូលទៅក្នុងជម្រើសសង្គ្រោះ ឯកសារ សូមចូលទៅក្នុងកុំព្យូទ័រក្នុងនាមជាអ្នកប្រើប្រាស់ក្នុង មូលដ្ឋាន។ ដើម្បីចូលទៅក្នុងកន្លែងបញ្ចា សូមវាយពាក្យ administrator នៅខាងក្រោមវាលឈ្មោះ บธาบ่ยทยยเญี $OK$  ฯ

5 ចុចលើ Dell Factory Image Restore ។

 $\mathscr U$  ចំណាំ: អាស្រ័យទៅលើការកំណត់រចនាសម្ព័ន្ធរបស់អ្នក អ្នកប្រហែលជាត្រូវជ្រើសរើសយក Dell Factory Tools บราชัยกรุชเญี Dell Factory Image Restore ฯ

เหmต่ญาตยล์ Dell Factory Image Restore เญตตีตยก ฯ

 $6$  got  $Next 1$ 

เหเทน Confirm Data Deletion เលอเดียยก ฯ

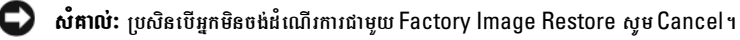

- ចចលើប្រអប់ជើសរើស ដើម្បីបពាាក់ថាអ្នកចង់បន ធើ្យទង់ទ្រាយដោយវិងទើ្បងវិញ និងចង់សារ  $\overline{1}$ ផ្នែកទន់នៃប្រព័ន្ធឡើងវិញលើលក្ខុខណ្ឌដើម បន្ទាប់មកចុចលើ $Next$ ។ ដំណើរការនៃការស្តារឡើងវិញ ចាប់ផ្តើម ហើយចំណាយពេលប្រាំនាទី ឬច្រើនជាងនេះដើម្បីបញ្ចប់។ សារមួយអាចលេចឡើងមក នៅពេលដែលប្រព័ន្ធប្រតិបត្តិការ និងពេលដែលកម្មវិធីដើម បានតម្លើងរួច ដចសានភាពីកាលពីដើមទៅងវិពា ។
- $8$  goលើ Finish ដើម្បីចាប់ផ្តើមកុំព្យូទ័រឡើងវិញ ។

#### ការប្រើប្រាស់មេឌៀប្រព័ន្ធប្រតិបត្តិការ

#### មនពេលចាប់ជើម

របសិនបើអ្នកចង់តមើងរូបព័ន្ធប្រតិបត្តិការ Windows ទើ្បងវិញ ដើម្បីកែត ម្រវបញ្ឆាតាមរយៈកម្មវិធីបញ្ឆា ដែលទើបតមើងថ្មី ជាដំបូងសូមសាកល្បងប្រើ Windows Device Driver Rollback ។ សូមមើល " เธายน่าย Device Driver Version ยุธวิญ" เธาร์ตัน 52 ฯ ยุเសิชเบี Driver Rollback មិនអាចដោះស្រាយបញ្ហានេះបានទេ បន្ទាប់មកសូមប្រើប្រាស់Microsoft Windows System Restore ដើម្បីត្រឡប់ទៅប្រព័ន្ធប្រតិបត្តិការដើមរបស់អុកវិញ ដូចកាលពីមុនពេលអុកតមើង កម្មវិធីបញ្ឆា ឧបករណ៍ថ្មី។ ญชเชีย "กามเบี Microsoft Windows System Restore" เธาร์ทัน 54 ฯ

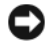

 $\bullet$  សំពាល់: មុនពេលចាប់ផ្តើមការតម្លើង សូមបម្រុងទុកឯកសារទិន្នន័យទាំងអស់ នៅលើដ្រាយវីងទីមួយ របស់អ្នក។ សំរាប់ការកំណត់រចនាសមន្ទ ដ្រាយរីងទីមួយ គីជាដ្រាយទីមួយ ដែលត្រូវរកឃើញដោយ កុំព្យូទ័រ។

ដើម្បីតម្លើង Windows ម្តងទៀត អ្នកត្រូវមាន មេឌៀ Dell™ Operating System និងមេឌៀ Dell Drivers and Utilities

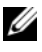

 $\mathscr{U}$  ចំណាំ: មេឌៀ Drivers and Utilities ផ្ទុកនូវកម្មវិធីបញ្ហា ដែលបានតម្លើងនៅពេលផ្គុំកំព្យូទ័រ។ សូមប្រើ មេឌៀ Dell Drivers and Utilities ដើម្បីផ្ទុកកម្មវិធីបញ្ហាដែលចាំបាច់។ អាស្រ័យទៅតាមតំបន់នីមួយ១ ដែលអ្នកបានទិញកុំព្យូទ័រ ឬថាតើអ្នកបានទិញមេឌៀនេះឬអត់ មេឌៀ Dell Drivers and Utilities និងមេឌៀ Operating System អាចនឹងមិនបានភ្ជាប់មកកុំព្យូទ័ររបស់អ្នកទេ។

#### **ពមើង ិនដ្បីស ឡើងវិញ**

ដំណើរការនៃការតមើងទើងវិពា អាចត្រូវការពេលវេលាពី l ទៅ2 ម៉ោង ដើម្បីបព្យាប់។ ក្រោយពីពេលដែលអ្នក បានតមើងប្រព័ន្យបតិបត្តិការរួចហើយ អ្នកក៏ត្រូវតែតមើងកម្មវិធីបញ្យាឧបករណ៍ កម្មវិធីការពារវីរស និងផែកទន់ផេរងៗទៅត ។

- រក្សាទុក និងបិទឯកសារដែលបានបើកទាំងអស់ ចាកចេញពីកម្មវិធីដែលបានបើកទាំងអស់។  $\mathbf{1}$
- **2** ผักชาผ Operating System ฯ
- 3 เบ $\alpha$ อิสเบียาสเญชเตียล ใชา Install Windows សមចចលើ $\operatorname{Exit}$ ។
- $4$  ចាប់ផ្តើមកុំព្យូទ័រម្តងទៀត ។

```
ពេលនិមិតសញ្ញា \rm{DELL} លេចឡើងមក សមចច\rm{<}F12\rm{>} ភាម។
```
- 
- $\mathscr U$  ចំណាំ: ប្រសិនបើអករង់ចាំយរពេក ហើយនៅមាននិមិតសពាានៃប្រព័ន្យបតិបត្តិការ សមបន្ទរង់ចាំរហូតដល់ពេលអ្នកឃើញផៃតនៃ Microsoft $^\circledR$  Windows $^\circledR$  បន្ទាប់មកបិទកំពូទេ័រ និងព្យាយាមម្តងទៀត។

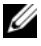

- $\mathscr{U}$  ចំណាំ: ជំហានបន្ទាប់មកត្រូវផ្ទាស់ប្តូរ លំដាប់ប៊ូតសំរាប់តែម្តងតែប៉ុណ្ណោះ។ នៅពេលចាប់ផ្តើមកម្មវិធី ម្តងទៀត កុំព្យូទ័រនឹងប៊ូតទៅតាម ឧបករណ៍ដែលបានរៀបរាប់នៅក្នុងកម្មវិធីរៀបចំប្រព័ន្ធ។
- $5$  នៅពេលបុព្យី ឧបករណ៍បិតលេចឡើងមកម្ងូងទៀត សមពនិច  $CD/DVD/CD-RW$   $D$ rive แกีเบตต <Enter> ฯ

ចុចគ្រាប់ចុចណាមួយក៏បាន ដើម្បី Boot from CD-ROM ហើយអនុវត្តតាមសេចក្តីណែនាំនេវលើអេក្រង់ ដើម្បីបញ្ចប់ការតម្លើង។

# 6

## .<br>**กา**รรถที่**ถียาธ**

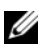

 $\mathscr{U}$  ចំណាំ: លក្ខណៈពិសេស ឬមេឌៀមួយចំនួនប្រហែលជាអាចជ្រើសរើស និងប្រហែលជាមិនអាចភ្ជាប់ជា មួយកុំព្យូទ័ររបស់អ្នកទេ ។ លក្ខណៈពិសេស ឬមេឌៀមូយចំនួនប្រហែលជាមិនអាចមាននៅក្នុងប្រទេស មួយចំនួនឡើយ។

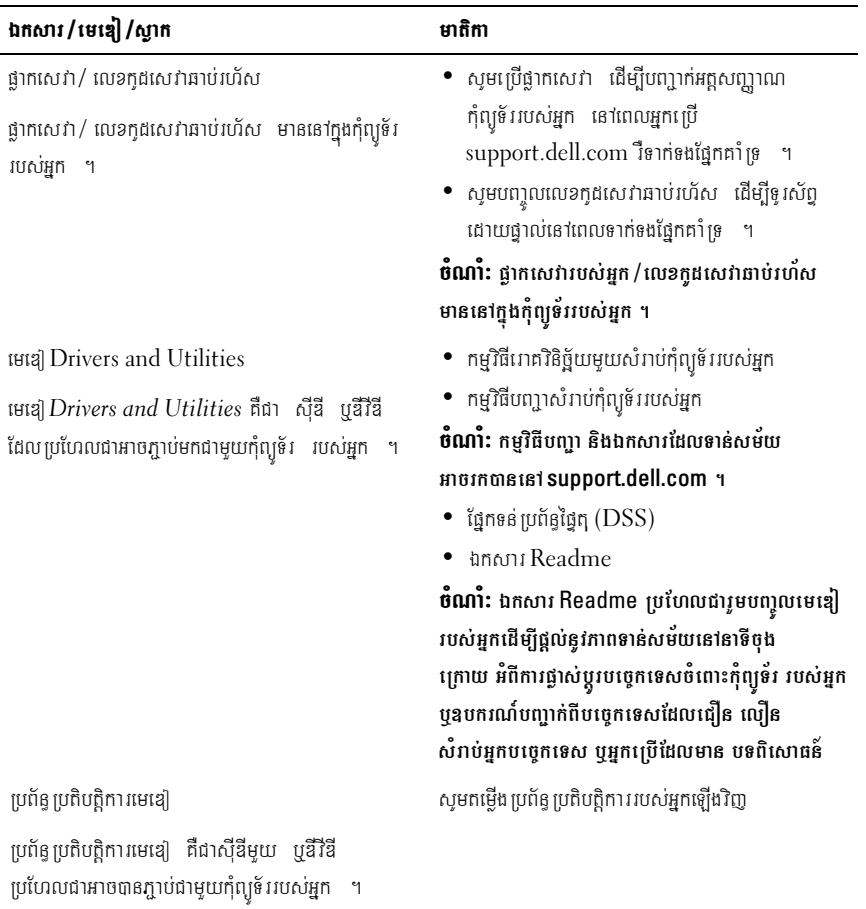

 $\mathscr{U}$  បំណាំ: ព័ត៌មានបន្ថែមប្រហែលជាអាចភ្ជាប់មកជាមួយកុំព្យូទ័ររបស់អ្នក ។

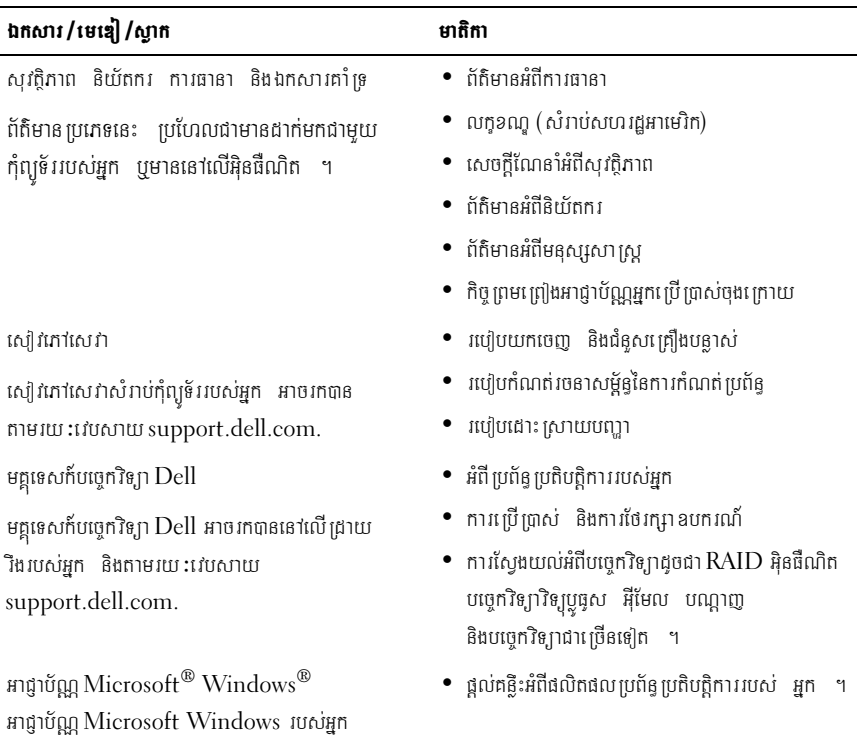

មាននៅលើកុំព្យូទ័ររបស់អ្នក ។

## ការទទួលជំនួយ

## ការទទួលជំនួយ

#### $\bigwedge$ ្យាយ័ព្ទ: ប្រសិនបើអ្នកត្រូវការយកគម្របកុំព្យូទ័រចេញ ដំបូងផ្តាច់ខ្សែថាមពល និងម៉ូដីមកុំព្យូទ័រពីព្រីភ្លើង ទាំងអស់សិន ។ សូមធ្វើតាមការណែនាំអំពីសុវត្ថិភាព ដែលដាក់មកជាមួយកុំព្យូទ័ររបស់អ្នក ។

ប្រសិនបើលោកអ្នកជួបប្រទះបញ្ហាជាមួយកុំព្យូទ័ររបស់អ្នក អ្នកអាចបំពេញជំហានខាងក្រោម ដើម្បី ធ្វើរោគវិនិច្ឆ័យ និងដោះ ស្រាយបញ្ហា :៉

- សមមើល "ព័ត៌មានជំនយស្តីពីការដោះស្រាយបញ្យា" នៅទំព័រ 44 នៅទំព័រ សំរាប់ព័ត៌មាន  $\mathbf 1$ និងបែបបទដែល ទាក់ទងទៅនឹងបញ្ហា ដែលកុំព្យូទ័ររបស់អ្នកជួបប្រទះ ។
- 2 សូមមើល "រោគវិនិច្ឆ័យរបស់ក្រុមហ៊ុន Dell" នៅទំព័រ 42 សំរាប់បែបបទអំពីរបៀបរត់ រោគវិនិច្ឆ័យ Dell ។
- 3 ៣សូមបំពេញ "បញ្ចីផ្ទៀងផ្ទាត់រោគវិនិច្ឆ័យ" នៅទំព័រ  $68$ ។
- 4 ៩សមប្រើឈតដ៏ទល់ទលាយរបស់ Dell អំពីសេវានៅលើអិនផឺណិតដែលអាចរកបានតាមរយ:ផែកគាំ ទេ Dell (support.dell.com) សំរាប់ជំនួយដែលមានបែបបទអំពីការតមើង និងការដោះស្រាយបញ្យា ។ សូមមើល "សេវានៅលើអ៊ិនផឺណិត" នៅទំព័រ 64 សំរាប់បញ្ចីដ៏ទូលំទូលាយបន្ថែមទៀតអំពីផ្ទែកគាំទ្រ  $\overline{\text{m}}$ ត់ $\overline{\text{D}}$ ell នៅលើអិនថឺណិត ។
- 5 ប្រសិនបើជំហានពីមុនមិនបានដោះ ស្រាយបញ្ហាទេ សូមមើល "ជការទាក់ទងមក $\rm{Dell}$ " នៅទំព័រ 69 ។

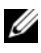

 $\mathscr{U}$  ចំណាំ: សូមទូរស័ព្ទមកផ្នែកគាំទ្ររបស់ Dell ពីទូរស័ព្ទដែលនៅជិត ឬតាមរយ:កុំព្យូទ័រ ដើម្បីឱ្យបុគ្គលិក គាំទ្រអាចជយអកជាមយនឹងរាល់បែបបទចាំបាច់ ។

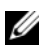

#### $\mathscr{U}$  ចំណាំ: ប្រព័ន្ធលេខកូដសេវាធាប់រហ័សរបស់ Dell ប្រហែលជាមិនមាននៅគ្រប់ប្រទេសទេ ។

នៅពេលមានជំនួយណែនាំពីប្រព័ន្ធទូរស័ព្ទស្វ័យប្រវត្តិរបស់ Dell សូមបញ្ចូលលេខកូដសេវាធាប់រហ័សរបស់អ្នក ដើម្បីនាំផ្លូវការទូរស័ព្ទដោយផ្ទាល់ទៅកាន់បុគ្គលិកគាំ ទ្របានត្រឹមត្រូវ ។ ប្រសិនបើអ្នកមិនមានលេខកូដសេវា អាប់រហ័សទេ សូមបើកថតប្រដាប់ប្រដារបស់Dell ចុចទ្វេដងលើរូបតំណាងលេខកូដសេវាឆាប់រហ័ស ហើយធ្វើ តាមការណែនាំ។

សំរាប់សេចក្តីណែនាំអំពីការប្រើប្រាស់ផ្នែកគាំទ្រ Dell សូមមើល "សេវាគាំទ្របច្ចេកទេស និងសេវាបម្រើអតិថិជន" នៅទំព័រ 64 ។

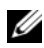

 $\mathscr U$  ចំណាំ: សេវាមយចំននខាងក្រោមនេះ មិនមានជានិចកាលនៅគ្រប់ទីតាំងទាំងអស់ដែលសិតនៅក្រៅទីប អាមេរិកទេ ។ សូមទូរស័ព្ទមកតំណាង Dell ក្នុងមូលដ្ឋានរបស់អ្នក សំរាប់ព័ត៌មានអំពីភាពមាន ។

#### <span id="page-63-1"></span>សេវាគាំទ្របចេកទេស និងសេវាបម្រើអតិថិជន

សេវាគាំទ្ររបស់ Dell អាចរកបានក្នុងការឆ្លើយរាល់សំនួររបស់អ្នកអំពីផ្នែករិងរបស់ Dell™ ។ បុគ្គលិក គាំទ្ររបស់យើងខ្ញុំប្រើប្រាស់រោគវិនិច្ឆ័យតាមកុំព្យូទ័រ ក្នុងការផ្តល់ចម្លើយត្រឹមត្រូវ និងរហ័សទាន់ចិត្ត។ ដើម្បីទាក់ទងមកសេវាគាំ ទ្ររបស់ Dell សមមើល "មនពេលអ្នកទូរសព័មក" នៅទំព័រ 66 បន្ទាប់មក សូមមើលព័ត៌មានទំនាក់ទំនងសំរាប់តំបន់របស់អ្នក ឬបើកមើលវេបសាយ support.dell.com ។

#### DellConnect™

 $\rm{DellConnect}$  គឺជាឧបករណ៍ចលដំណើរការនៅលើអិនផឺណិតសាមពាមយ ដែលអនពាាតឱាផែកដែល ទាក់ទងនឹងការគាំទ្រ និងសេវារបស់ Dell ចលដំណើរការកំពុទ្រ័ររបស់អ្នកតាមរយ: ការតភ្ជាប់រលកអាកាស ធ្វើរោគវិនិច្ឆ័យបញ្ហារបស់អ្នក និងជួសជុលបញ្ហាទាំងអស់នោះ ក្រោមការគ្រប់គ្រងរបស់អ្នក ។ សំរាប់ ព័ត៌មានបនែម សមបើកមើលវេបសាយ support.dell.com ហើយចចលើ DellConnect ។

#### <span id="page-63-0"></span>សេវានៅលើអ៊ិនធីណិត

 $n$ អាអាចសិក្សាអំពីផលិតផល និងសេវារបស់ Dell តាមរយ:វេបសាយខាងក្រោម:

www.dell.com www.dell.com/ap (សំរាប់ប្រទេសនៅអាស៊ី/បាំស៊ីហ្វិក) www.dell.com/jp (សំរាប់ប្រទេសជប៉ុន) www.euro.dell.com (សំរាប់ប្រទេសនៅអឺរ៉ុប)  $www. dell.com/la$  (សំរាប់ប្រទេសនៅអាមេរិកទ្រាទីន និង១ារីប៊ីន) www.dell.ca (សំរាប់ប្រទេសកាណាដា)

អ្នកអាចទទួលបានការគាំទ្ររបស់ Dell តាមរយ:អាសយដ្ឋានវេបសាយ និងអ៊ីមែលខាងក្រោម:

វេបសាយគាំទ្ររបស់ Dell support.dell.com support.jp.dell.com (សំរាប់ប្រទេសជប៉ុន) support.euro.dell.com (សំរាប់ប្រទេសនៅអឺរ៉ុប)

- $\bullet$  អាសយដ្ឋានអីមែលគាំ ទ្ររបស់ Dell mobile support@us.dell.com support@us.dell.com  $la$ -techsupport $@dell.com$  (សំរាប់ប្រទេសនៅអាមេរិកទ្បាទីន និងខារីប៊ីន)  $apsupport@dell.com$  (សំរាប់ប្រទេសនៅអាស៊ី/បាំស៊ីហ្វិក)
- $\bullet$  អាសយដ្ឋានផ្នែកទីផ្សារ និងលក់របស់ Dell apmarketing@dell.com (សំរាប់ប្រទេសនៅអាស៊ីប៉ាស៊ីហ្វិក) sales canada@dell.com (សំរាប់ប្រទេសកាណាដា)
- ตินีกามนับมกญานอาชิก  $(FTP)$  $\bullet$ ftp.dell.com ចលជាអ្នកប្រើ: anonymous ហើយប្រើអាសយដ្ឋានអីមែលរបស់អ្នកជាពាក្យសមាត់របស់អ្នក។

#### សេវាកម្មរបស់ AutoTech

សេវាកម្មគាំទ្រដោយស័យប្រវត្តិរបស់ $\rm{Dell-}$ Auto $\rm{Tech-}$ ផល់នវចមើយជាច្រើន ដែលថតចំលងទុកសំរាប់ សំនួរដែលសួរជាញឹកញាប់ បំផុតដោយអតិថិជនរបស់ Dell អំពីកុំព្យូទ័រប្រភេទ ចល័ត និងលើតុ។ នៅពេល ដែលអ្នកទូរស័ព្ទទៅ AutoTech សមប្រើទូរសព័យ្រភេទ touch-tone ដើម្បីជ្រើសរើសយកប្រធានបទ ដែលទាក់ទងទៅនឹងសំនួររបស់អ្នក។ សំរាប់លេខទូរស័ព្ទហៅទៅតំបន់របស់អុក សមមើល "ជការទាក់ទងមក Dell" នៅទំព័រ 69 ។

#### សេវាកម្មស្វ័យប្រវត្តិក្នុងការបញ្ហាទិញ

ដើម្បីត្រួតពិនិត្យមើលស្ថានភាពផលិតផលណាមួយរបស់ Dell ដែលអ្នកបានបញ្ចាទិញ អ្នកអាចចូលទៅកាន់ support.dell.com ឬអ្នកអាចទូរសព្ទ័មកសេវាកម្មស្វ័យប្រវត្តិក្នុងការបញ្ចាទិញ។ សម្លេងថតទុកណែនាំ អ្នកអំពីពត៌មាន ដែលចាំបាច់ក្នុងការកំណត់ទីតាំង និងរាយការណ៍ទៅលើការពា្ចាទិញរបស់អ្នក។ សំរាប់លេខ ទូរស័ព្ទហៅទៅតំបន់របស់អុក សូមមើល "ជការទាក់ទងមក Dell" នៅទំព័រ 69 ។

## បញ្ហាជាមួយការបញ្ជាទិញរបស់អ្នក

របសិនបើអ្នកមានបញ្ជាជាមួយការបញ្ជាទិញរបស់អ្នក ដូចជា ការបាត់ផ្នែក ផ្នែកខុស បុការចេញវិក្ខុយប័ត្រមិន ត្រឹមត្រូវ សូមទាក់ទងមក Dell សំរាប់ជាជំនួយដល់អតិថិជន។ អុកនឹងទទួលបានវិច្ឆ័យប័ត្រ ឬប័ណ្ណភ្លាប់ ជាមួយកពាប់ដោយងាយស្រួលនៅពេលដែលអ្នកទូរសព្វ័មក។ សំរាប់លេខទូរស័ព្ទហៅទៅតំបន់ របស់អ្នក សមមើល "ជការទាក់ទងមក Dell" នៅទំព័រ 69 ។

## ...<br>ព័ត៌មានមំពីថ្លាក់ថ្លាប់

ប្រសិនបើអ្នកត្រូវការព័ត៌មានអំពីផលិតផលថ្មីៗដែលអាចរកបានពី Dell ឬប្រសិនបើអ្នកចង់ដាក់បណ្ណ័បព្យា ទិញទំនិញ សូមបើកមើលគេហទំព័ររបស់ខែលតាម រយ:អាសយដ្ឋានwww.dell.com។ សំរាប់លេខ ទូរសព្ទ័ហៅទៅតំបន់របស់អុក ឬសំរាប់និយាយទៅអ្នកជំនាញការផ្នែកលក់ សូមមើល"ជការទាក់ទងមក $\operatorname{Dell}$ " ខេត្តកែ 69 ។

## ការយកទំនិញមកវិញសំំរាប់ការធានាជូសជុល ឬ ឥណទាន

រៀបចំទំនិពាទាំងអស់ដែលត្រូវយកមកវិពា មិនថាដើម្បីជួសជុល ប ឥណទាន ដូចខាងក្រោម

- 1 ទូរស័ព្ទទៅ Dell ដើម្បីទទួលបាននូវលេខអនុញ្ញាតយកសម្ភារ ត្រឡប់មកវិញ និង សរសេរឱ្យបាន ច្បាស់ និងងាយឃើញនៅលើផ្នែកខាងក្រៅនៃប្រអប់។ សំរាប់លេខទូរស័ពហេ1ទៅតំបន់របស់អ្នក សមមើល "ជការទាក់ទងមក Dell" នៅទំព័រ 69 ។ សូមដាក់បញ្ចូលនូវ ច្បាប់ថតចំលងនៃវិក្កយប័ត្រ និងសំបុត្រដែលរៀបរាប់អំពីមូលហេតុសំរាប់ការ យកទំនិញមកវិញ ។
- 2 រួមមានច្បាប់ចំលងនៃបញ្ចីធ្វើរោគវិនិច្ឆ័យ (សូមមើល "បញ្ចីផ្ទៀងផ្ទាត់រោគវិនិច្ឆ័យ" នៅទំព័រ 68) ដែលបង្ហាញពីតេសដែលអ្នកបានរត់ និងសារដែលមានកំហុសដែលរាយការណ៍ដោយ ทางเห็นาศวิธิชัยบาบญ่ Dell (ญษเษีย "นกางอาก่อนยก Dell" เธาอำัง 69) ฯ
- $3$  សូមដាក់បញ្ចូលប្រដាប់ប្រដាជាមួយទំនិញដែលត្រូវយកមកវិញ (ខ្សែភ្លើង ថាស់ទន់របស់ផ្នែកទន់ ការណែនាំ ជាដើម) ប្រសិនបើការយកត្រឡប់មកវិញដើម្បីឥណទាន។
- 4 វេច១ប៉ូបរិកាដែលត្រូវយកត្រូមបំផ្លាសមារវេចភ្ជាប់ត្នាមទ្រង់ទ្រាយដើម (បមានតំលៃសើ)។

អ្នកត្រូវទទួលខុសត្រូវសំរាប់ថ្ងៃដឹកជញ្ជូន។ អ្នកក៏ទទួលខុសត្រូវសំរាប់ការធានាចំពោះផលិតផល ណាមួយដែលត្រូវយកត្រឡប់មកវិញ និងសន្មត់ជាមុនន្ វ ហានិភ័យបាត់បង់អំឡុងពេលដឹកទេ1ឱ្យ Dell ។ កញ្ចប់ Collect On Delivery (C.O.D) មិនទទួលយកទេ។

ក្រារយកត្រឡប់មកវិញដែលបាត់នូវតំរូវការណាមួយ និងត្រូវបដិសេធនៅកំពុងផែទទួលទំនិញរបស់ Dell ហើយយកទៅជនអកវិញ ។

## <span id="page-65-0"></span>**មនគេលេអ្នកទូរសព្ទ័មក**

 $\mathscr{U}$  ចំណាំ: សូមរៀបចំឱ្យរូចរាល់ន្ទវលេខកូដសេវាកម្មរហ័សរបស់អ្នកនៅពេលដែលអ្នកទូរស័ព្ទមក។ លេខកូដ ជួយឱ្យប្រព័ន្ធទូរស័ព្ទផ្នែកគាំទ្រស្វ័យប្រវត្តិចាត់ការការហៅទូរស័ព្ទកាន់តែមានប្រសិទ្ធភាព។ អ្នកក៏ប្រហែលជា នឹងត្រូវគេសូររកនូវស្អាកសំគាល់សេវាកម្ម (ស្ថិតនៅផ្នែកខាងក្រោយ ឬ ខាងក្រោមកុំព្យូទ័ររបស់អ្នក)។

ការទទួលជំនួយ  $\mathbf{I}$ 67

សូមកុំភ្លេចបំពេញបញ្ចីត្រួតពិនិត្យរោគវិនិច្ឆ័យ (សូមមើល ៦៨)។ បើអាចធ្វើបាន សូមបើកកុំព្យូទ័ររបស់អ្នក មុនពេលស្វែងរកជំនួយពី Dell និងហេ1តាមទូរស័ព្ទ ឬនៅជិត កុំព្យូទ័ររបស់អុក។ គេអាចនិងសួរអុកអំពី ពាក្យបញ្យាខ្ទះ $\boldsymbol{\nu}$  នៅលើក្តារចុច ដើម្បីបញ្ចាក់អំពីព័ត៌មានពិស្តារ នៅពេលប្រតិបត្តិការ ឬព្យាយាមជំហានផ្សេងទៀតក្នុងការដោះស្រាយបញ្ហា ដែលអាចអនុវត្តបាន ដោយកុំព្យូទ័រ។ ធានាថា អ្នកមានឯកសារកុំព្យូទ័រសំរាប់អាន។

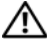

#### $\bigwedge$ ្យាយ័ព្ន: មុនពេលធ្វើការនៅខាងក្នុងកុំព្យូទ័ររបស់អ្នក សូមអនុវត្តតាមសេចក្តីណែនាំសុវត្ថិភាព នៅខាងក្នុងឯកសារដែលភ្ជាប់មកជាមួយកុំព្យូទ័ររបស់អ្នក។

```
ស្លាកសេវា (របាក្ខដនៅផ្នែកខាងក្រោយ ឬផ្នែកខាងក្រោមនៃកុំព្យូទ័រ):
កូដសេវាទាន់ចិត្ត:
លេខសំគាល់ការអនុញ្ញាតទទួលយកសម្ភារ:មកវិញ (បើបានផ្តល់ដោយជាងជំនាញគាំទ្រDell):
ប្រព័ន្ធប្រតិបត្តិការ និងកំណែ:
\sin \thetaកាតពង្រីក :
តើអ្នកបានភ្ជាប់ទៅនឹងបណ្តាញទេ? បាទ ទេ
បណ្តាញ កំណែ និងអាដាប់ទ័របណ្តាញ:
កម្មវិធី និងកំណែ:
សូមមើលឯកសារប្រព័ន្ធប្រតិបត្តិការរបស់អ្នក ដើម្បីកំណត់ស្គាល់មាតិកានៃឯកសារចាប់ផ្តើមប្រព័ន្ធ។
ប្រសិនបើកុំព្យូទ័រមិនបានភ្ជាប់ទៅនឹងម៉ាស៊ីនបោះពុម្ពទេ សូមបោះពុម្ពឯកសារម្តងមួយ១។ បើមិនដុច្នោះទេ
សូមកត់ត្រាមាតិកានៃឯកសារនីមួយ១មុនពេលទូរស័ព្ទទៅ Dell ។
សារកំហុស កូដសម្លេងប៊ីប បុក្ខពោធវិនិច្ឆ័យ:
```
ការបរិយាយនៃបញ្ហា និងដំណើរការនៃការដោះស្រាយបញ្ហា ដែលអ្នកបានអនុវត្ត:

#### <span id="page-67-0"></span>បញ្ជីផ្ទៀងផ្ទាត់រោគវិនិច្ឆ័យ

```
ឈ្មោះ:
```
ថ្ងៃខែឆ្នាំ :

អាសយដ្ឋាន :

លេខទូរស័ព្ទ:

### <span id="page-68-1"></span><span id="page-68-0"></span>**Dell**

សំរាប់អតិថិជននៅក្នុង សហរដ្ឋ សូមហេ1800-WWW-DELL (800-999-3355) ។

 $\mathscr{U}$  ចំណាំ: ប្រសិនបើអ្នកគ្មាន ការតភ្ជាប់អ៊ីនធីណិតសកម្មទេ អ្នកអាចស្វែងរកព័ត៌មានទំនាក់ទំនងនៅលើវិក្កយ បត្រែដែលអ្នកទិញកុំព្យូទ័រ កំណត់ហេតុស្តីពីការវេចខ្ទប់ បង្កាន់ដៃទទួលប្រាក់ ឬកាតាឡុកផលិតផល Dell។

Dell ផ្តល់ការគាំទ្រជាច្រើននៅតាមបណ្តាញអ៊ីនធឺណិត និងទូរស័ព្ទ ព្រមទាំងជម្រើសសេវាផ្សេងទៀត។ ឯកសារទាំងនោះមិនដូចគ្នាទេ ពីប្រទេសមួយទៅប្រទេសមួយ ពីផលិតផលមួយទៅផលិតផលមួយ ហើយសេវាមួយចំនួន ប្រហែលជាគ្មានទេ នៅក្នុងតំបន់របស់អ្នក។ ដើម្បីទាក់ទងមក Dell សំរាប់ផ្នែកលក់ ការគាំទ្រផ្នែកបច្ចេកទេស ឬបញ្ហាសេវាអតិថិជន:

- សូមមើល support.dell.com ហើយជ្រើសរើសយកប្រទេស  $\mathbf{1}$ ឬតំបន់របស់អ្នកនៅក្នុងមឺនុយទាញចុះក្រោយនៃ Choose A Country/Region នៅផ្នែកខាងក្រោមនៃទំព័រ ។
- 2 ចុចលើ Contact Us នៅផ្នែកខាងឆ្វេងនៃទំព័រ ហើយជ្រើសរើសសេវាសមរម្យ ឬបណ្តាញនៃការគាំទ្រ ទៅតាមតម្រូវការរបស់អ្នក។
- $3$  គ្រើសរើសវិធីទាក់ទងទៅ Dell ដែលងាយស្រួលសំរាប់អ្នក។

## **លេចក្តីបន្ថែ**ម

## $\mathbf{\hat{w}}$ ตาผ่ $\mathbf{FCC}$  (សំរាប់សហរដ្ឋអាមេរិក)

#### **FCC juine B**

ឧបករណ៍នេះ ដំណើរការ ប្រើប្រាស់ ហើយបំភាពកម្តៅថាមពលប្រេកង់វិទ្យ ហើយប្រសិនមិនបានតម្លើង និងប្រើប្រាស់តាមការណែនាំរបស់អ្នកផលិតទេ វានិងអាចមានការរំខានខ្ទះៗជាមួយវិទ្យ និងទូរទស្សន៍។  $\,$ aបករណ៍នេះ ព្រូវបានធ្វើពេស្ត និងរកឃើញថាអាចប្រើប្រាស់បានជាមយយនិងកម្រិត $\,$ aបករណ៍ឌីជីថលថ្មាក់ $\, {\bf B} \,$  $15$  เ $\mu$ บถาษเหกรี  $15$  នៃវិធាន $\rm{FCC}$  ฯ

aunរណ៍អាចមានដំណើរការស្របតាមផ្នែកទី $15$  នៃវិធាន  $\rm{FCC}$ ។ ប្រតិបត្តិការត្រូវស្ថិតនៅក្រោមលក្ខខណ្ឌ ដូចខាងក្រោម :

- ឧបករណ៍នៅអាចនឹងមិនបណ្តាលឱ្យមានការរំខានដែលមានព្រោះថាក់ទេ។  $\mathbf{1}$
- aunរណ៍នៅ <u>ព្រ</u>ូវតែទទួលយកការរំខានគ្រប់ប្រភេទ រួមទាំងការរំខានដែលបណ្តាលឱ្យមានប្រតិបត្តិការ  $\mathbf{2}$ ខសធម្មតា។

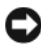

#### $\bullet$  បំណាំ: ប្រសិនបើមិនមានការបញ្ចាក់យ៉ាងច្បាស់លាស់ផ្ទុយពីនេះ អំពីការផ្លាស់ប្តូរ ឬការកែតម្រូវអ្វីមួយដោយ Dell Inc. ទេ និយតកម្ម FCC អាចចាត់ចាត់ទុកជាមោឃ:លើសិទ្ធិរបស់អ្នកក្នុងការបញ្ហាឧបករណ៍ នេះបាន។

ដែនកំណត់ទាំងនេះ បង្កើតទើ្បងជើម្បីការពារឱ្យបានត្រឹមតេវ ពីគ្រោះថាក់នានាដែលបណ្តាលមកពីការរំខាន ពេលតម្លើងឧបករណ៍នៅតាមលំនៅដ្ឋាន។ ប៉ុន្តែ គ្មានការធានាទេ ថាការំខាននឹងមិនអាចកើតមានឡើងនោះ នៅក្នុងការតម្លើងមួយចំនួន។ ប្រសិនបើឧបករណ៍នេះ មិនបណ្តាលឱ្យមានការរំខានដែលមានព្រោះថាក់អ៊ីមួយ ជាមួយឧបករណ៍ចាប់មេងឬរូបភាពនៃវិទ្យ ឬទូរទស្សន៍ទេនោះ នៅពេលបើក ឬពេលបិទ នោះអ្នកគួរតែ សាកលផេកែតមេរការរំខានតាមវិធីណាមយដ្ឋចខាងក្រោមនេះ:

- កែតម្រូវអង់តែនឡើងវិញ។
- ប្រូវទីតាំងប្រព័ន្ធនៃ ឧបករណ៍ទទួលសម្លេង ឬរូបភាព។
- រំកិលប្រព័ន្ធឱ្យនៅឆ្មាយពី ឧបករណ៍ទទួលសម្លេងឬរូបភាព ។  $\bullet$  .
- ដោតឌុយនៃប្រព័ន្ធចូលទៅក្នុងព្រីផ្សេងទៀត ដើម្បីប្រព័ន្ធនិងឧបករណ៍ទទួលសម្លេងឬរូបភាពអាច  $\bullet$ ភាប់ទៅនឹងសីពីមយផ្សេងទៀត ។

បើជាការចាំបាច់ សូមពិគ្រោះជាមួយអ្នកតំណាង Dell Inc. ឬសូរទៅអ្នកជំនាញវិទូ/ទូរទស្សន៍ ឱផលយោបល់បនែម។

ព័ត៌មាន១ាងក្រោមនេះ ត្រូវបានផ្តល់ឱ្យ ស្តីពីឧបករណ៍ ឬឧបករណ៍ដែលរៀបរាប់នៅក្នុងឯកសារនេះ  $n$ ាចអន $i$ តបានជាមយនឹងនិយតកម $\text{FCC}$ :

- ณบุาะสญิตสญ: Dell™ Vostro™ 410
- · เญอยเ๊สญ: DCGAF
- ឈ្មោះ ក្រុមហ៊ុន:  $\bullet$ Dell Inc. ការអនុវត្តតាមនិយតកម្មទូទាំងពិភពលោក  $\&$  កិច្ចការបរិដ្ឋាន One Dell Wav Round Rock, TX 78682 USA 512-338-4400

 $\mathscr{U}$  ចំណាំ: សំរាប់ព័ត៌មាននិយតកម្មបន្ថែម សូមអានឯកសារនិយតកម្មដែលបានបញ្ជូនមកជាមួយ កុំព្យូទ័ររបស់អ្នក។

## សំគាល់សំរាប់ផលិតផលម៉ាក្រួទស្សន៍

ផលិតផលនេះ ទទួលបានការការពារសិទ្ធិបច្ចេកវិទ្យា តាមរយ:ការទទួលបានប្រកាសនីយបព្រៃអាមេរិក និងសិទ្ធិបញ្ញាផ្សេង១ទៀតដោយ Macrovision Corporation និងម្ចាស់កម្មសិទ្ធិផ្សេង១ទៀត។  $n$ រ ប្រើប្រាស់បច្ចេកវិទ្យាការពារសិទ្ធិនេះ ត្រូវតែមានការអនុញ្ញាតពី Macrovision Corporation ហើយការប្រើប្រាស់អាចធ្វើបានតែនៅតាមគេហដ្ឋាន និងការមើលដែលបានកំណត់តែប៉ុណ្ណោះ ប្រសិនបើគ្មាន ការអនុញ្ញាតឱ្យប្រើប្រាស់នៅកន្លែងផ្សេងទៀត ពី Macrovision Corporation ។ ហាមកែច្នៃ បដោះ ឧបករណ៍ជាដាច់ខាត។
# លិបិក្រម

#### R

กิฉัญเษษชิ้น, 33

#### $\mathbf c$

ការឥភ្លាប มิธนีีเมาิต  $18$ មុនីទ័រ 11 *umm,* 15 ខែ $n$ ពឹង  $14$  $n$ าเจาท่งนษทเ๊สญ,  $63, 69$ 

#### D

 $Dell$ ทาเยาท่ยน, 63, 69 Dell Factory Image Restore, 56 ព័ត៌មានថី $2$ សីពីផែកទន,  $48$  $\frac{1}{2}$ aunរណ៍ប្រើប្រាស់គាំន្រ  $\frac{48}{2}$ សេវាគាំ ទេបចេកទេស និងសេវា បម្រើអតិថិជន,  $64$ សេវាព័ត៌មានថ្មីស្តីពីបច្ចេកទេស,  $48$ ពេកវិនិច្ឆ័យ Dell, 42 ការចាប់ផ្តើមពីមេឌៀ កម្មវិធីបញ្ចា និង ឧបករណ៍ប្រើប្រាស់, 43 ការចាប់ផ្តើមពី ដ្រាយរឹងរបស់អុក, 43

Dell Factory Image Restore, 58 មគ្គុទេសក៍បច្ចេកវិទ្យា ខែល, 62 DellConnect, 64 ផ្នែកទន់ប្រព័ន្ធផ្នែក, 61 diagnostics កូដសម្លេងប៊ីប, 33 Dell, 42  $n$ nana  $61$ មគ្គុទេសក៍បច្ចេកវិទ្យា ឧលេល, 62 សៅវិភៅសេវា, 62 ทยุริตีบตาา, 51 មេឌៀកម្មវិធីបញ្ចារ និងឧបករណ៍ប្រើប្រាស់,  $61$  $mmm$ , 51  $nn$ ที่เขีย, 52 ការត្រឡប់ទៅកំណែដើមវិញ, 52 មេឌៀកម្មវិធីបព)្យរ និងឧបករណ៍ប្រើប្រាស់ ្រ ៥២, 61  $\mu$ nn វិនិច័យខែល,  $42$ 

#### F

ព័ត៌មានអំពីមនុស្សសាស្រ, 62 សារកំហស กิติญเษตชื่น, 33  $\frac{1000}{1000}$ 

## F

Factory Image Restore, 56  $100$  $n$ นกล้ก็ยา $s$ ,  $61$ 

#### I

អិនធឺណិត  $n$ າກການ,  $18$  $m$ រវៀបថំ,  $18$ 

#### M

មេមា កម្មវិធីបញ្ចារ និង aបករណ៍ប្រើប្រាស,  $61$  $\mu$ ព័ន្ធប្រតិបត្តិការ,  $61$ អង្គចមាំ

 $m$ រពេះស្រាយបញ្ហា, 45

#### O

ស្រព័ន្ធ ប្រពិបត្តិ ការ Dell Factory Image Restore, 56 **renal**[, 59](#page-58-0) magu PC, 56  $n$ າກເหษีชเตีชวิต,  $61$  $m$ រសារប្រព័ន្ត, 54  $t$ មខៀប្រព័ន្ធ ប្រពិបត្តិការ,  $61$  $n\bar{g}$ ះអំពីផលិតផល ប្រព័ន្ធ ប្រតិបត្តិការ,  $62$ 

#### P

karsþar PC, 56 លេខ $\frac{1}{2}$ លេខ $\frac{1}{2}$ ស្រែ 69 famBl សានភាពអំពលភើងចល,  $44$  $m$ រពេះស្រាយបញ្ហា, 44 បញ្ហា  $m$ រស្តារទៅរកស្តានភាពដើមវិញ, 54

#### R

ការពម្លើងឡើងវិញ  $m$ ម្សិធីបញ្ចារ និង aបករណ៍ប្រើប្រាស់,  $52$  $i$ ផ្ $n$ ទ $s$ [, 51](#page-50-2)

### S

S.M.A.R.T, 41 សៀវភៅណែនាំសេវា,  $62$ សេវាភ្ជាប់,  $61$ 

ការរៀបចំ ការតម្លើងកុំព្យូទ័ររបស់អ្នកនៅក្នុងកន្លែងបិទជិត,  $16$ អីនធឺណិត,  $18$  $m$ ររៀបចំលឿន,  $11$ 

#### ផ្នែកទទ

ชญา, 47  $m$ រពមើងទៀងវិញ, 5 $1$ คาหนา: ស្រាយបញ្ហា, 46-47 ทักัยา $B$ ชี 2, 48

លក្ខណ :បច្ចេកទេស หลียน $26$ ทักัยาธทุ์ทุ $i$ ุ 25 [connectors, 27](#page-26-0) [controls and lights, 29](#page-28-0)  $a$ u $a$ n,  $27$ ษฎาตร $, 30$  $i$ ้อ. $\mu$ ทางกฤษที่  $26$  $H$ gghun,  $25$  $\mu$ ngan: $\mu$ [, 30](#page-29-0) កើង,  $30$ [processor, 25](#page-24-1)  $\tilde{I}$ เผม, 26  $m$ า $m$ ำ $n$  $63$  $n$ 191 $n$ shumkan[, 69](#page-68-0) DellConnect, 64 សេវាតាមបណាពាអីនធឺណិត,  $64$  $n$ nuñus,  $64$ សេវាជំនួយបចេកទេស និងអតិថិជន,  $64$  $n$ กา $i$ ญา $i$ บุตั $s, 54$  $m$ អេនុញ្ញាត[, 56](#page-55-0)

## T

 $m$ រផ្ទេរព័ត៌មានទៅកុំព្យូទ័រថ្មី,  $19$  $n$ าរដោះស្រាយបញ្ហា, 33, 62 អេក្រង់ខៀ $\zeta$  47 កុំព្យូទ័រមិនឆ្លើយតប,  $46$  $\iota$ រោគវិនិច្ឆ័យរបស់ក្រុមហ៊ុន  $Dell$ , 42 សារកំបាស,  $35$  $H$ ggagi,  $45$ famBl, 44 ស្មានភាពអំពូលភើងចូល, 44  $\hat{\mathfrak{g}}$ ព្យលកើងចូល, 33

កម្មវិធីឈប់ដំណើរការ  $46$  $n$ ทกตบตามว่านกษุวินี สินบนูช,  $47$  $m$ រស្តារទៅរកស្ថានភាពដំបូងវិញ, 54 นิท<sub>ิ</sub>ตล, 46-47 ที่ถึមา $\mathfrak g$ นึ $\mathfrak g$ น 44

### U

ព័ត៌មានថ្មី ១  $i$ ផ្ $n$ ទ $i$  និងផ្នែករឹង,  $48$ 

#### W

ស្អាកអាផ្កាប័ណ្ណ Window, 62 Windows Vista Dell Factory Image Restore, 56, [58](#page-57-0) Device Driver Rollback, 52  $n$ ម្សិធីជំនួយភាពឆបគ្ា,  $47$  $m$ រពមើង,  $61$ **Inglust Device Driver Version** ษ<sub>8</sub>7 m, 52  $m$ រស្តារប្រព័ន្ធ, 54 Windows XP Device Driver Rollback, 52  $\frac{19}{19}$  $minPC$ , 56  $n$ າການເមีួងម្តងទៀត,  $61$ ការ ត្រឡប់ទេ1កំណែកម្មវិធីបញ្ចារ ឧបករណ៍ប្រើប្រា s, 52  $n$ រពៀបចំការឥភ្ជាប់បណ្តាញអ៊ីធឺណិត,  $18$  $m$ រល្អារប្រព័ន្ទឡើងវិញ, 54

ទ ម្រង់ជំនួយ  $\frac{10}{9}$ បផ្ទេរ ឯកសារ និងទម្រង,  $19$  $\frac{1}{2}$ นึ่ง คำตอบสามานทยุรินุ  $\frac{1}{2}$